## Tablette ASUS

# MANUEL électronique

**F11432 Août 2016 Première Édition**

### **INFORMATIONS SUR LES DROITS D'AUTEUR**

Aucun extrait de ce manuel, incluant les produits et logiciels qui y sont décrits, ne peut être reproduit, transmis, transcrit, stocké dans un système de restitution, ou traduit dans quelque langue que ce soit sous quelque forme ou quelque moyen que ce soit, à l'exception de la documentation conservée par l'acheteur dans un but de sauvegarde, sans la permission écrite expresse de ASUSTeK COMPUTER INC. ("ASUS").

ASUS FOURNIT CE MANUEL "EN L'ÉTAT" SANS GARANTIE D'AUCUNE SORTE, EXPLICITE OU IMPLICITE, Y COMPRIS, MAIS NON LIMITÉ AUX GARANTIES IMPLICITES OU AUX CONDITIONS DE COMMERCIABILITÉ OU D'ADÉQUATION À UN BUT PARTICULIER. En aucun cas ASUS, ses directeurs, ses cadres, ses employés ou ses agents ne peuvent être tenus responsables des dégâts indirects, spéciaux, accidentels ou consécutifs (y compris les dégâts pour manque à gagner, pertes de profits, perte de jouissance ou de données, interruption professionnelle ou assimilé), même si ASUS a été prévenu de la possibilité de tels dégâts découlant de tout défaut ou erreur dans le présent manuel ou produit.

Les noms des produits et des sociétés qui apparaissent dans le présent manuel peuvent être, ou non, des marques commerciales déposées, ou sujets à copyrights pour leurs sociétés respectives, et ne sont utilisés qu'à des fins d'identification ou d'explication, et au seul bénéfice des propriétaires, sans volonté d'infraction.

LES SPÉCIFICATIONS ET LES INFORMATIONS CONTENUES DANS CE MANUEL SONT FOURNIES À TITRE INDICATIF SEULEMENT ET SONT SUJETTES À DES MODIFICATIONS SANS PRÉAVIS, ET NE DOIVENT PAS ÊTRE INTERPRÉTÉES COMME UN ENGAGEMENT DE LA PART D'ASUS. ASUS N'EST EN AUCUN CAS RESPONSABLE D'ÉVENTUELLES ERREURS OU INEXACTITUDES PRÉSENTES DANS CE MANUEL, Y COMPRIS LES PRODUITS ET LES LOGICIELS QUI Y SONT DÉCRITS.

Copyright © 2016 ASUSTeK COMPUTER INC. Tous droits réservés.

### **CLAUSE DE RESPONSABILITÉ LIMITÉE**

Des dommages peuvent survenir suite à un défaut sur une pièce fabriquée par ASUS ou un tiers. Vous avez le droit à des dommages et intérêts auprès d'ASUS. Dans un tel cas, indépendamment de la base sur laquelle vous avez droit de revendiquer les dommages et intérêts auprès d'ASUS, ASUS ne peut être responsable de plus que des dommages et intérêts pour les dommages corporels (y compris la mort) et les dégâts aux biens immobiliers et aux biens personnels tangibles ; ou les autres dommages et intérêts réels et directs résultant de l'omission ou de la défaillance d'exécuter ses devoirs légaux au titre de la présente Déclaration de Garantie, jusqu'au prix forfaitaire officiel de chaque produit.

ASUS n'est responsable et ne peut vous indemniser qu'au titre des pertes, des dégâts ou revendications basées sur le contrat, des préjudices ou des infractions à cette Déclaration de Garantie.

Cette limite s'applique aussi aux fournisseurs d'ASUS et à ses revendeurs. Il s'agit du maximum auquel ASUS, ses fournisseurs, et votre revendeur, sont collectivement responsables.

EN AUCUNE CIRCONSTANCE ASUS N'EST RESPONSABLE POUR CE QUI SUIT : (1) LES REVENDICATIONS DE TIERS CONTRE VOUS POUR DES DOMMAGES ET INTÉRÊTS ; (2) LES PERTES, OU DÉGÂTS, A VOS ENREGISTREMENTS DE DONNÉES ; OU (3) LES DOMMAGES ET INTÉRÊTS SPÉCIAUX, FORTUITS, OU INDIRECTS OU POUR N'IMPORTE QUELS DOMMAGES ET INTÉRÊTS ÉCONOMIQUES CONSÉCUTIFS (INCLUANT LES PERTES DE PROFITS OU D'ÉCONOMIES), ET CE MÊME SI ASUS, SES FOURNISSEURS OU VOTRE REVENDEUR SONT INFORMÉS D'UNE TELLE POSSIBILITÉ.

### **SERVICE ET ASSISTANCE**

Visitez notre site multilingue d'assistance en ligne sur <https://www.asus.com/support/>

### Table des matières

 $\overline{1}$ 

 $\overline{\mathbf{2}}$ 

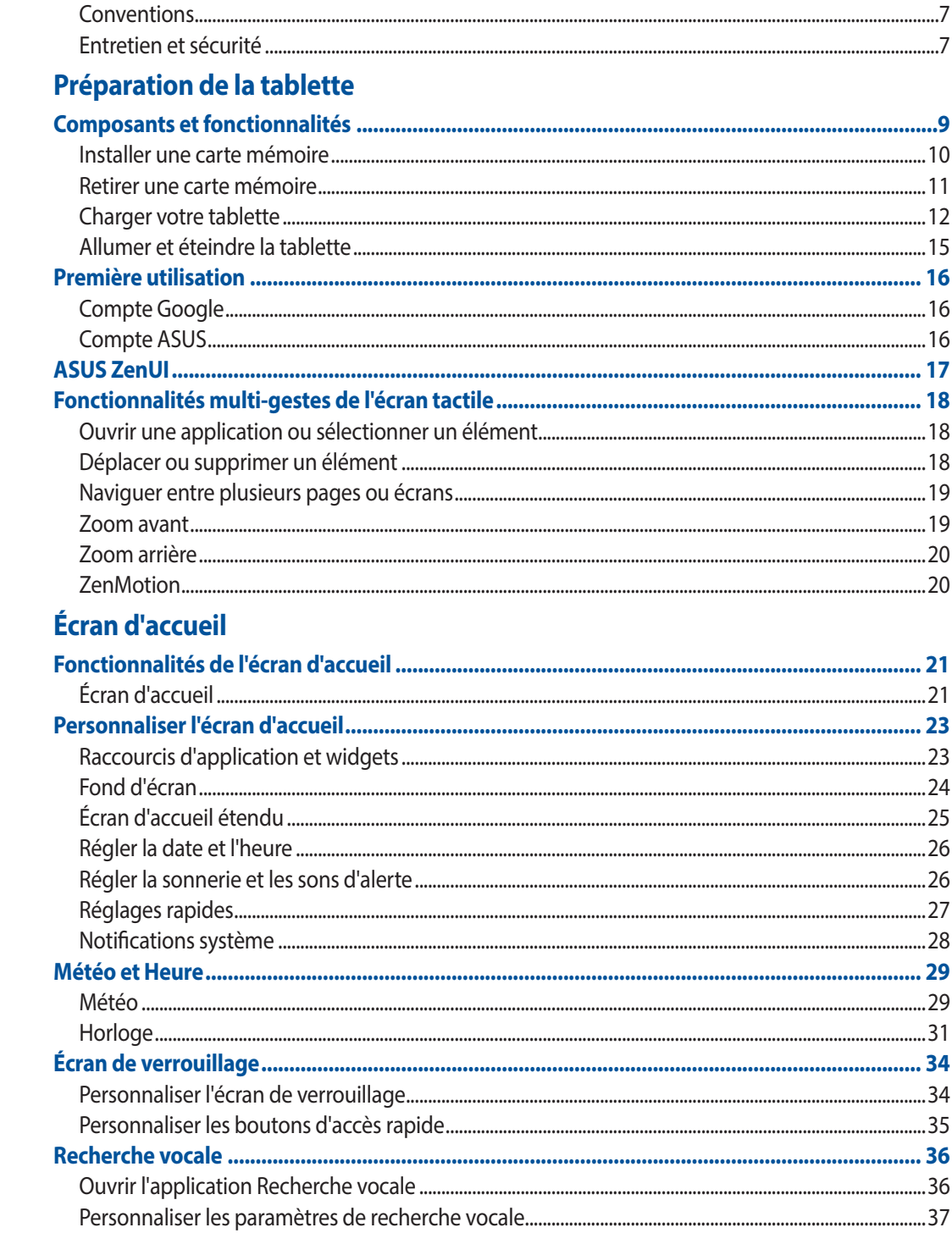

#### **Garder contact**  $\overline{\mathbf{3}}$

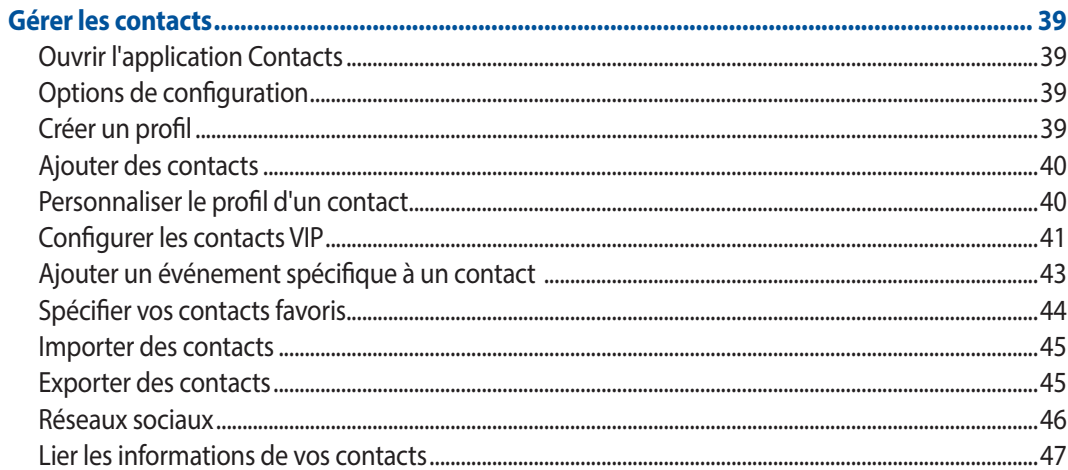

### 4 Vos instants précieux

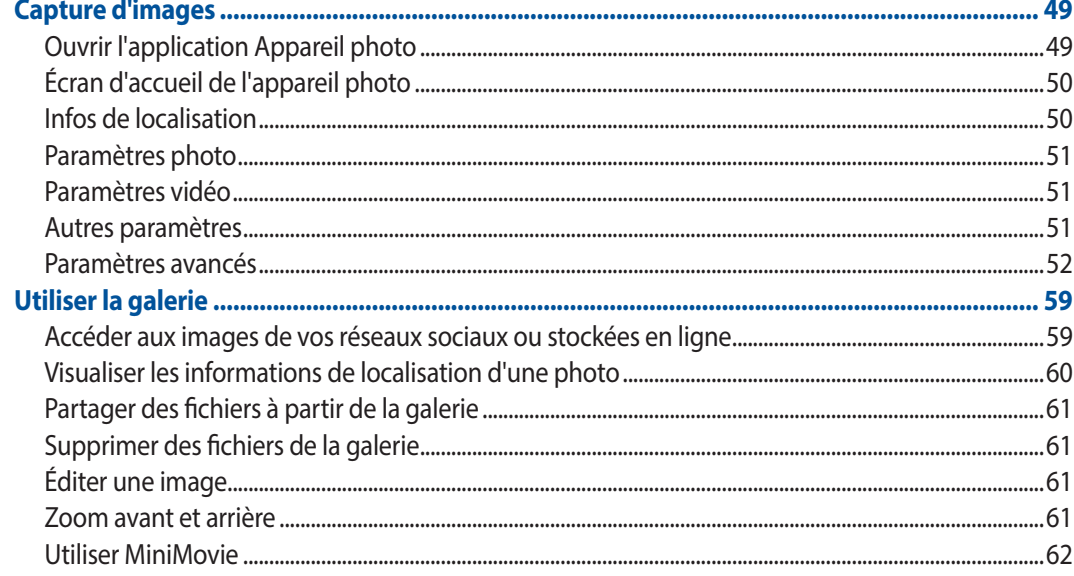

### 5 Activités et travail

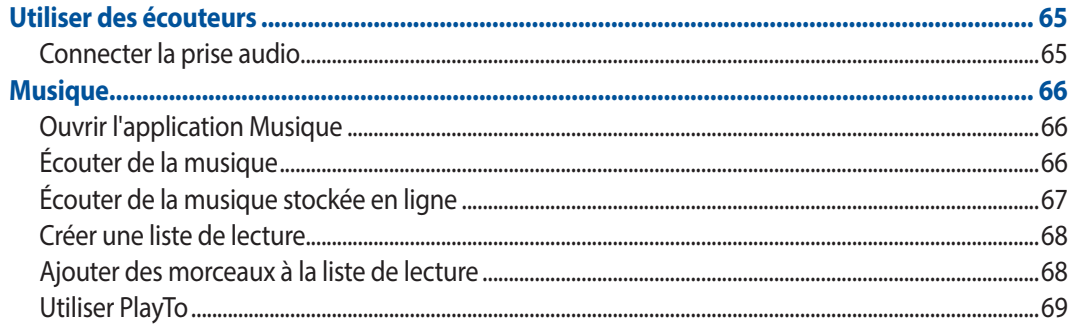

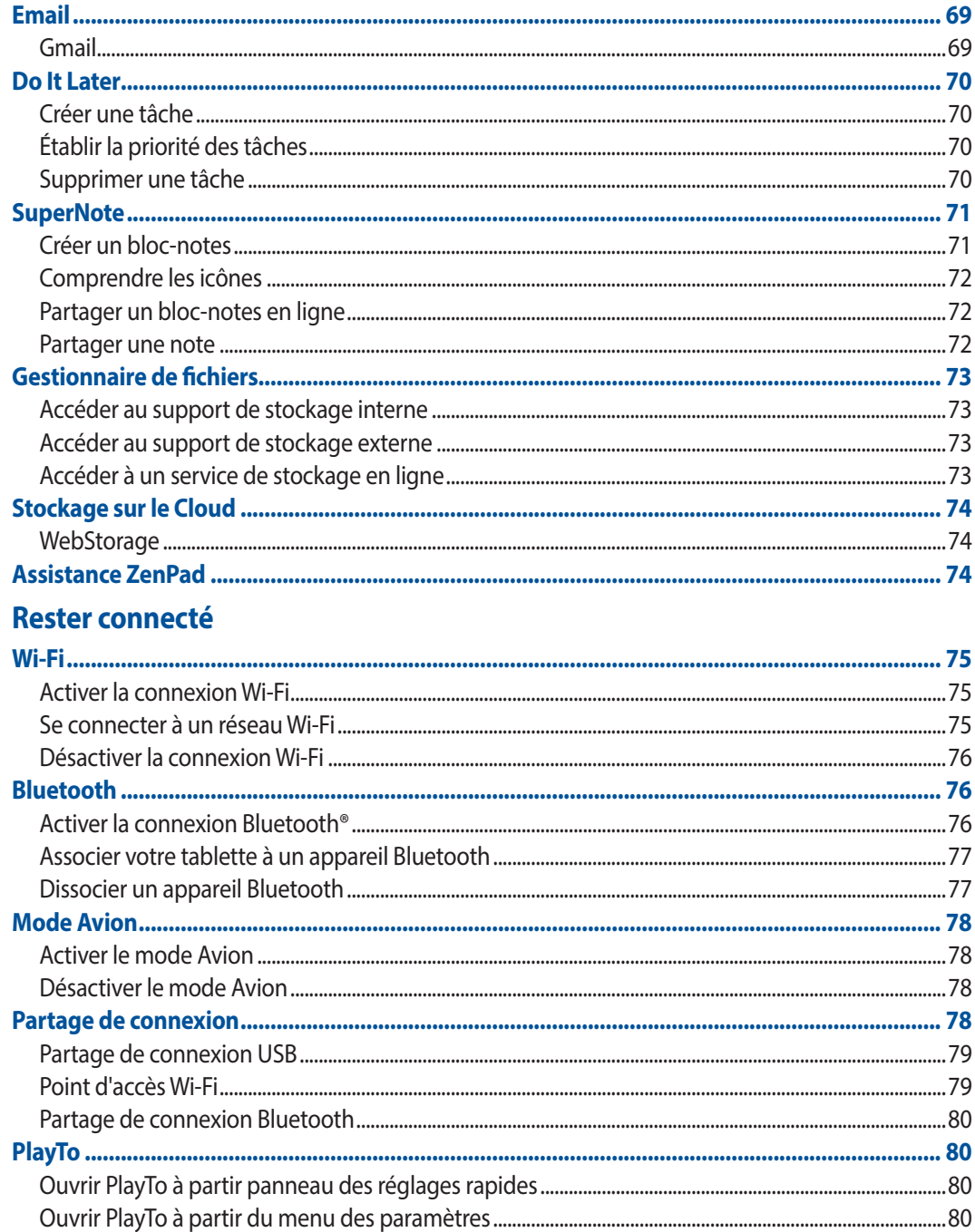

### $\overline{7}$ **Applications utiles**

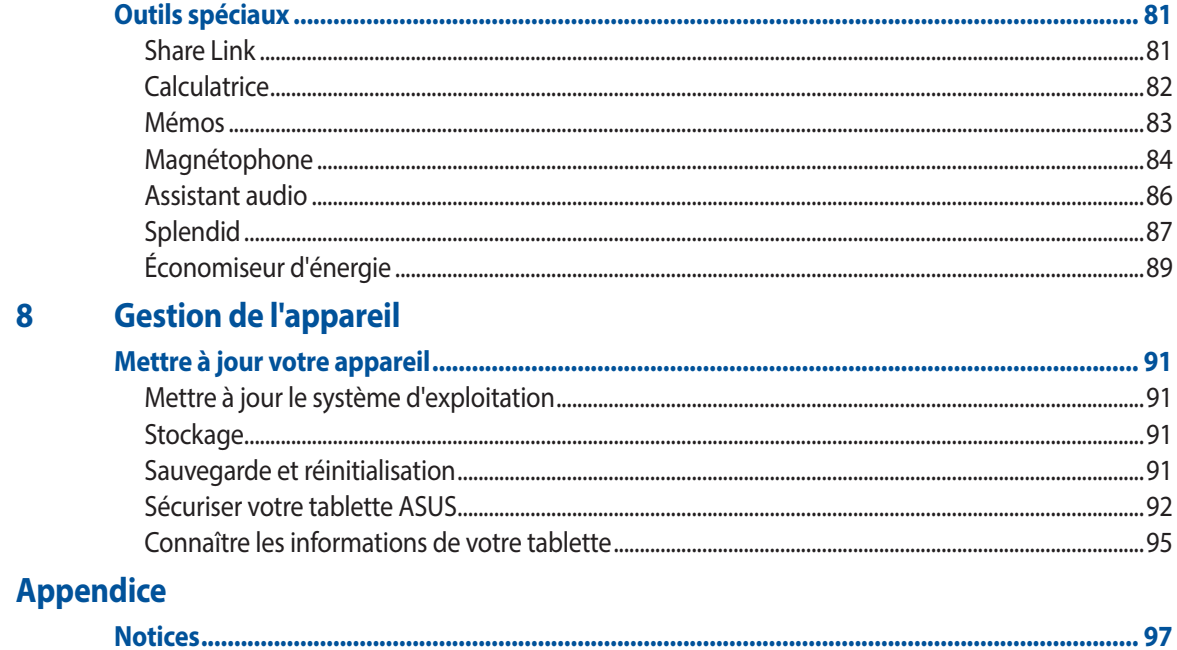

### <span id="page-6-0"></span>**Conventions**

Pour mettre en valeur les informations essentielles offertes par ce guide, les messages sont présentés de la manière qui suit :

**IMPORTANT !** Ce message contient des informations vitales devant être suivies pour compléter une tâche.

**REMARQUE :** Ce message contient des informations et des astuces additionnelles pouvant vous aider à compléter certaines tâches.

**ATTENTION !** Ce message contient des informations importantes devant être suivies pour garantir votre sécurité lors de l'exécution de certaines tâches et ne pas endommager les données de la tablette et ses composants.

### Entretien et sécurité

### **Instructions**

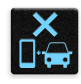

Avis de sécurité routière : Il est fortement recommandé de ne pas utiliser cet appareil lors de la conduite de tout type de véhicule motorisé.

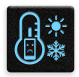

Cet appareil doit être utilisé dans un environnement dont la température ambiante est comprise entre 0°C (32°F) et 35°C (95°F).

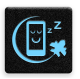

Éteignez votre appareil dans les zones réglementées où l'utilisation d'appareils mobiles est interdite. Respectez toujours les lois et règlements juridiques dans ces zones (ex : en avion, dans une salle de cinéma, dans un hôpital ou à proximité d'équipements médicaux, de stations service, de sites de construction/démolition et autres zones réglementées).

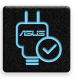

Référez-vous à l'étiquette localisée au dessous de l'appareil pour vérifier que l'adaptateur secteur répond aux exigences de tension.

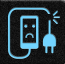

N'utilisez pas de cordons d'alimentation, d'accessoires ou d'autres périphériques endommagés avec votre appareil.

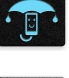

Ne pas exposer l'appareil à la pluie ou à l'humidité, et le tenir éloigné des liquides.

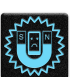

Vous pouvez faire passer votre appareil dans les détecteurs à rayons X des aéroports. Cependant, il est recommandé de ne pas le faire passer au travers de portiques de détection magnétique, ni de l'exposer aux détecteurs portables.

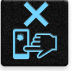

L'écran de l'appareil est en verre. Si l'écran est cassé ou fissuré, cessez d'utiliser l'appareil et évitez de toucher les zones cassées ou fissurées avec vos doigts. Envoyez immédiatement l'appareil au service après-vente ASUS le plus proche.

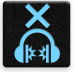

À pleine puissance, l'écoute prolongée de l'appareil peut endommager l'oreille de l'utilisateur.

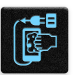

Débranchez l'adaptateur secteur avant de nettoyer l'écran de l'appareil. Utilisez une éponge en cellulose ou un chiffon doux en peau de chamois.

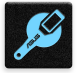

Ne faire réparer l'appareil que par un technicien qualifié et certifié par ASUS.

### Mise au rebut

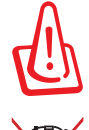

Il y a un risque d'explosion si la batterie est remplacée par un modèle incorrect. Jeter les batteries usagées conformément aux instructions du fabricant.

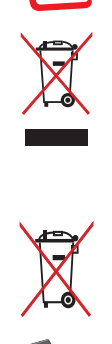

NE PAS jeter ce produit avec les déchets ménagers. Ce produit a été conçu pour permettre une réutilisation et un recyclage appropriés des pièces. Le symbole représentant une benne barrée d'une croix indique que le produit (équipement électrique, électronique et batterie contenant du mercure) ne doit pas être jeté avec les déchets ménagers. Consultez les réglementations locales pour la mise au rebut des produits électroniques.

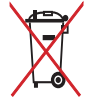

NE PAS jeter la batterie avec les déchets ménagers. Le symbole représentant une benne barrée d'une croix indique que la batterie ne doit pas être jetée avec les déchets ménagers.

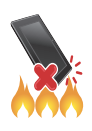

NE PAS jeter l'appareil au feu. NE PAS COURT-CIRCUITER. NE PAS désassembler l'appareil.

## <span id="page-8-0"></span>*1 Préparation de la tablette !*

### **Composants et fonctionnalités**

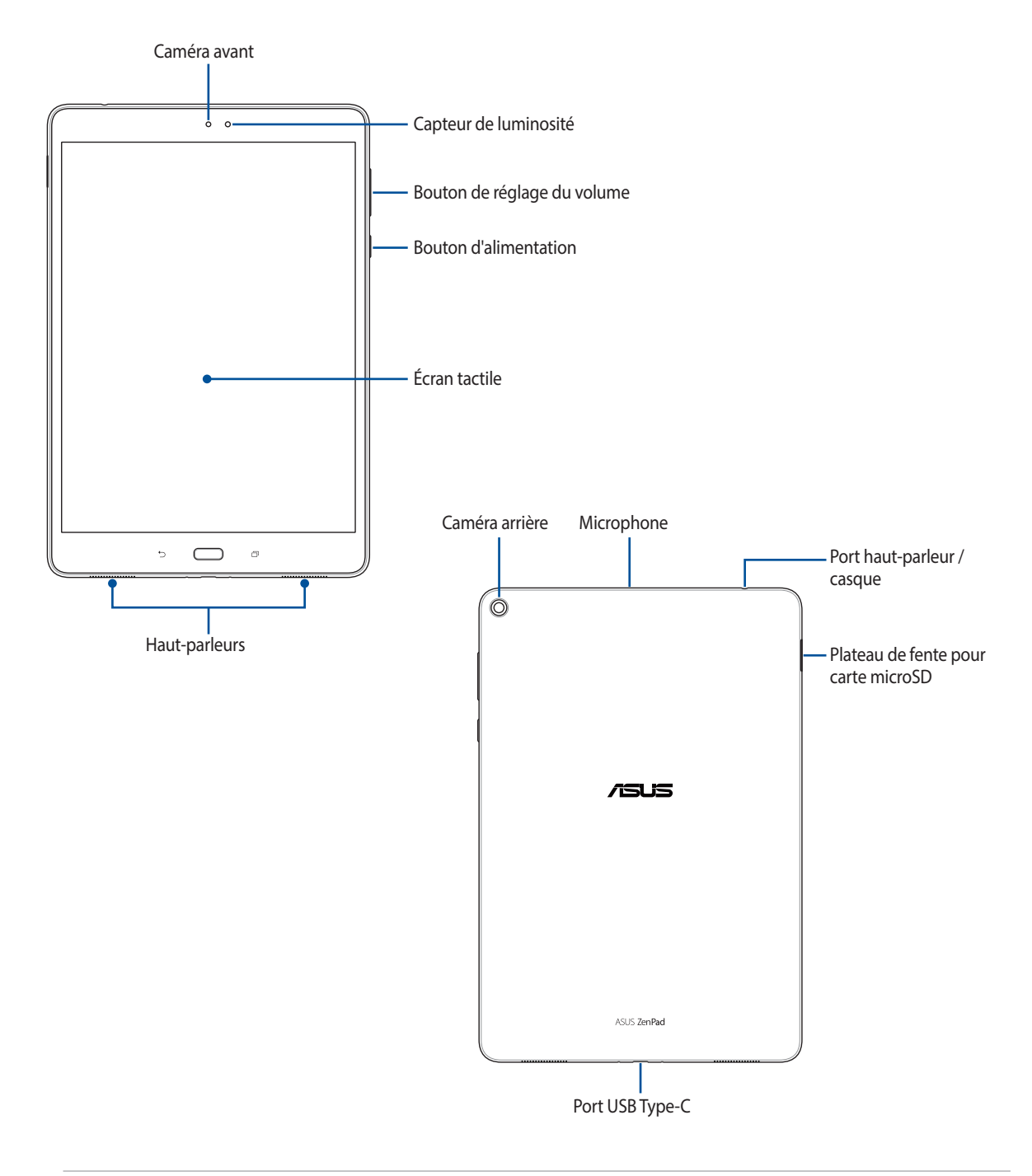

**IMPORTANT !** Gardez l'appareil, et tout particulièrement l'écran, au sec. L'eau ou toutes autres formes de liquides peuvent endommager l'écran.

### <span id="page-9-0"></span>Installer une carte mémoire

Votre tablette ASUS prend en charge une carte mémoire microSD™ et microSDXC™ d'une capacité allant jusqu'à 128 Go.

**REMARQUE :** Certains types de cartes mémoire ne sont pas compatibles avec votre tablette. Assurez-vous d'utiliser des cartes mémoire compatibles pour éviter les pertes de données ainsi que d'endommager l'appareil et / ou la carte mémoire.

**ATTENTION !** Faites très attention lors de la manipulation d'une carte mémoire. ASUS ne peut en aucun cas être tenu responsable des éventuelles pertes de données ou des dommages occasionnés à votre carte mémoire.

Pour installer une carte mémoire :

- 1. Localisez le plateau de la fente pour carte microSD.
- 2. Pour retirer le plateau, insérez une pointe dans l'orifice situé sur le côté du plateau.

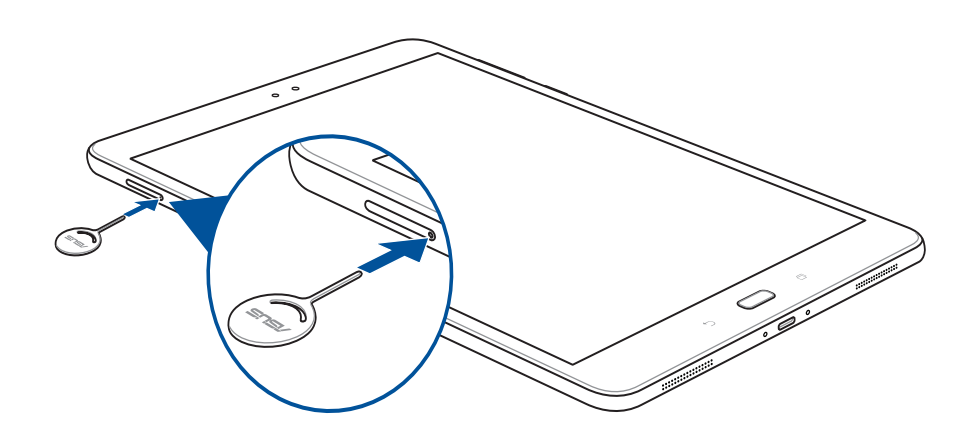

- 3. Alignez et insérez la carte mémoire dans le plateau pour carte mémoire.
- 4. Poussez le plateau de la carte mémoire dans son interface de connexion jusqu'à ce que celui-ci soit bien en place.

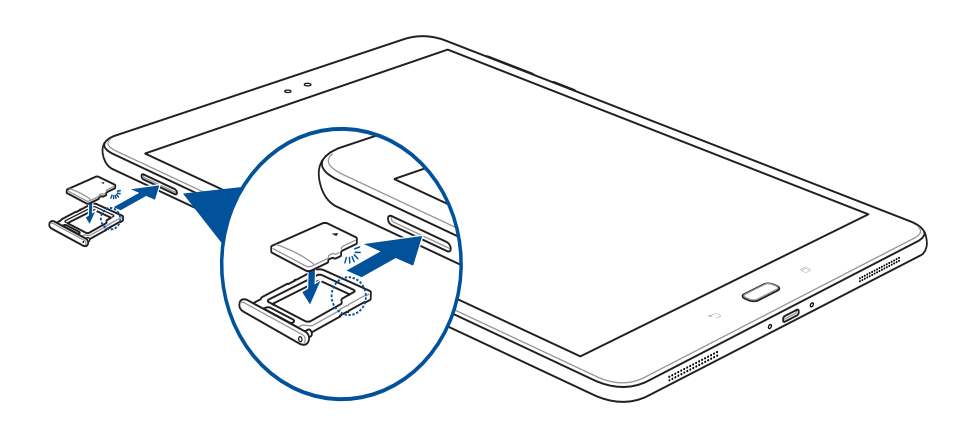

**REMARQUE :** Après avoir installé une carte mémoire formatée, vous pouvez accéder à son contenu depuis **ASUS > Gestionnaire de fichiers > MicroSD**.

### <span id="page-10-0"></span>Retirer une carte mémoire

### **ATTENTION !**

- Faites très attention lors de la manipulation d'une carte mémoire. ASUS ne peut en aucun cas être tenu responsable des éventuelles pertes de données ou des dommages occasionnés à votre carte mémoire.
- • Éjectez correctement la carte mémoire de sa fente. Pour ce faire, allez dans **Paramètres** > **Stockage et USB**, puis appuyez sur sous l'option Stockage portable.

Pour retirer une carte mémoire :

- 1. Localisez le plateau de la fente pour carte microSD.
- 2. Pour retirer le plateau, insérez une pointe dans l'orifice situé sur le côté du plateau.

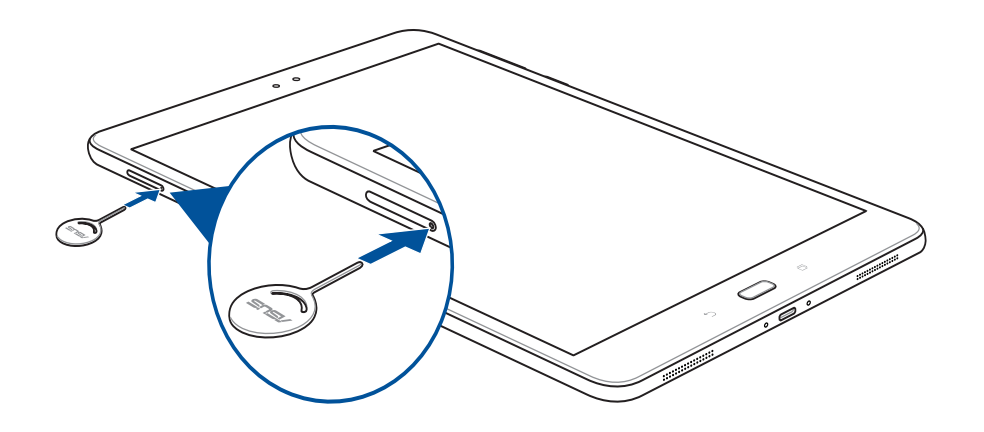

- 3. Retirez la carte mémoire de son plateau.
- 4. Poussez le plateau de la carte mémoire dans son interface de connexion jusqu'à ce que celui-ci soit bien en place.

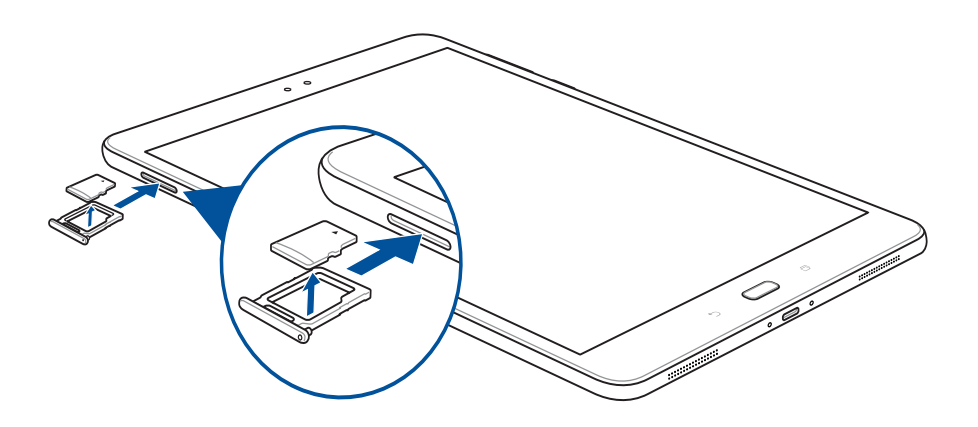

### <span id="page-11-0"></span>Charger votre tablette

Même si votre tablette est livrée avec une batterie partiellement chargée, il est fortement recommandé de charger complètement la batterie avant d'utiliser la tablette pour la première fois. Lisez attentivement les instructions suivantes avant de charger votre appareil :

### **IMPORTANT !**

- N'utilisez que l'adaptateur secteur et le câble USB Type C fournis avec votre appareil. L'utilisation d'un autre type d'adaptateur secteur et de câble peut endommager l'appareil.
- Retirez le film de protection de l'adaptateur secteur USB et du câble USB type C avant de les utiliser.
- Assurez-vous de brancher l'adaptateur secteur sur une prise électrique fournissant un courant compris entre 100 V et 240 V.
- • Assurez-vous de brancher l'adaptateursecteur à une prise électrique dotée d'une tension nominale appropriée. La tension de sortie de l'adaptateur secteur est de 5Vcc, 2A.
- Si vous utilisez l'appareil lorsque celui-ci est en cours de chargement, la prise électrique doit se trouver à proximité et être aisément accessible.
- N'exposez pas la tablette à la pluie, à l'humidité, la tenir éloignée des liquides.
- N'utilisez pas la tablette à proximité de sources de chaleur ou dans un endroit dont la température est trop élevée.
- Maintenez la tablette à distance d'objets pointus.
- Ne placez pas d'objets sur votre tablette ASUS.

### **ATTENTION !**

- Votre appareil peut devenir chaud lors du chargement de sa batterie. Ceci est normal. Toutefois, si l'appareil est exceptionnellement chaud, déconnectez le câble USB Type C et envoyez l'appareil, le câble et l'adaptateur secteur au service après-vente d'ASUS.
- Pour ne pas endommager votre tablette ASUS, l'adaptateur secteur CA ou le câble USB Type C, veuillez vous assurer que le câble USB Type C, l'adaptateur secteur CA et votre appareil sont connectés correctement avant le chargement.

Pour charger votre tablette :

- 1. Connectez une extrémité du câble USB Type C à l'adaptateur secteur.
- 2. Branchez l'adaptateur secteur sur une prise électrique reliée à la terre.
- 3. Reliez l'autre extrémité du câble USB Type C à la tablette.

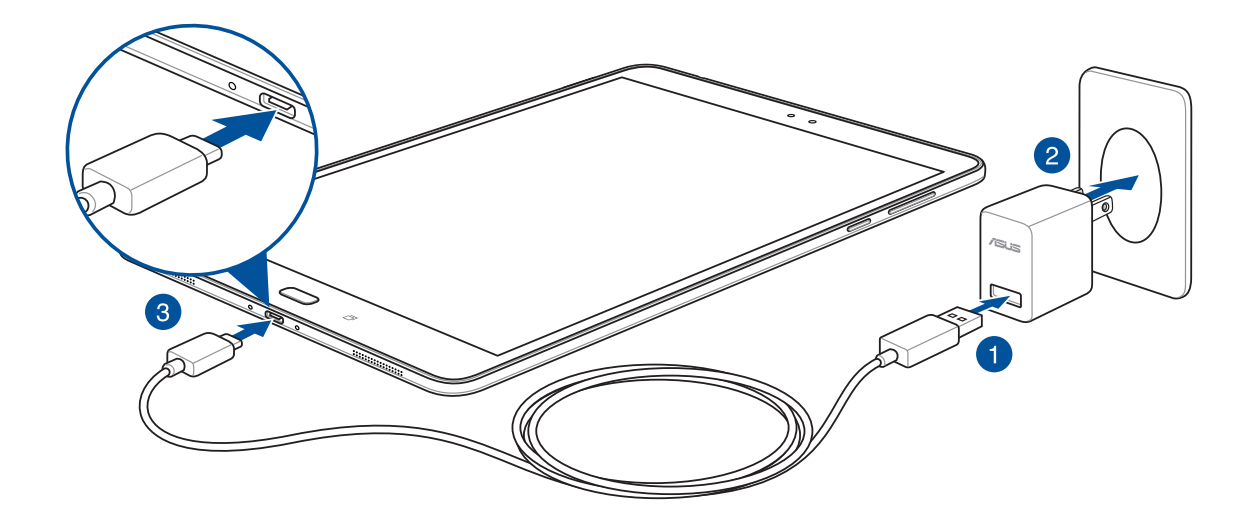

### **IMPORTANT !**

- • Chargez votre appareil pendant au moins huit (8) heures avant de l'utiliser pour la première fois en mode batterie.
- Les icônes suivantes indiquent l'état de charge de la batterie :

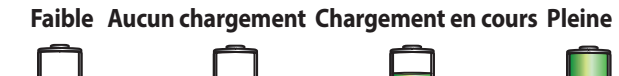

4. Lorsque la batterie est pleine, déconnectez d'abord le câble micro USB de la tablette avant de débrancher l'adaptateur secteur de la prise électrique.

### **REMARQUE :**

- • L'appareil peut être rechargé par le biais du port USB d'un ordinateur.
- Le temps de rechargement de l'appareil via un port USB d'ordinateur est cependant plus long.
- Si votre ordinateur ne fournit pas une alimentation suffisante pour recharger l'appareil, utilisez plutôt l'adaptateur secteur fourni.

### Conseils de conservation énergétique de la batterie

La durée de vie de la batterie est un élément important de votre tablette. Voici quelques conseils pouvant aider à préserver la consommation énergétique de la batterie de votre tablette.

- Fermez toutes les applications en cours d'exécution qui ne sont pas utilisées.
- Basculez l'appareil en mode veille (en appuyant sur le bouton d'alimentation) lorsque celui-ci n'est pas utilisé.
- Configurez l'économiseur d'énergie dans l'application ASUS Mobile Manager.
- Passez l'assistant audio en mode intelligent.
- Baissez la luminosité de l'écran.
- Baissez le volume.
- Désactivez la connexion Wi-Fi.
- Désactivez la connexion Bluetooth.
- Désactivez la fonction PlayTo.
- Désactivez la connexion GPS.
- Désactivez la rotation automatique de l'écran.
- Désactivez toutes les fonctions de synchronisation des données.

### <span id="page-14-0"></span>Allumer et éteindre la tablette

### Allumer la tablette

Pour allumer la tablette, maintenez le bouton d'alimentation enfoncé jusqu'à ce que l'appareil démarre.

### Éteindre la tablette

Pour éteindre la tablette :

- 1. Si l'écran est éteint, appuyez sur le bouton d'alimentation pour l'allumer. Si l'écran est verrouillé, déverrouillez-le.
- 2. Maintenez le bouton d'alimentation enfoncé, puis appuyez sur **Éteindre** suivi de **OK**.

### Mode veille

Pour basculer la tablette en mode veille, appuyez une fois sur le bouton d'alimentation jusqu'à ce que l'écran s'éteigne.

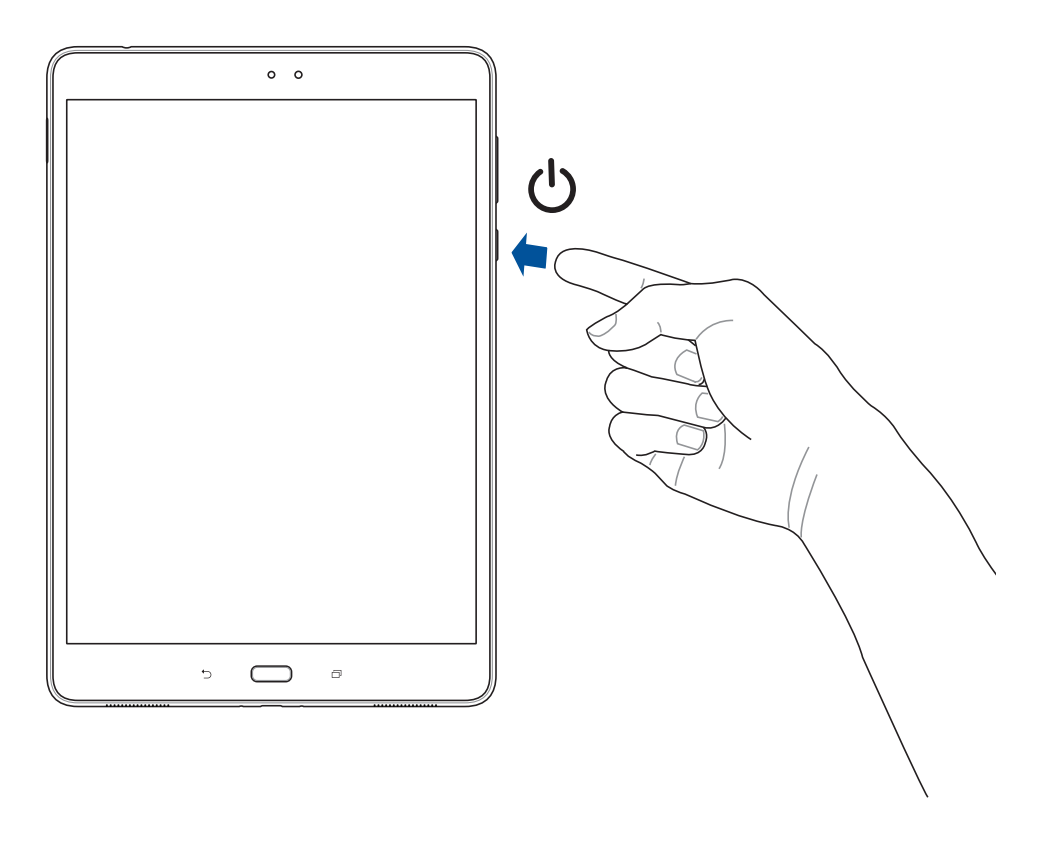

### <span id="page-15-0"></span>**Première utilisation**

Lors de la première utilisation de votre tablette, suivez les instructions apparaissant à l'écran pour sélectionner une langue, une méthode de saisie, configurer votre réseau mobile et Wi-Fi, vos comptes et les services de localisation.

Vous pouvez utiliser un compte Google ou ASUS pour configurer votre appareil. Si vous ne possédez pas de compte Google ou ASUS, vous pouvez facilement en créer un.

### Compte Google

L'utilisation d'un compte Google vous permet de profiter des fonctionnalités Android suivantes :

- Gestion et accès à vos informations où que vous soyez.
- Sauvegarde automatique de vos données.
- Accès universel aux services Google.

### Compte ASUS

L'utilisation d'un compte ASUS vous permet de profiter des avantages suivants :

- Service d'assistance ASUS personnalisé et extension de la garantie des produits enregistrés.
- Espace de stockage en ligne gratuit.
- Accès rapide aux dernières mises à jour logicielles du produit.

### <span id="page-16-0"></span>**ASUS ZenUI**

Explorez la simplicité intuitive de l'interface ASUS ZenUI !

ASUS ZenUI est une interface charmante et intuitive, uniquement disponible sur les tablettes ASUS. Elle offre de nombreuses applications spéciales, qui sont intégrées dans ou avec d'autres applications, et ce de sorte à satisfaire à vos besoins personnels et vous simplifier la vie. ASUS ZenUI vous laisse libre de vous divertir sans contraintes avec votre tablette ASUS.

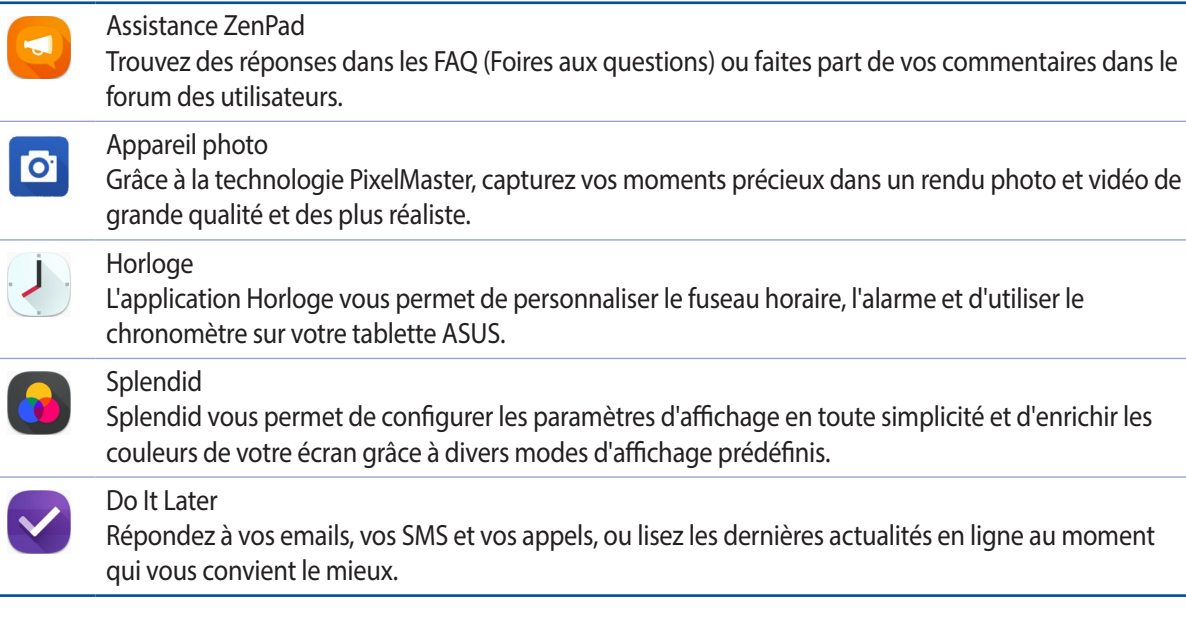

**REMARQUE :** La disponibilité des applications ASUS ZenUI varie en fonction du pays d'achat, de l'unité de gestion des stocks ou des modèles de tablettes ASUS. Appuyez sur  $\bullet\bullet\bullet$  à partir de l'écran d'accueil pour vérifier la disponibilité de ces applications sur votre tablette ASUS.

### <span id="page-17-0"></span>**Fonctionnalités multi-gestes de l'écran tactile**

Utilisez l'écran tactile pour ouvrir des applications, accéder à certains paramètres et naviguer sur votre tablette ASUS.

### Ouvrir une application ou sélectionner un élément

Procédez comme suit :

- Pour ouvrir une application, appuyez simplement dessus.
- Pour sélectionner un élément à l'écran, appuyez simplement dessus.

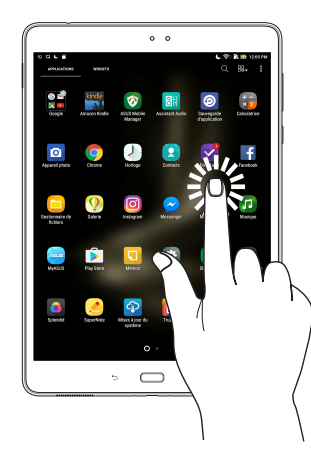

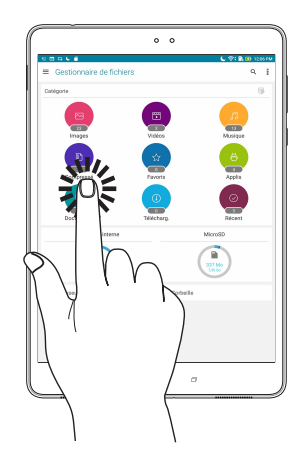

### Déplacer ou supprimer un élément

Procédez comme suit :

- Pour déplacer une application ou un widget, appuyez et maintenez l'élément en question puis déplacez-le vers l'emplacement désiré.
- Pour supprimer une application ou un widget de l'écran d'accueil, appuyez et maintenez l'élément en question puis faites-le glisser vers **TH** Supprimer.

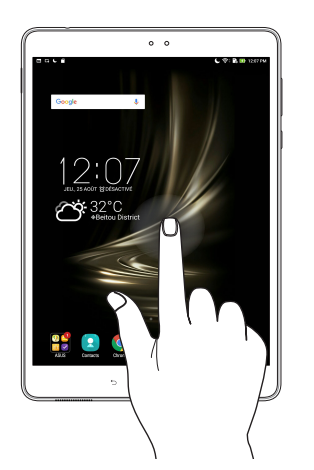

### <span id="page-18-0"></span>Naviguer entre plusieurs pages ou écrans

Procédez comme suit :

- Faites glisser votre doigt vers la gauche ou la droite pour basculer d'un écran à l'autre ou pour faire défiler les images dans la galerie.
- Faites glisser votre doigt vers le haut ou le bas sur une page internet pour la faire défiler dans la direction souhaitée.

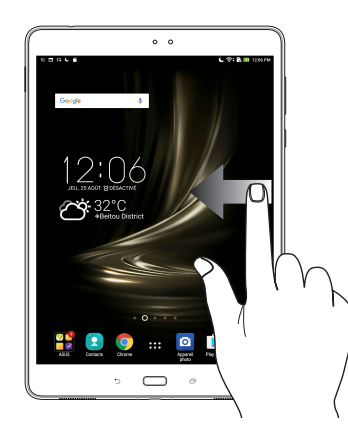

### Zoom avant

Placez deux doigts sur l'écran et écartez-les pour effectuer un zoom avant sur une image, un plan ou une page internet.

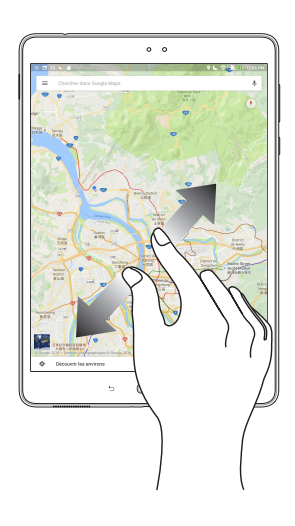

### <span id="page-19-0"></span>Zoom arrière

Placez deux doigts sur l'écran et rapprochez-les pour effectuer un zoom arrière sur une image, un plan ou une page internet.

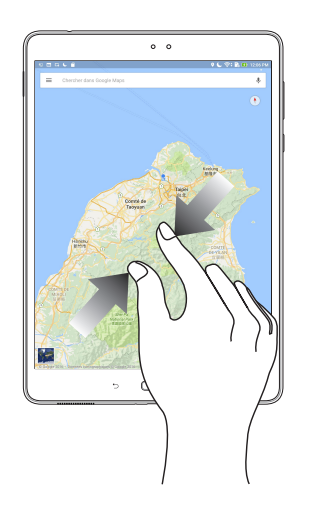

### **ZenMotion**

Lorsque votre panneau d'écran tactile est éteint, avec ces gestes simples et intuitifs, vous pouvez lancer des applications sur votre tablette ASUS en un clin d'oeil en écrivant simplement une lettre.

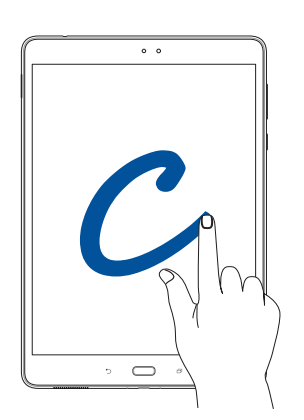

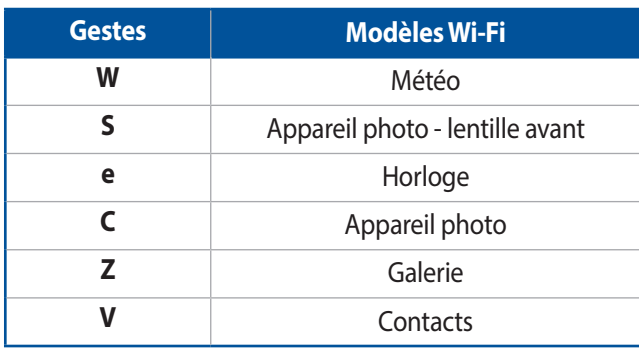

### <span id="page-20-0"></span>*2 Écran d'accueil*

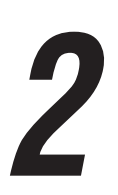

**REMARQUE :** Les captures d'écran de ce manuel ne sont fournies qu'à titre indicatif et peuvent varier.

### **Fonctionnalités de l'écran d'accueil**

### Écran d'accueil

Recevez les dernières notifications concernant vos événements importants, les mises à jour logicielles de l'appareil, les prévisions météorologiques et les SMS directement sur l'écran d'accueil de votre tablette.

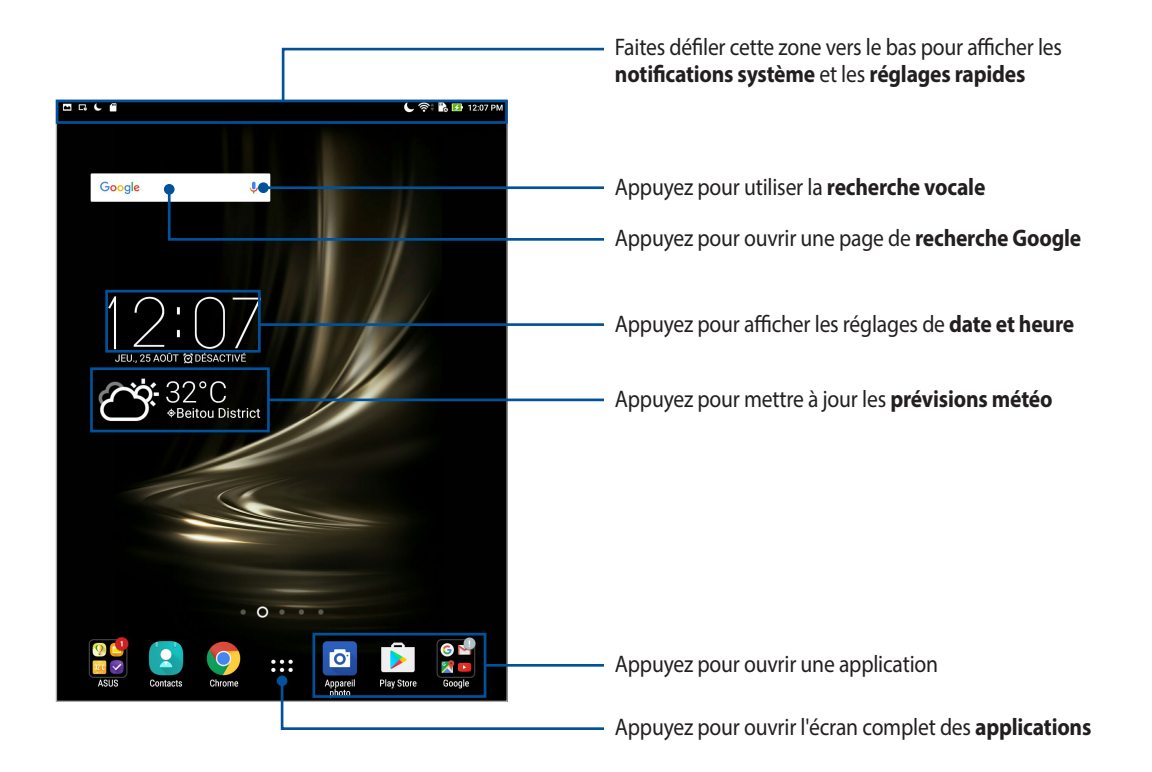

Faites glisser votre doigt vers la droite ou la gauche de l'écran d'accueil pour accéder aux autres pages.

**REMARQUE :** Pour ajouter plus de pages à l'écran d'accueil, consultez la section *Écran d'accueil étendu*.

### Comprendre les icônes de l'écran d'accueil

Ces icônes apparaissent dans la barre d'état et reflètent divers états de votre appareil.

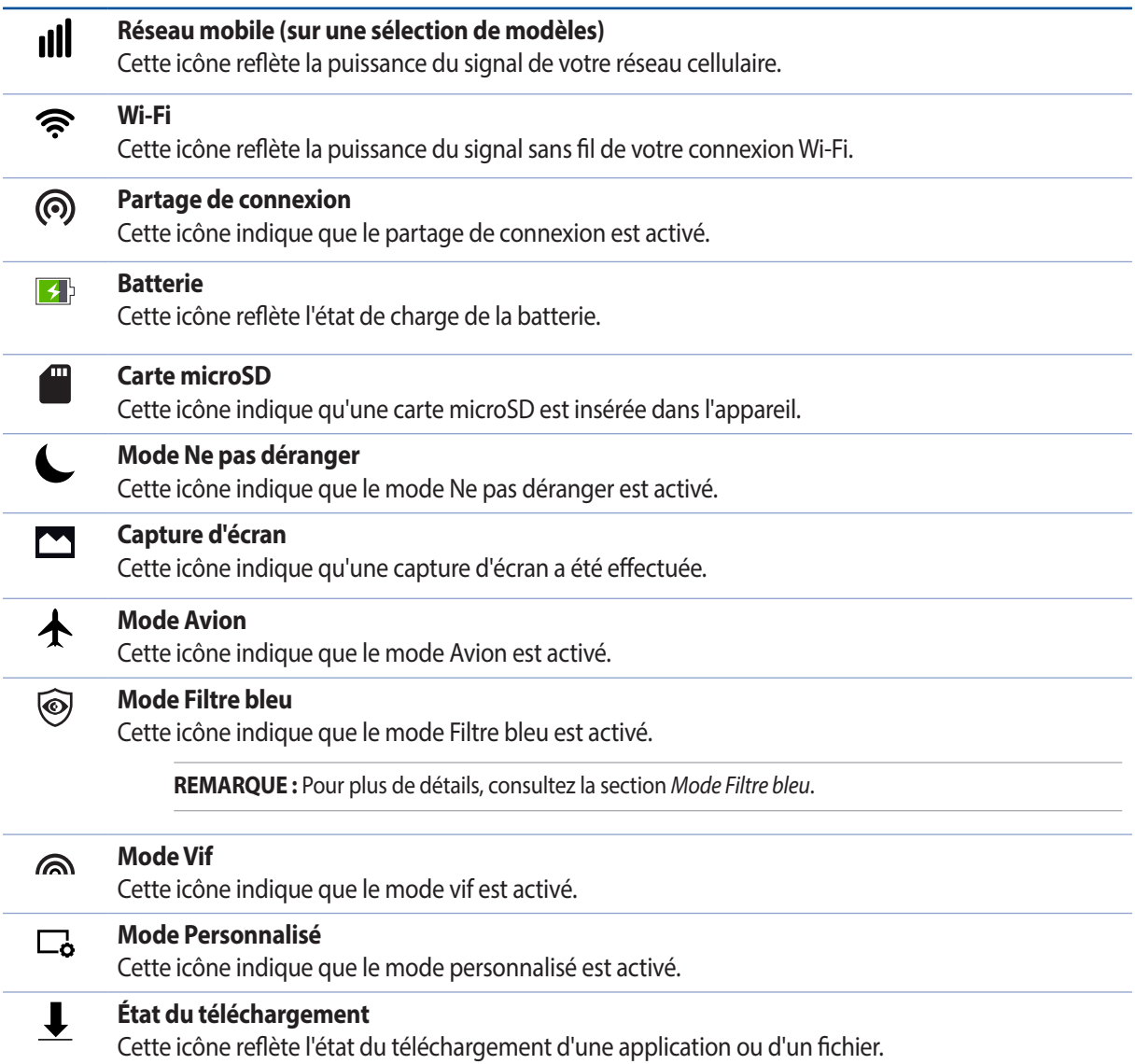

### <span id="page-22-0"></span>**Personnaliser l'écran d'accueil**

Vous pouvez personnaliser l'écran d'accueil par le biais de fonds d'écran attrayants et l'ajout de raccourcis et de widgets offrant un accès rapide à vos applications et informations favorites. Vous pouvez également ajouter des pages à l'écran d'accueil pour avoir accès à un nombre de raccourcis encore plus nombreux.

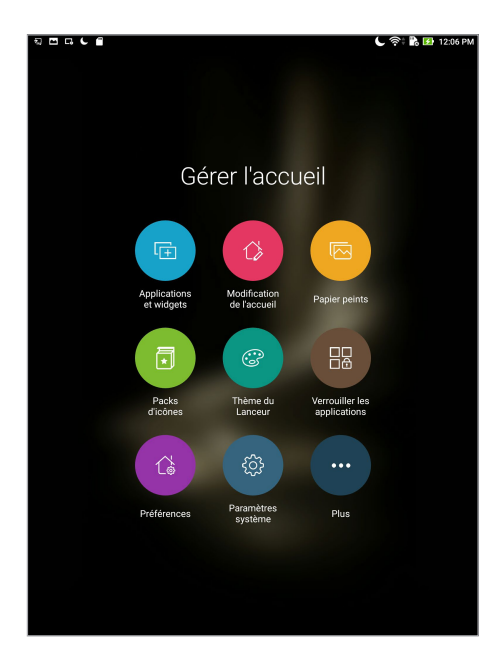

### Raccourcis d'application et widgets

Les raccourcis d'application et les widgets facilitent l'accès aux applications ou outils les plus fréquemment utilisées à partir de l'écran d'accueil. Vous pouvez ajouter ou supprimer vos applications et widgets favoris ainsi que grouper vos applications dans un dossier.

### Créer un raccourci d'application ou un widget

- 1. Appuyez et maintenez une zone vide de l'écran d'accueil et sélectionnez l'option **Applications et widgets**.
- 2. À partir de l'onglet **Applications** ou **Widgets**, appuyez et maintenez une application ou un widget, puis déplacez-le sur l'endroit voulu de l'écran d'accueil.

### Supprimer un raccourci d'application ou un widget

À partir de l'écran d'accueil, appuyez et maintenez une application ou un widget à supprimer puis déplacez-le vers l'option **Supprimer** située en haut de l'écran. L'application que vous venez de supprimer de l'écran d'accueil sera conservée dans l'écran complet des applications.

### <span id="page-23-0"></span>Grouper des applications dans un dossier

Créez des dossiers pour organiser vos raccourcis d'applications sur l'écran d'accueil.

- 1. À partir de l'écran d'accueil, faites glisser une application sur une autre application pour créer un dossier.
- 2. Si vous souhaitez modifier le nom du dossier, appuyez sur le nouveau dossier, puis sur le nom du dossier pour le renommer.

### Fond d'écran

Personnalisez le fond d'écran de votre tablette pour rendre son aspect plus attrayant. Vous pouvez agrémenter le fond d'écran d'une teinte de fond translucide pour améliorer la lisibilité. Il est également possible d'utiliser un fond d'écran animé pour donner plus de vie à l'écran d'accueil.

### Modifier le fond d'écran et sa teinte

Pour modifier le fond d'écran et sa teinte :

- 1. Appuyez et maintenez une zone vide de l'écran d'accueil et sélectionnez **papier peints**.
- 2. Sélectionnez un fond d'écran, puis appuyez sur **Télécharger**.
- 3. Appuyez sur **Appliquer** puis sélectionnez l'emplacement du fond d'écran parmi les options suivantes : **Écran d'accueil**, **Écran de verrouillage** ou **Écran d'accueil et de verrouillage**.
- 4. Réglez le niveau de transparence de la barre d'état ou passez directement à l'étape 5. Passez à l'étape 7 si vous sélectionnez **Écran d'accueil**.

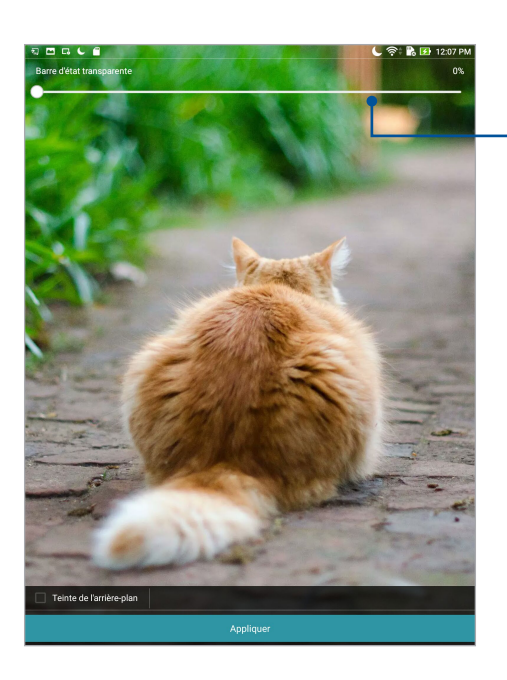

Déplacez le curseur pour régler la transparence de la barre d'état

- 5. Cochez l'option **Teinte de fond**, puis réglez le niveau de transparence. Si vous ne souhaitez pas ajouter une teinte de fond, passez directement à l'étape 7.
- 6. Appuyez sur  $\infty$  et sélectionnez une couleur, puis appuyez sur **OK**.
- 7. Une fois terminé, appuyez sur **Appliquer**.

<span id="page-24-0"></span>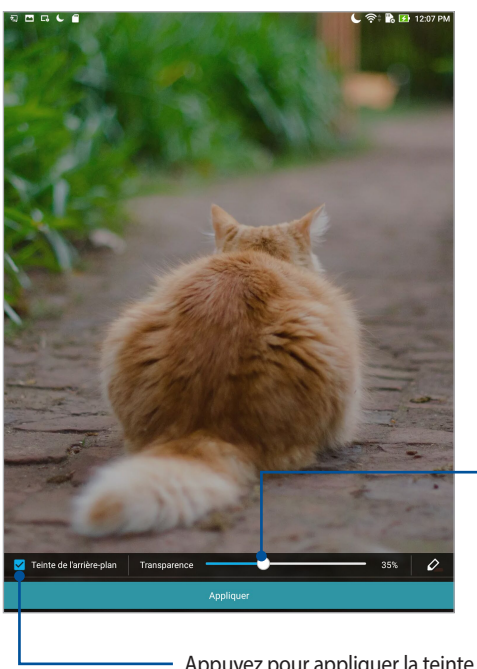

Déplacez le curseur pour régler la transparence de la teinte de fond

Appuyez pour appliquer la teinte de fond

### Utiliser un fond d'écran animé

Pour utiliser un fond d'écran animé :

- 1. Appuyez et maintenez une zone vide de l'écran d'accueil et sélectionnez **Fond d'écran**.
- 2. Appuyez sur  $\sqrt{2}$  > **Fond d'écran en direct**.
- 3. Sélectionnez un fond d'écran animé puis sélectionnez son emplacement parmi les options suivantes : **Écran d'accueil** ou **Écran d'accueil et de verrouillage**.

**REMARQUE :** Pour modifier d'autres paramètres de fond d'écran, appuyez sur > **Paramètres** > **Affichage** > **Fond d'écran**.

### Écran d'accueil étendu

### Étendre l'écran d'accueil

Vous pouvez ajouter des pages à l'écran d'accueil pour étendre ce dernier et y ajouter plus de raccourcis d'applications et de widgets.

- 1. Appuyez et maintenez une zone vide de l'écran d'accueil et sélectionnez **Éditer accueil**.
- 2. Appuyez sur **Modifier page**, puis sur  $+$  pour ajouter une nouvelle page. Si vous souhaitez supprimer une page, appuyez et maintenez la page puis faites-la glisser sur l'icône in

### <span id="page-25-0"></span>Régler la date et l'heure

Par défaut, la date et l'heure affichées sur votre écran d'accueil se synchronisent automatiquement quand vous êtes connecté à Internet.

Pour modifier la date et l'heure :

- 1. Utilisez l'une des méthodes suivantes pour accéder à l'écran des paramètres :
	- Ouvrez le menu des réglages rapides et appuyez sur tot.
	- Appuyez sur **e de** > **Paramètres**.
- 2. Dans l'écran des **Paramètres**, sélectionnez l'option **Date et heure**.
- 3. Définissez les options **Date/Heure automatique** sur **NON**.
- 4. Réglez manuellement la date et l'heure ainsi que le fuseau horaire.
- 5. Si nécessaire, modifiez le format d'heure sur 24 h.

**REMARQUE :** Pour plus de détails, consultez la section *Horloge*.

### Régler la sonnerie et les sons d'alerte

Configurez le son de vos notifications. Vous pouvez également choisir d'activer ou de désactiver les sons tactiles ou le son du verrouillage d'écran.

Pour régler les sons :

- 1. Utilisez l'une des méthodes suivantes pour accéder à l'écran des paramètres :
	- Ouvrez le menu des réglages rapides et appuyez sur  $\bullet$ .
	- Appuyez sur **e e e** > **Paramètres**.
- 2. Sélectionnez **Sons et notifications**.
- 3. Modifiez les options disponibles en fonction de vos besoins.

### <span id="page-26-0"></span>Réglages rapides

L'interface des réglages rapides vous permet d'activer en un instant certaines fonctionnalités de votre tablette. Vous pouvez aussi accéder rapidement aux notifications système à partir de ce menu.

Pour lancer le panneau des réglages rapides, faites glisser votre doigt vers le bas depuis la partie supérieure de votre écran.

**REMARQUE :** Un bouton bleu indique que la fonctionnalité est actuellement activée. Un bouton gris indique que la fonctionnalité est désactivée.

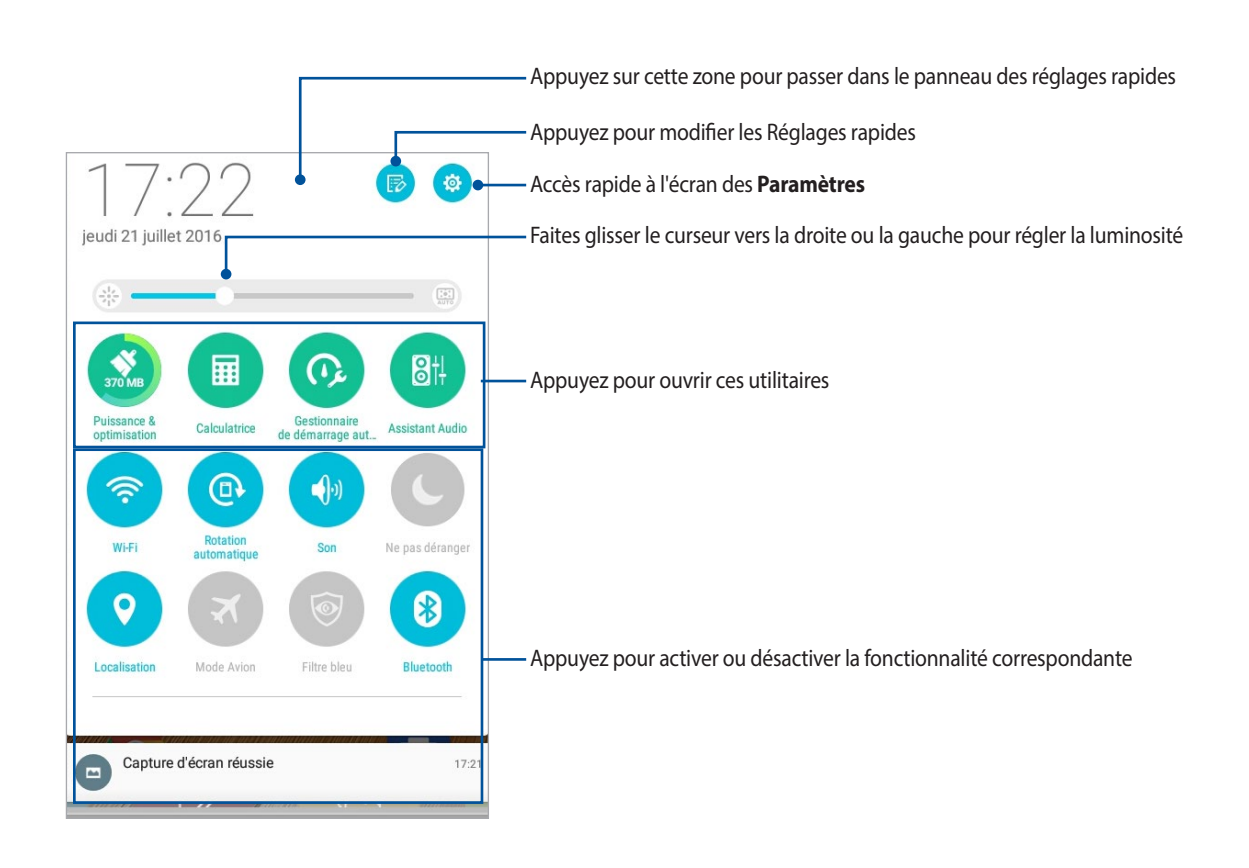

### <span id="page-27-0"></span>Ajouter ou supprimer des boutons

Pour ajouter ou supprimer des boutons existants du panneau des réglages rapides :

- 1. Ouvrez le menu des réglages rapides et appuyez sur
- 2. Cochez ou décochez les cases des fonctionnalités à ajouter ou supprimer du panneau des réglages rapides, puis appuyez sur **Enregistrer**.

**REMARQUE :** Cocher un élément le fera apparaître dans la liste des réglages rapides, le décocher le retirera de la liste.

### Notifications système

Le panneau des notifications affiche les dernières mises à jour et modifications effectuées sur votre tablette. La plupart des modifications sont liées aux données et au système.

Pour lancer le panneau des notifications système, faites glisser votre doigt vers le bas depuis la partie supérieure de votre écran.

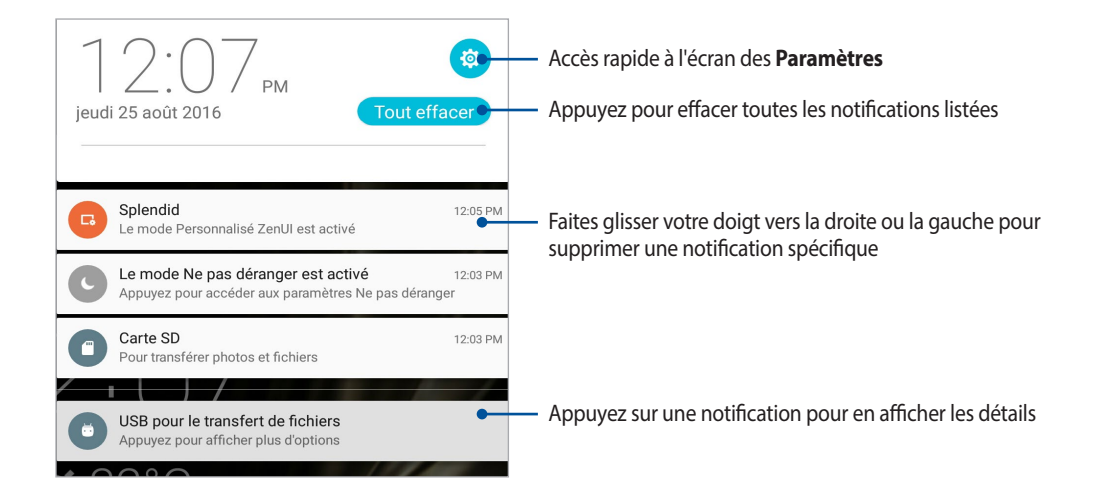

### <span id="page-28-0"></span>**Météo et Heure**

### Météo

Accédez aux prévisions météorologiques en temps réel sur votre tablette ASUS par le biais de l'application Météo. Cette application offre également la possibilité de vérifier les prévisions météo du monde entier.

### Ouvrir l'application Météo

À partir de l'écran d'accueil, ouvrez l'application Météo par le biais de l'une des deux méthodes suivantes :

- Appuyez sur > **Météo**.
- À partir de l'écran d'accueil de votre tablette ASUS, appuyez sur l'icône météo.

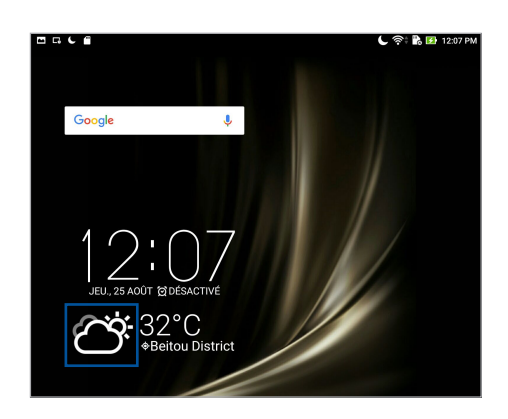

### Écran principal

Configurez l'application Météo pour obtenir les prévisions météo de votre emplacement actuel ou de n'importe quelle ville ou région du monde entier.

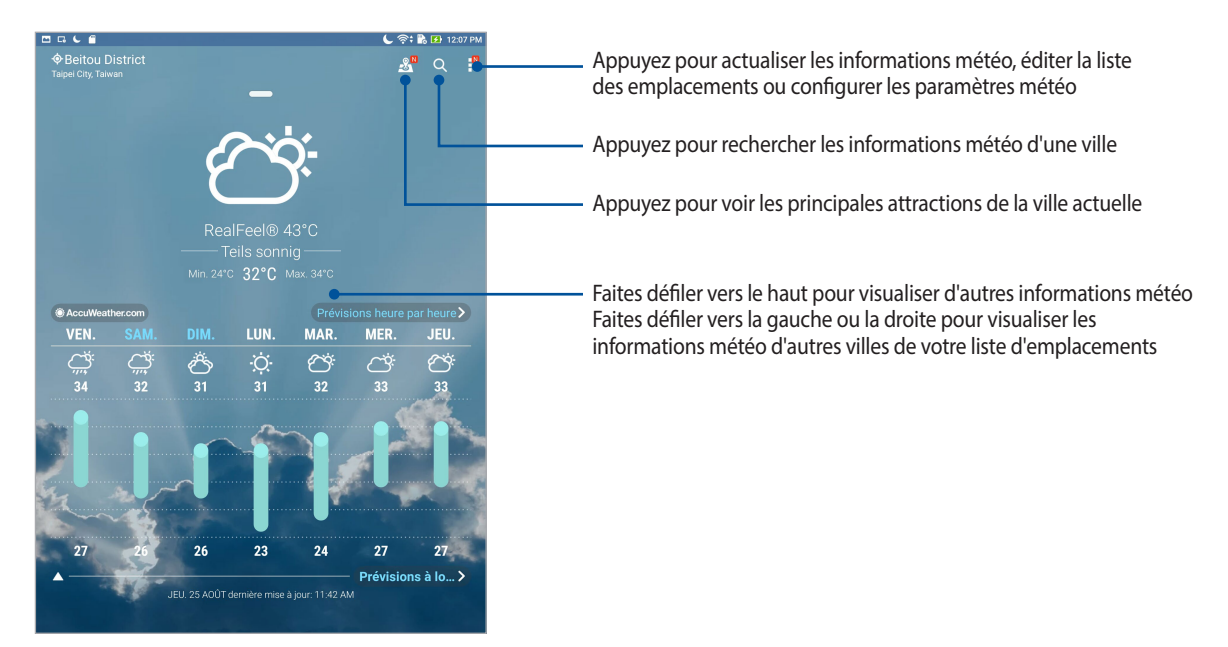

### Mettre à jour les prévisions météo

L'application AccuWeather® offre des mises à jour météo en temps réel, pour chaque heure ou toutes les 12 heures, que ce soit pour votre emplacement actuel ou toute autre région du monde. De plus, vous pouvez planifier vos activités sur une durée d'une semaine grâce aux prévisions météo sur 7 jours et choisir vos vêtements en fonction de la météo par le biais de la fonctionnalité RealFeel®. Des indices d'UV et de pollution sont également disponibles pour que vous puissiez prendre les mesures protectrices nécessaires contre le rayonnement UV et les polluants atmosphériques.

- 1. Vérifiez les points suivants avant d'utiliser l'application météo :
	- Une connexion internet est disponible via un réseau Wi-Fi ou cellulaire (sur une sélection de modèles) en intérieur et le GPS est activé en extérieur.
	- Activez le service de localisation en allant dans > **Paramètres** > **Localisation**.
- 2. Ouvrez l'application Météo.
- 3. Appuyez sur  $\blacktriangleright$  **Éditer**, puis appuyez sur  $+\cdot$ .
- 4. Dans le champ de recherche, entrez le nom de la ville ou de la zone pour laquelle vous souhaitez obtenir les prévisions météo.
- 5. Patientez quelques moments le temps que les informations s'affichent. La ville ou la zone sera ajoutée à votre liste d'emplacements.

### <span id="page-30-0"></span>**Horloge**

L'application Horloge vous permet de personnaliser le fuseau horaire et l'alarme et d'utiliser le chronomètre sur votre tablette ASUS.

### Ouvrir l'application Horloge

Vous pouvez accéder à l'horloge par le biais de l'une des méthodes suivantes :

- Appuyez sur **example** > **Horloge.**
- À partir de l'écran d'accueil de votre tablette ASUS, appuyez sur l'horloge numérique.

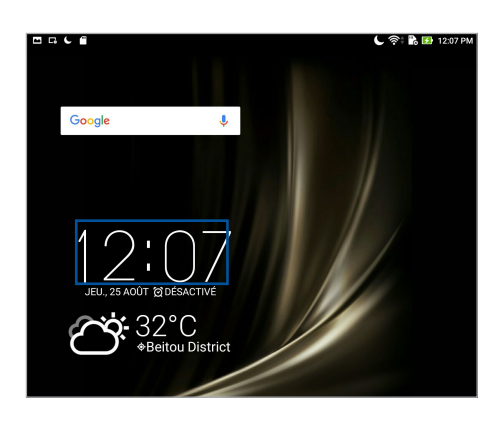

### Fuseau horaire

Appuyez sur **product** pour modifier le fuseau horaire de votre tablette ASUS.

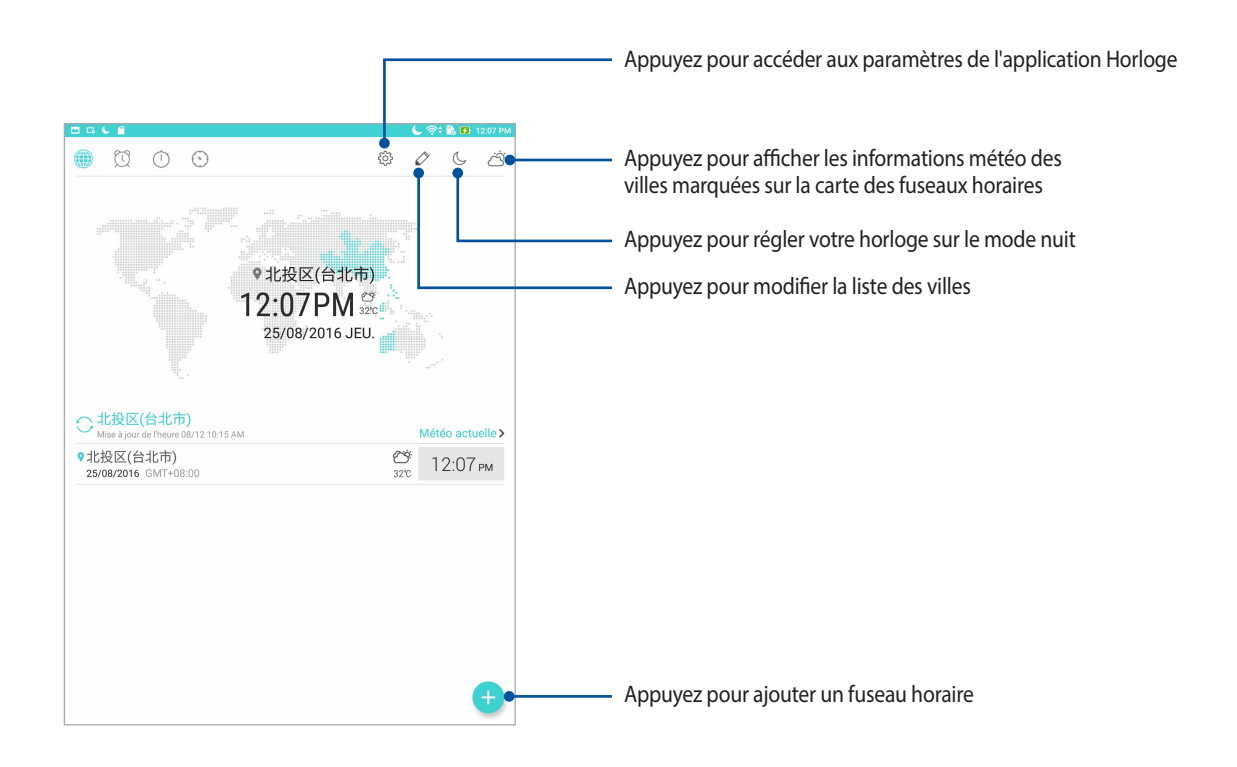

### Alarme

Appuyez sur **pour afficher et modifier la liste des alarmes de votre tablette ASUS.** 

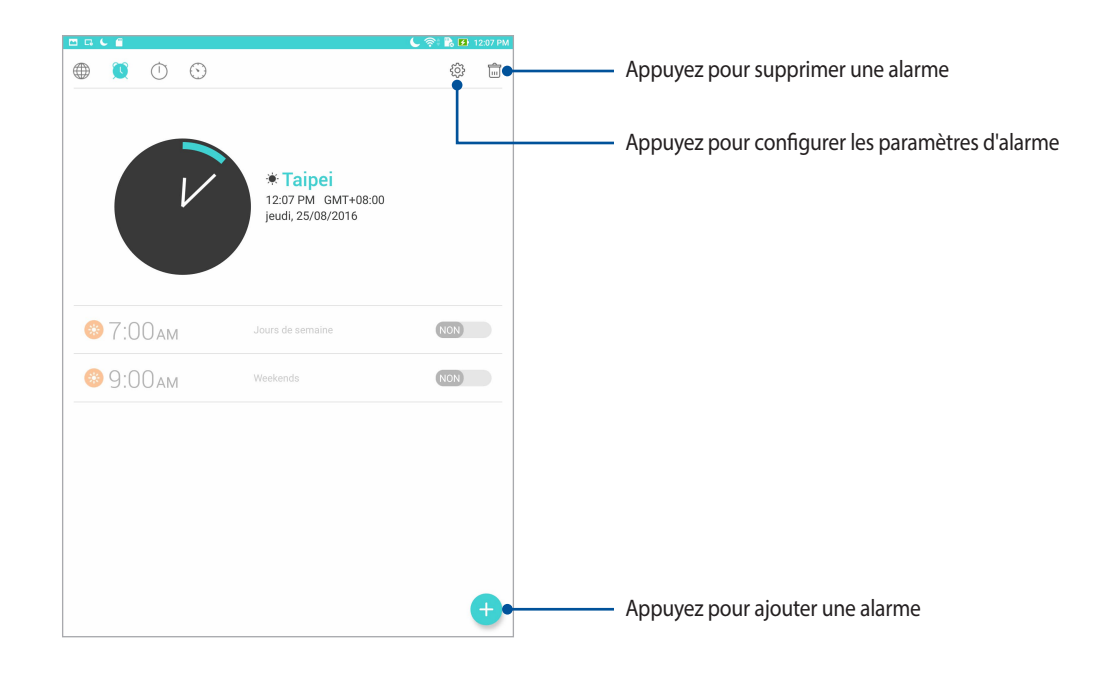

### Chronomètre

Appuyez sur **pour utiliser la tablette comme chronomètre.** 

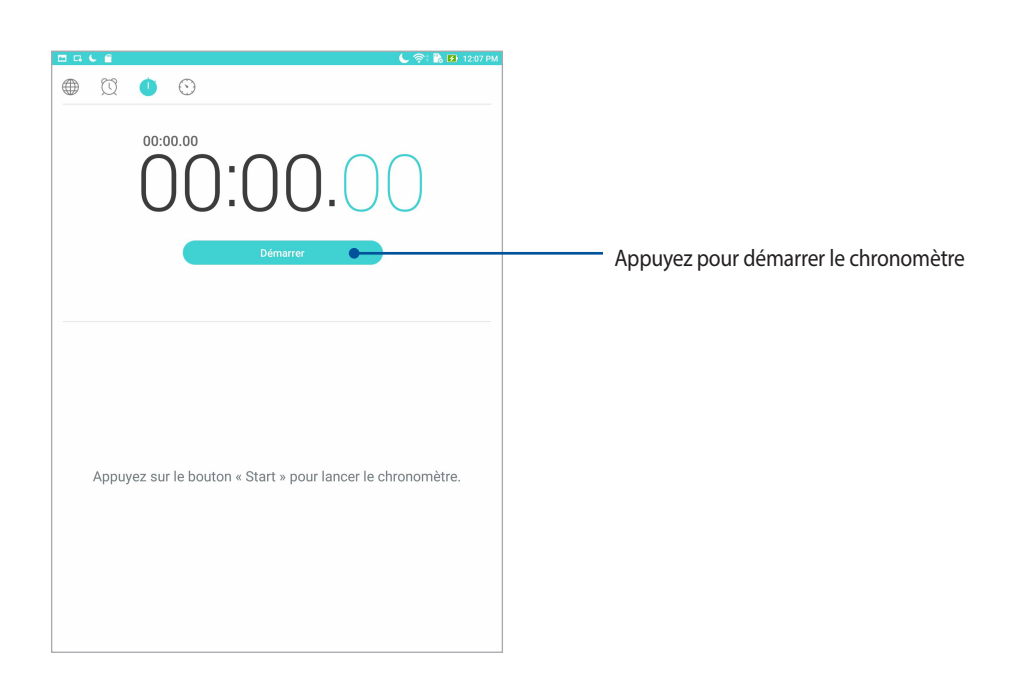

### Minuteur

Appuyez sur **pour accéder au minuteur.** 

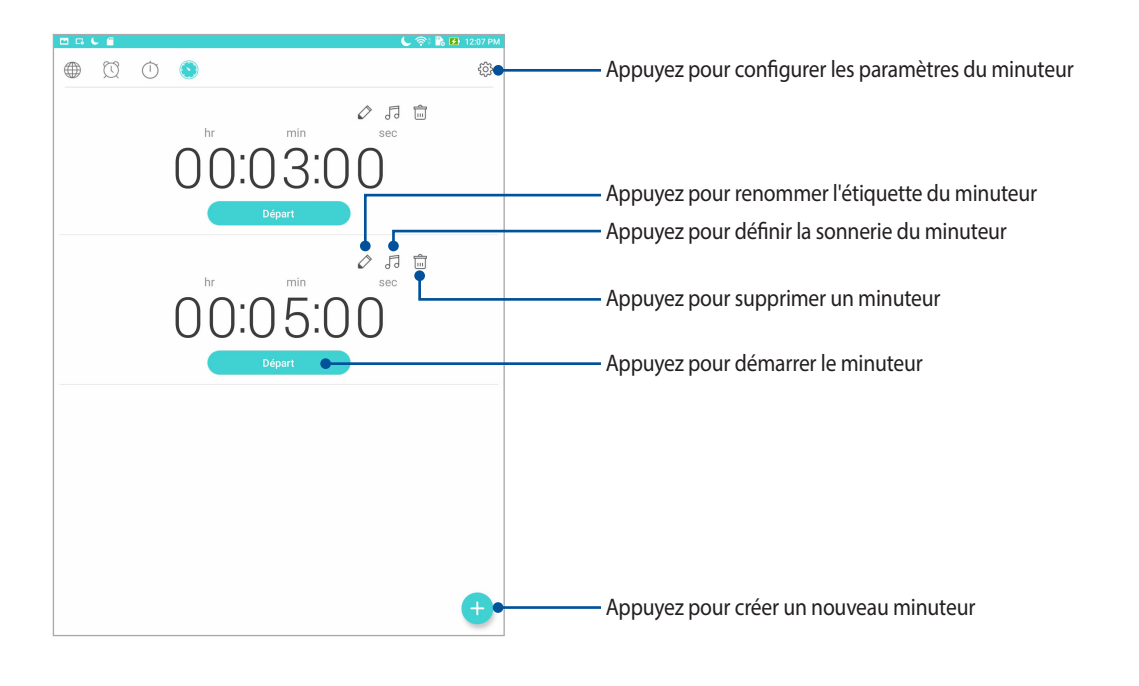

**REMARQUE :** Vous pouvez définir plusieurs minuteurs sur votre tablette ASUS.

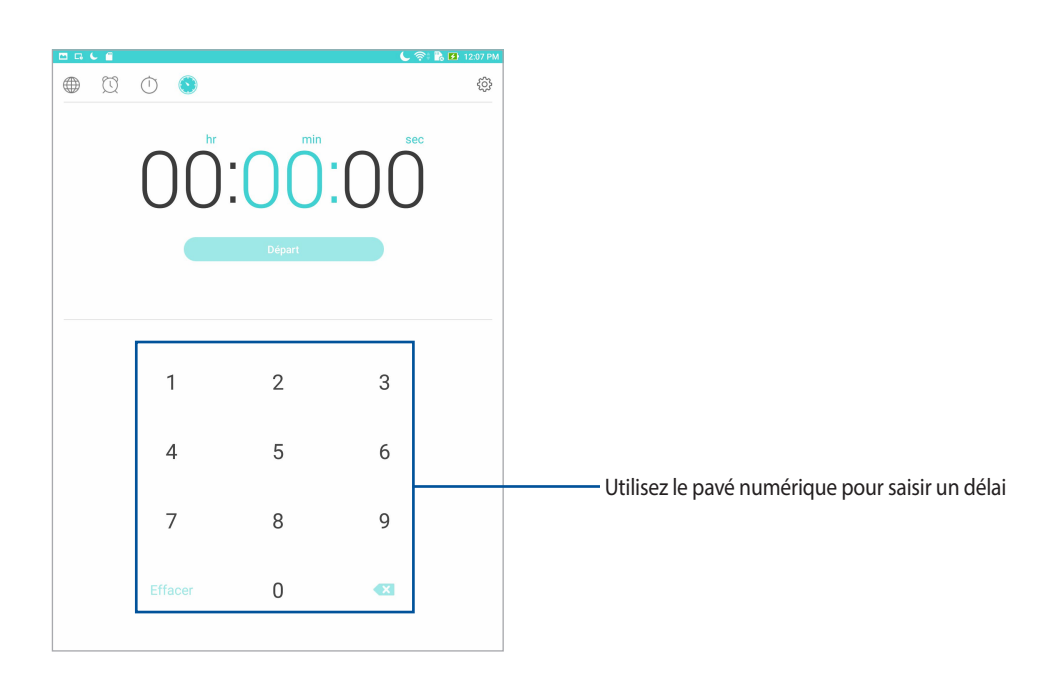

### <span id="page-33-0"></span>**Écran de verrouillage**

Par défaut, l'écran de verrouillage apparaît au démarrage et à chaque sortie de veille de la tablette. Balayez l'écran de verrouillage pour accéder au système d'exploitation Android® de votre appareil.

Vous pouvez personnaliser l'écran de verrouillage en y ajoutant certaines applications, et ce afin d'accéder rapidement à vos applications favorites.

### Personnaliser l'écran de verrouillage

Suivez les instructions suivantes pour modifier la méthode de verrouillage de l'écran :

- 1. Ouvrez le menu des réglages rapides et appuyez sur  $\ddot{\bullet}$ .
- 2. Dans l'écran des **Paramètres**, sélectionnez **Écran de verrouillage**.
- 3. Sur l'écran suivant, appuyez sur **Verrouillage de l'écran**.

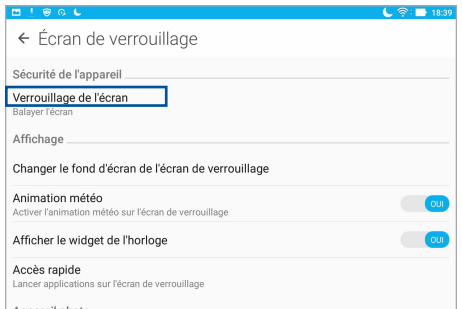

4. Appuyez sur l'une des options de verrouillage disponibles.

**REMARQUE :** Pour plus de détails, consultez la section *Sécuriser votre tablette ASUS* de ce manuel.

### <span id="page-34-0"></span>Personnaliser les boutons d'accès rapide

Vous pouvez personnaliser les applications dont les raccourcis apparaissent sur l'écran de verrouillage en suivant les instructions suivantes :

- 1. Ouvrez le menu des réglages rapides et appuyez sur  $\bullet$ .
- 2. Dans l'écran des **Paramètres**, sélectionnez **Écran de verrouillage**.
- 3. Appuyez sur **Accès rapide**.
- 4. Appuyez sur l'application à remplacer sur l'écran de verrouillage.

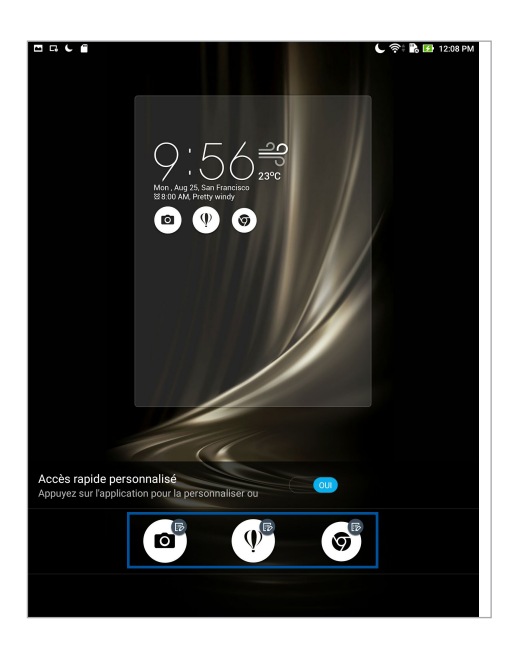

5. Sélectionnez ensuite l'application que vous souhaitez voir apparaître sur l'écran de verrouillage.

| <b>BRCS</b>                            | <b>B E</b> 12:08 PM<br>しゃ |
|----------------------------------------|---------------------------|
| ← Définir l'application d'accès rapide |                           |
| Do It Later                            |                           |
| Musique                                |                           |
| ASUS Mobile Manager                    |                           |
| Mises à jour du système                |                           |
| Share Link<br>Ξ                        |                           |
| Galerie                                |                           |
| Horloge                                |                           |
| Contacts                               |                           |
| Calculatrice                           |                           |
| Lanceur ZenUl                          |                           |
| Assistance ZenPad                      |                           |
| Gestionnaire de fichiers               |                           |
| Paramètres                             |                           |
| Gmail                                  |                           |
| Hangouts                               |                           |
| Play Musique                           |                           |
| Chrome                                 |                           |
| YouTube                                |                           |
| Agenda<br>$\sim$                       |                           |

**REMARQUE :** Faites défiler l'écran pour afficher plus d'applications.

### <span id="page-35-0"></span>**Recherche vocale**

Utilisez l'application Recherche vocale pour énoncer des commandes vocales sur votre tablette. Avec la fonction de recherche vocale, vous pouvez :

- Rechercher des données ou des informations en ligne ou sur votre tablette
- Ouvrir certaines applications installées sur votre tablette
- Calculer un itinéraire routier

**IMPORTANT !** Votre tablette doit être connectée à Internet pour pouvoir utiliser la recherche vocale.

### Ouvrir l'application Recherche vocale

- 1. Utilisez l'une des méthodes suivantes pour accéder à l'application de recherche vocale :
	- Appuyez sur l'icône is située sur la barre de recherche Google.
	- Appuyez sur • Recherche vocale.
- 2. Commencez à énoncer votre commande vocale.

**REMARQUE :** Énoncez votre commande de manière claire et précise et en utilisant des phrases concises. Il est recommandé d'énoncer une commande commençant par un verbe lié à la fonctionnalité que vous souhaitez utiliser.
## Personnaliser les paramètres de recherche vocale

Pour définir les paramètres de recherche vocale :

- 1. À partir de l'écran d'accueil, appuyez sur  $\bullet\bullet$  > Recherche vocale.
- 2. Une fois que les résultats de recherche vocale apparaissent, appuyez sur  $\rightarrow$  **Paramètres**.
- 3. Appuyez sur **Recherche sur la tablette** puis cochez les éléments à inclure lors de l'utilisation de la recherche vocale.

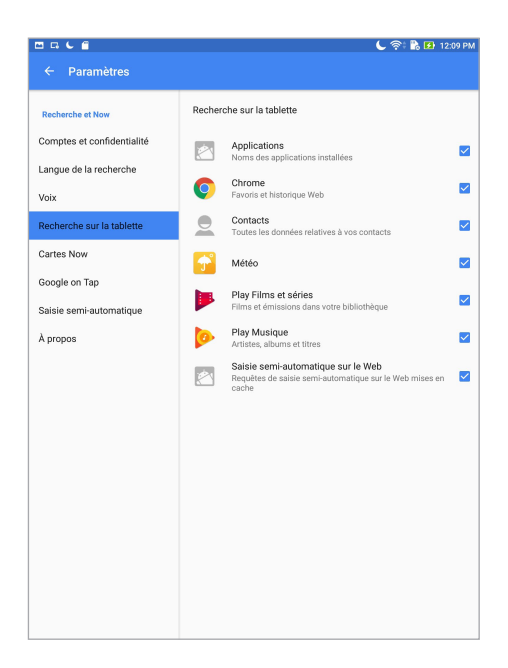

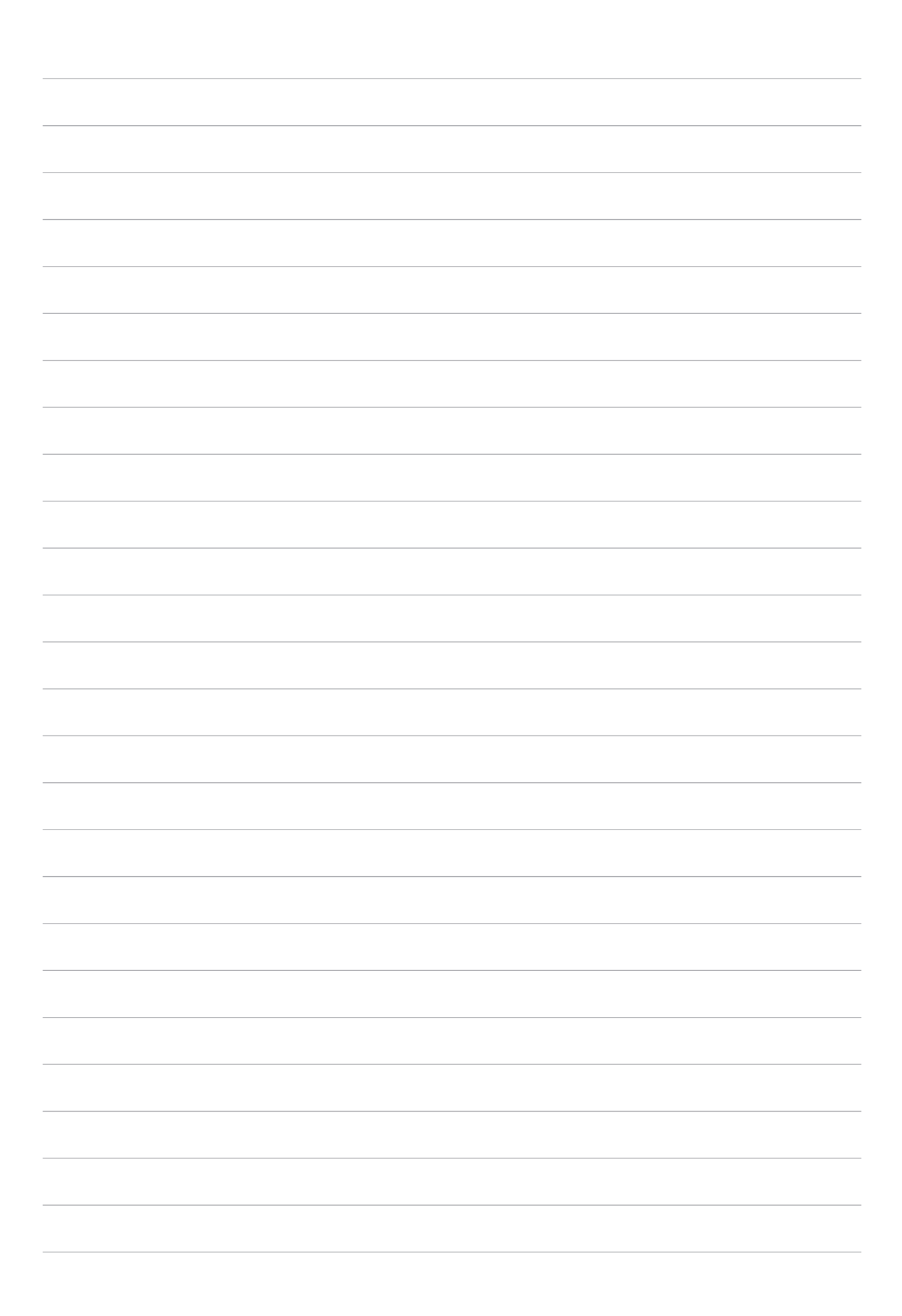

## *Garder contact*

## **Gérer les contacts**

Organisez vos contacts et restez facilement en contact avec eux. Vous pouvez aussi synchroniser vos contacts avec vos comptes de messagerie électronique ou vos réseaux sociaux ou filtrer les contacts avec lesquels vous souhaitez rester en contact.

## Ouvrir l'application Contacts

Appuyez sur > **Contacts** à partir de l'écran d'accueil.

## Options de configuration

Pour configurer les Paramètres des contacts, appuyez sur > **Paramètres** > **Paramètres contacts** à partir de l'application Contacts.

Sélectionnez le type d'affichage des contacts : **Contacts avec num. de tél**, **Afficher le compte d'origine**, **Trier la liste** (nom de famille ou prénom), ou **Afficher les noms des contacts** (nom de famille ou prénom en premier). Vous pouvez également choisir les onglets à afficher dans l'écran d'accueil de l'application Contacts : **Favoris**, **Groupes** et **VIP**.

## Créer un profil

Personnalisez votre tablette ASUS en créant un profil personnalisé.

1. Ouvrez l'application Contacts puis appuyez sur **Configurer mon profil** ou **MOI**.

**REMARQUE :** L'option de configuration de profil n'apparaît que si un compte Google a été configuré sur la tablette ASUS.

- 2. Entrez les informations souhaitées telles que votre numéro de téléphone portable ou de domicile. Pour ajouter plus d'infos, appuyez sur **Ajouter un champ**.
- 3. Une fois terminé, appuyez sur **OK**.

## Ajouter des contacts

Ajoutez des contacts sur votre appareil et entrez les informations importantes.

- 1. Ouvrez l'application Contacts puis appuyez sur  $+$ .
- 2. Sélectionnez **Appareil**.

#### **REMARQUE :**

- Vous pouvez également enregistrer le contact sur votre compte e-mail.
- Si vous ne possédez pas de compte email, appuyez sur **Ajouter un compte** pour en créer un.
- 3. Entrez les informations nécessaires telles que le numéro de téléphone, l'adresse email ou le groupe d'appartenance du contact à ajouter.
- 4. Après avoir spécifié les informations nécessaires, vous pouvez ajouter plus d'informations en appuyant sur **Nouveau**.
- 5. Appuyez sur **Ajouter un champ** pour entrer plus d'informations.
- 6. Une fois terminé, appuyez sur **OK**.

## Personnaliser le profil d'un contact

Personnalisez le profil d'un contact en y ajoutant une photo ou en utilisant l'appareil photo pour prendre un cliché qui servira de photo de profil du contact.

- 1. Ouvrez l'application Contacts puis sélectionnez le contact dont vous souhaitez éditer le profil.
- 2. Effectuez les modifications nécessaires.

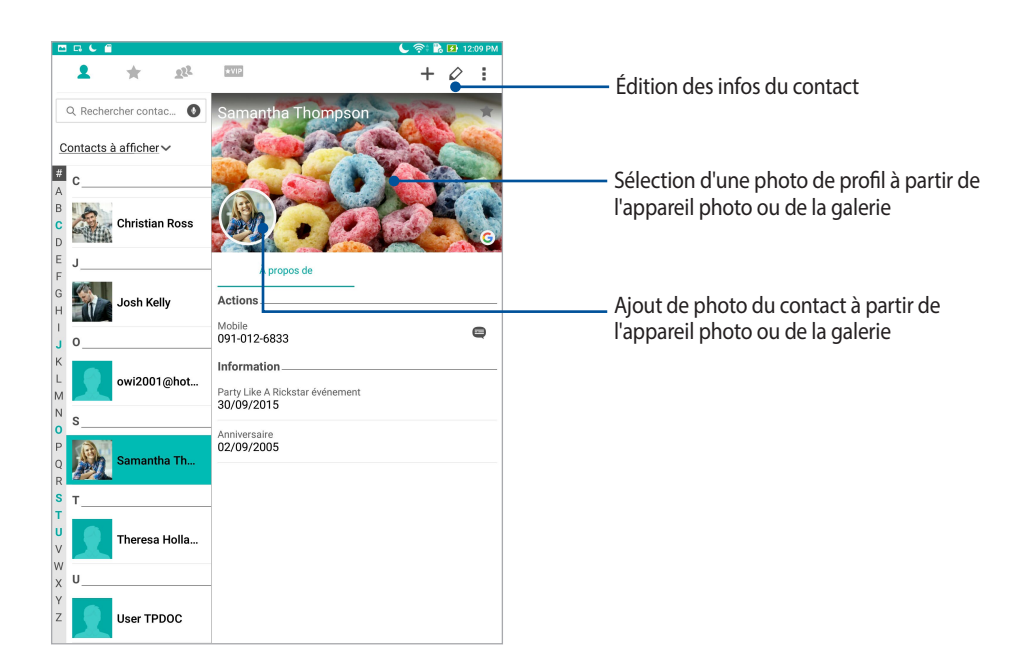

## Configurer les contacts VIP

Regroupez vos contacts en tant que VIP pour être informé des anniversaires à venir et d'autres événements importants.

#### Définir un contact en tant que VIP à partir de l'écran d'accueil de l'application Contacts

Pour définir un contact en tant que VIP à partir de l'écran d'accueil de l'application Contacts :

1. Ouvrez l'application Contacts, appuyez et maintenez enfoncé le contact que vous souhaitez configurer en tant que VIP, puis sélectionnez **Ajouter au groupe VIP**.

#### Définir un contact en tant que VIP à partir de l'écran des favoris

Pour définir un contact en tant que VIP à partir de l'écran des favoris :

- 1. Ouvrez l'application Contacts.
- 2. Appuyez sur
- 3. Dans l'écran VIP, appuyez sur  $\bigoplus$ .
- 4. Sélectionnez le(s) contact(s) à ajouter au groupe VIP, puis appuyez sur **Ajouter**.

## Définir un contact en tant que VIP à partir de l'écran Groupes

Pour définir un contact en tant que VIP à partir de l'écran Groupes :

- 1. Ouvrez l'application Contacts.
- 2. Appuyez sur  $\Omega$  > VIP.
- 3. Appuyez sur **et sélectionnez le(s) contact(s) à ajouter au groupe VIP, puis appuyez sur Ajouter.**

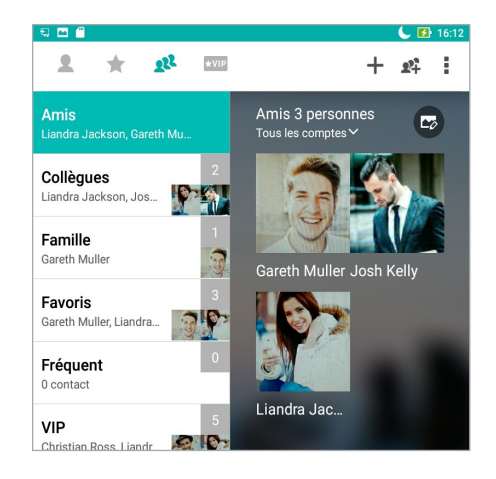

#### Définir un contact en tant que VIP à partir de l'écran VIP

Pour définir un contact en tant que VIP à partir de l'écran VIP :

- 1. Ouvrez l'application Contacts.
- 2. Appuyez sur  $\star$  VIP.
- 3. Dans l'écran VIP, appuyez sur  $\bigoplus$ .
- 4. Sélectionnez le(s) contact(s) à ajouter au groupe VIP, puis appuyez sur **Ajouter**.

## Ajouter un événement spécifique à un contact

Vous pouvez spécifier l'anniversaire et tout autre événement important d'un contact.

- 1. Ouvrez l'application Contacts, sélectionnez le contact souhaité puis appuyez sur  $\Diamond$ .
- 2. À partir de l'écran de profil du contact, appuyez sur **Ajouter un champ** > **Événements**.

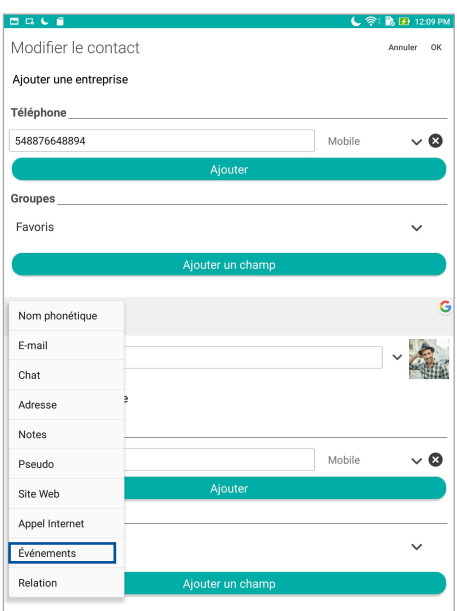

- 3. Sélectionnez la date de l'événement, puis appuyez sur **Définir**.
- 4. Une fois terminé, appuyez sur **OK**.

## Spécifier vos contacts favoris

Définissez vos contacts à accès fréquent comme vos favoris pour pouvoir les localiser rapidement depuis l'application Contacts.

- 1. Ouvrez l'application Contacts.
- 2. À partir de l'écran des contacts, appuyez sur  $\blacktriangleright \blacktriangleright$ .
- 3. Cochez les cases situées à coté des contacts à ajouter aux favoris.

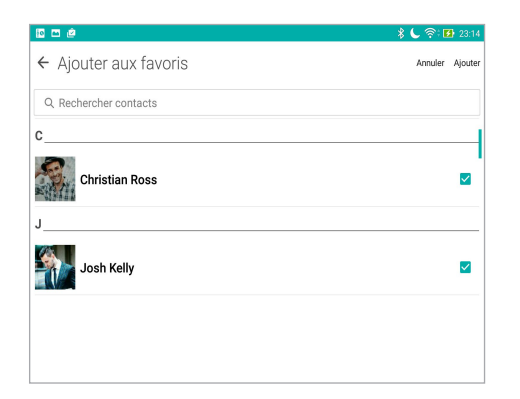

4. Une fois terminé, appuyez sur **Ajouter**. Les contacts sélectionnés apparaîtront dans l'onglet des favoris.

**REMARQUE :** Vous pouvez aussi définir un contact en tant que VIP. Pour plus de détails, consultez la section *Configurer les contacts VIP* de ce manuel.

## Importer des contacts

Importez vos contacts et leurs données respectives à partir d'un contact source sur votre tablette ASUS ou un compte email.

- 1. Ouvrez l'application Contacts, appuyez sur **E** > Gérer les contacts.
- 2. Appuyez sur **Importer/Exporter** puis sélectionnez **Importer depuis la mémoire**.
- 3. Sélectionnez le compte à partir duquel vous souhaitez importer les contacts :
	- a. Compte email
	- b. Appareil
- 4. Cochez les contacts que souhaitez importer, une fois terminé appuyez sur **Importer**.

## Exporter des contacts

Exportez vos contacts sur n'importe quel support de stockage de votre tablette ASUS.

- 1. Ouvrez l'application Contacts, appuyez sur **E** > Gérer les contacts.
- 2. Appuyez sur **Importer/Exporter** puis sélectionnez **Exporter vers la mémoire**.
- 3. Sélectionnez le compte vers lequel vous souhaitez exporter les contacts :
	- a. Tous les contacts
	- b. Compte email
	- c. Appareil
- 4. Sélectionnez les contacts à exporter.
- 5. Une fois terminé appuyez sur **Exporter**.

#### Réseaux sociaux

L'intégration des comptes de réseaux sociaux de vos contacts simplifie l'accès à leurs profils, actualités et divers événements. Restez au courant de toutes les activités de vos contacts en temps réel.

**IMPORTANT !** Avant d'intégrer les réseaux sociaux de vos contacts, vous devrez d'abord vous connecter à vos comptes et en synchroniser les paramètres.

#### Synchroniser votre compte de réseau social

Synchronisez votre compte de réseau social pour ajouter les réseaux sociaux de vos contacts à votre tablette ASUS.

- 1. Utilisez l'une des méthodes suivantes pour accéder à l'écran des paramètres :
	- Ouvrez le menu des réglages rapides et appuyez sur  $\circ$ .
	- Appuyez sur > **Paramètres**.
- 2. À partir de l'écran des paramètres, sélectionnez un compte.
- 3. Cochez **Contacts** pour synchroniser les réseaux sociaux de vos contacts.
- 4. Ouvrez l'application Contacts.
- 5. Pour n'afficher que la liste de contacts possédant un compte de réseau social, appuyez sur **Contacts à afficher** puis décochez les sources autres que les réseaux sociaux.
- 6. Une fois terminé, appuyez sur  $\leftarrow$ ).

## Lier les informations de vos contacts

Quand vous ajoutez des comptes e-mail ou de réseaux sociaux, les données de ces comptes se synchronisent automatiquement avec l'application Contacts. Dans certains cas, certaines informations de contact peuvent apparaître à plusieurs endroits ou sous des variations de nom ou des pseudonymes différents dans l'application Contacts. Vous pouvez lier et unifier manuellement toutes ces informations et les mettre dans un emplacement ou un profil.

- 1. Depuis l'application Contacts, appuyez et maintenez enfoncé le contact dont vous souhaitez lier les informations, puis sélectionnez **Lier contact**.
- 2. Depuis la page de profil du contact, appuyez sur  $\Omega$
- 3. Sélectionnez tous les profils de contacts que vous pensez devoir lier à un seul profil, puis appuyez sur **Lier**. Vous pouvez désormais visualiser et retrouver toutes les informations de votre contact sous un seul profil.

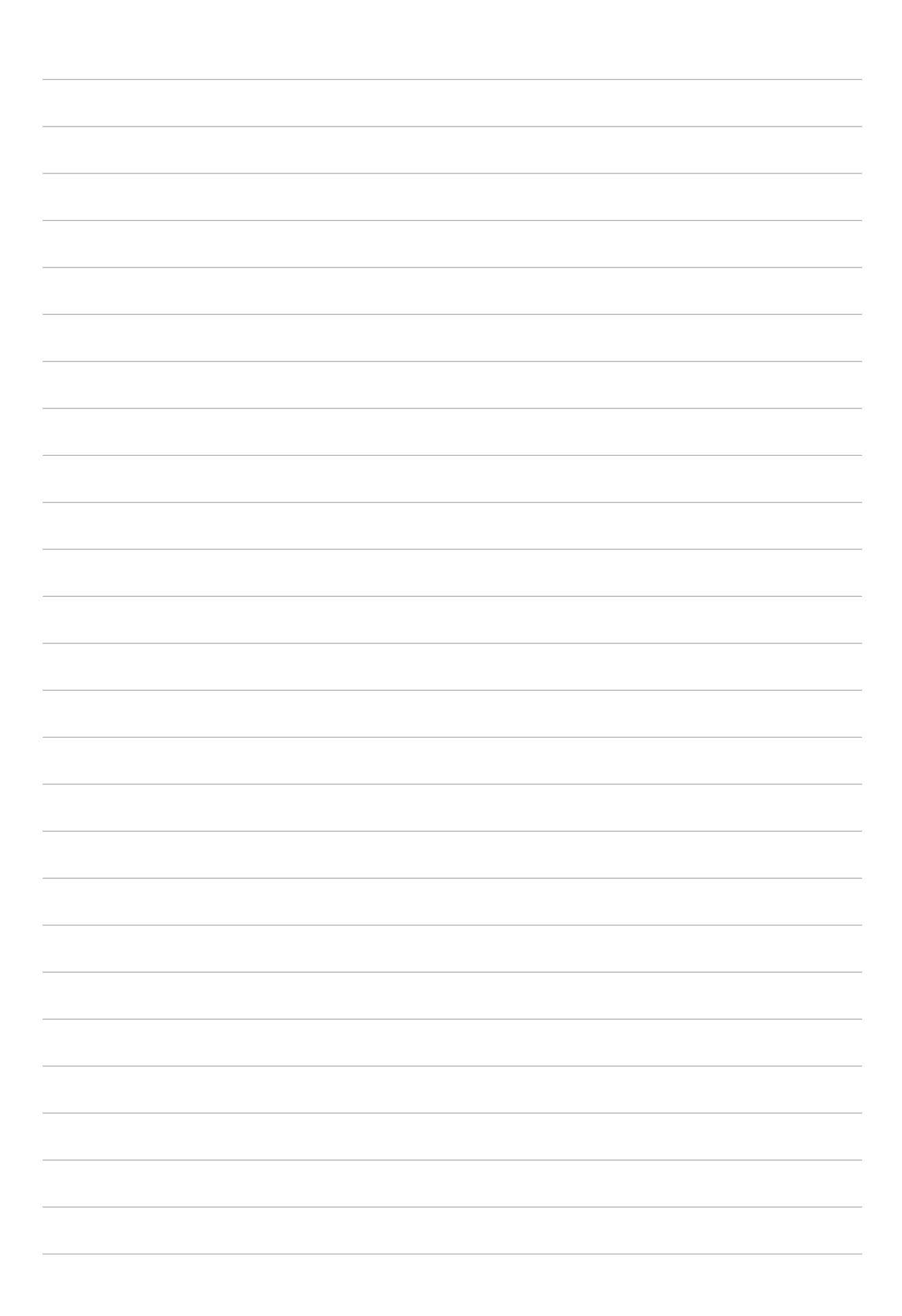

# *Vos instants précieux 4*

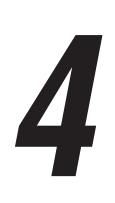

## **Capture d'images**

## Ouvrir l'application Appareil photo

Vous pouvez prendre des photos et enregistrer des clips vidéo à l'aide de l'application Appareil photo de votre tablette. Utilisez l'une des méthodes suivantes pour ouvrir cette application.

#### À partir de l'écran de verrouillage

Faites glisser l'icône  $\bigcirc$  vers le bas jusqu'à ce que l'appareil photo s'exécute.

#### À partir de l'écran d'accueil

Appuyez sur **o** 

#### Utiliser la touche de réglage du volume

Lorsque votre tablette est en mode veille, appuyez rapidement deux fois sur la touche de réglage du volume pour ouvrir l'application Appareil photo.

**REMARQUE :** Avant de pouvoir ouvrir l'appareil photo à partir de la touche de réglage du volume, vous devez d'abord activer cette fonctionnalité en allant dans **Paramètres** > **Écran de verrouillage**, et définir l'option **Appareil photo instantané** sur **OUI**.

## Écran d'accueil de l'appareil photo

Utilisez les diverses icônes disponibles pour commencer à utiliser et explorer les fonctionnalités offertes par l'appareil photo de votre tablette. L'appareil photo dispose également d'une fonction de stabilisation de vidéo pour éviter les tremblements lors d'enregistrements vidéo.

Appuyez sur les icônes pour commencer à utiliser l'appareil photo et explorer les fonctionnalités de captures d'images de votre tablette ASUS.

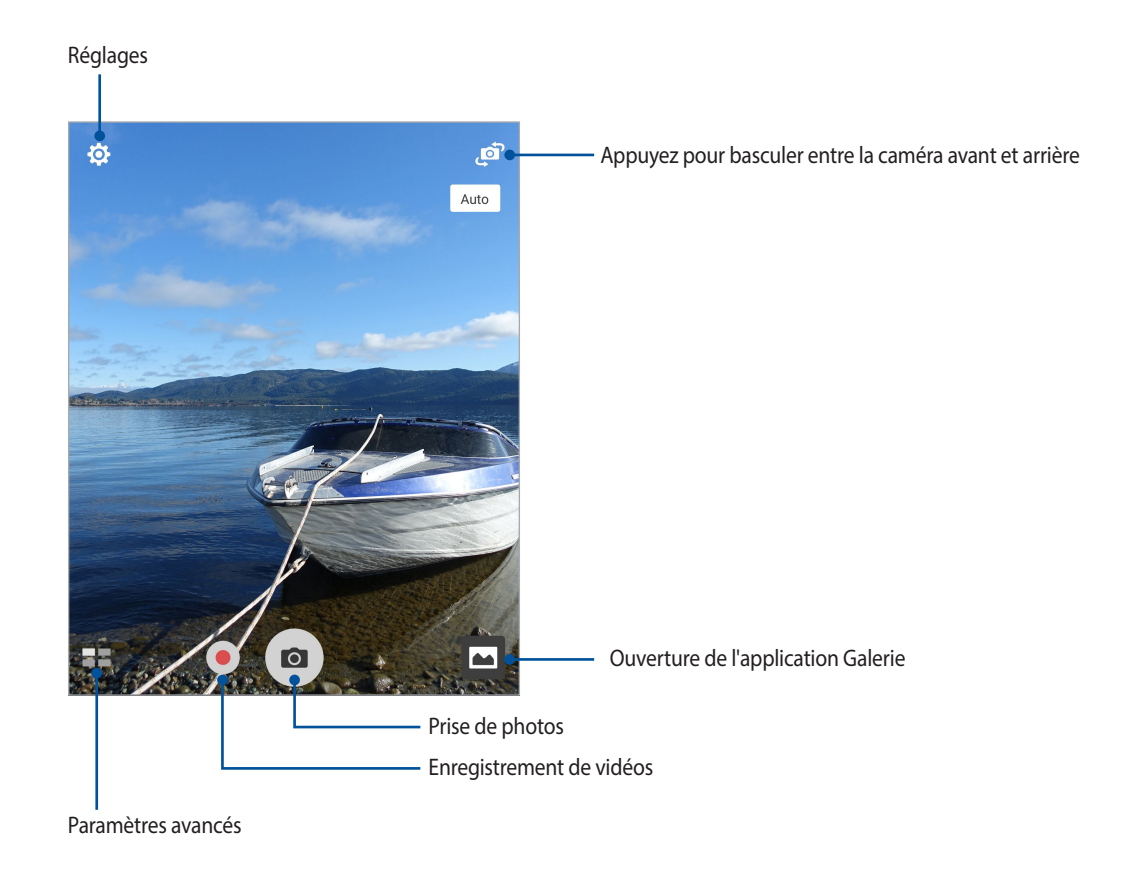

#### Infos de localisation

Pour ajouter des informations de localisation à vos photos :

- 1. Activez le service de localisation en allant dans > **Paramètres** > **Localisation**.
- 2. Assurez-vous d'avoir autorisé l'application Google Map à utiliser le service de localisation.
- 3. À partir de l'écran de l'appareil photo, appuyez sur  $\bullet > \bullet$  et activez **Service de localisation** avant de prendre une photo.

## Paramètres photo

Suivez les instructions suivantes pour personnaliser l'apparence de vos photos en configurant les divers paramètres disponibles :

**IMPORTANT !** N'oubliez pas d'appliquer les modifications avant de prendre de nouvelles photos.

- 1. À partir de l'écran d'accueil de l'appareil photo, appuyez sur  $\bigcirc$  >  $\bigcirc$ .
- 2. Configurez les paramètres disponibles en fonction de vos besoins.

## Paramètres vidéo

Suivez les instructions suivantes pour personnaliser l'apparence de vos clips vidéo en configurant les divers paramètres disponibles :

**IMPORTANT !** N'oubliez pas d'appliquer les modifications avant de prendre de nouvelles photos.

- 1. À partir de l'écran d'accueil de l'appareil photo, appuyez sur  $\bigcirc$  >  $\Box$ .
- 2. Configurez les paramètres disponibles en fonction de vos besoins.

#### Autres paramètres

Réglez les paramètres avancés pour personnaliser votre appareil photo.

**IMPORTANT !** N'oubliez pas d'appliquer les modifications avant de prendre de nouvelles photos.

- 1. À partir de l'écran d'accueil de l'appareil photo, appuyez sur  $\bigcirc$  >  $\bigcirc$ .
- 2. Configurez les paramètres disponibles en fonction de vos besoins.

## Paramètres avancés

Explorez de nouvelles façons de capturer vos photos ou vos clips vidéo par le biais des paramètres de capture photo et vidéo avancés.

**IMPORTANT !** N'oubliez pas d'appliquer les modifications avant de prendre de nouvelles photos. Les fonctionnalités disponibles varient en fonction du modèle de tablette utilisé ou de la caméra avant/arrière.

#### **HDR**

La fonctionnalité HDR (ou imagerie large-gamme) permet de prendre des photos plus détaillées et de représenter de nombreux niveaux d'intensité lumineuse dans une image. La technique HDR est recommandée pour les prises de vue dans des environnements lumineux et aide à équilibrer les couleurs reproduites sur vos images.

#### Prise de vue HDR

- 1. À partir de l'écran d'accueil de l'appareil photo, appuyez sur  $\blacksquare$  > **HDR**.
- 2. Appuyez sur  $\overline{O}$  pour prendre une photo HDR.

#### Retouche d'image

Utilisez l'option de retouche d'image pour embellir les visages de vos sujets.

#### Utiliser la retouche d'image

- 1. À partir de l'écran d'accueil de l'appareil photo, appuyez sur **EL** > Retouche d'image.
- 2. Appuyez sur **pour régler les paramètres d'embellissement à appliquer à la photo.**
- 3. Appuyez sur  $\circ$  pour prendre une photo.

REMARQUE : Faites glisser **on** vers le centre de l'écran pour régler un compte à rebours.

#### Appliquer l'embellissement aux photos

- 1. Appuyez sur la vignette pour sélectionner une photo.
- 2. Appuyez sur la photo et appuyez sur pour sélectionner votre fonction d'embellissement préférée, puis appuyez sur  $[$  pour enregistrer la photo.

## Éclairage faible

Utilisez cette fonction pour ne plus avoir à vous soucier des environnements sombres lors de vos prises de photo. Cette fonctionnalité optimise l'utilisation des prises de vue en rafale dans des conditions photographiques à faible éclairage.

#### Prise de vue à faible éclairage

- 1. À partir de l'écran d'accueil de l'appareil photo, appuyez sur  $\blacksquare$  > **Éclairage faible**.
- 2. Appuyez sur  $\overline{O}$  pour prendre une photo.

#### Enregistrer des clips vidéo à faible éclairage

- 1. À partir de l'écran d'accueil de l'appareil photo, appuyez sur  $\blacksquare$  > Éclairage faible.
- 2. Appuyez sur pour commencer à enregistrer votre clip vidéo.

#### Nuit

Prenez des photos de grande qualité, que ce soit de nuit ou dans des environnements sombres, grâce à l'option Nuit de l'appareil photo de votre tablette.

**REMARQUE :** Veillez à garder vos mains stables lors de la prise en main de votre appareil pour éviter d'obtenir des photos floues.

#### Prise de vue nocturne

- 1. À partir de l'écran d'accueil de l'appareil photo, appuyez sur  $\frac{1}{\sqrt{2}}$  > **Nuit**.
- 2. Appuyez sur **o** pour commencer à capturer des photos de nuit.

#### Profondeur de champ

Faites des prises de vue macro avec un arrière-plan flouté à l'aide de l'option Profondeur de champ. Cette fonctionnalité convient à des photos de sujets en gros plan pour un résultat mieux défini et plus marqué.

#### Prendre des photos avec Profondeur de champ

- 1. À partir de l'écran d'accueil de l'appareil photo, appuyez sur **Electes Profondeur de champ**.
- 2. Appuyez sur  $\overline{O}$  pour prendre une photo.
- 3. Appuyez sur  $\overline{a}$  ou  $\overline{a}$  pour accroître ou décroître le flou d'arrière-plan.
- 4. Appuyez sur  $\oslash$  pour enregistrer la photo.

#### Effet

Prenez des photos en utilisant différents effets tels que Pixelliser, Cartoon, Vintage, LOMO ou d'autres effets.

**REMARQUE :** L'effet doit être sélectionné avant de prendre la photo.

#### Prendre des photos avec effet

- 1. À partir de l'écran d'accueil de l'appareil photo, appuyez sur  $\blacksquare$  > **Effet**.
- 2. Appuyez sur  $\bigcirc$  et sélectionnez un effet à appliquer à la photo.
- 3. Appuyez sur  $\overline{O}$  pour prendre une photo.

#### Appliquer des effets aux photos

- 1. Appuyez sur la vignette pour sélectionner une photo.
- 2. Appuyez sur la photo et appuyez sur  $\Box$  pour sélectionner votre effet préféré, puis appuyez sur  $\Box$  pour enregistrer la photo.

#### Selfie

La prise de selfie (ou autoportrait) n'aura jamais été aussi facile. Grâce à une technique de reconnaissance faciale, vous pouvez configurer votre tablette de sorte que la caméra détecte les visages présents et prenne automatiquement votre autoportrait.

#### Prise de selfie

- 1. À partir de l'écran d'accueil de l'appareil photo, appuyez sur  $\blacksquare$  > Selfie.
- 2. Appuyez sur <sup>52</sup> pour définir le nombre de personnes à inclure dans la photo.
- 3. Utilisez la caméra arrière pour détecter les visages présents. Une fois la détection terminée, la tablette déclenche automatiquement un compte à rebours jusqu'à la prise de photo.
- 4. Appuyez sur  $\oslash$  pour enregistrer la photo.

## Selfie panoramique

Utilisez cette option pour prendre des selfies panoramiques. Les images capturées sont automatiquement assemblées pour créer une photo unique à vue panoramique.

#### Prise de selfie panoramique

- 1. À partir de l'écran de l'appareil photo, utilisez la caméra avant et appuyez sur **ELS** > **Selfie Panoramique**.
- 2. Appuyez sur o puis faites un panoramique vers la gauche ou vers la droite avec votre tablette ASUS.

**REMARQUE :** Lors de la capture de vue panoramique avec votre tablette, une chronologie d'images apparaît sous forme de vignettes sur l'écran au fur et à mesure de la capture de l'image.

3. Appuyez sur  $\oslash$  une fois terminé.

#### GIF animé

Créez vos propres GIF sur votre tablette grâce à l'option de création de fichiers GIF animés.

#### Créer un GIF animé

- 1. À partir de l'écran d'accueil de l'appareil photo, appuyez sur  $\blacksquare$  > **GIF animé**.
- 2. Maintenez **o** enfoncé pour démarrer la prise de photos en rafale.
- 3. Effectuez les modifications nécessaires.
- 4. Appuyez sur  $\oslash$  une fois terminé.

#### Panorama

Utilisez cette option pour prendre des photos panoramiques. Les images capturées à partir d'une perspective à grand angle sont automatiquement assemblées pour créer une photo unique à vue panoramique.

#### Prise de vue panoramique

- 1. À partir de l'écran d'accueil de l'appareil photo, appuyez sur  $\blacksquare$  > **Panorama**.
- 2. Appuyez sur **o** puis faites un panoramique vers la gauche ou vers la droite avec votre tablette ASUS pour capturer la scène.

**REMARQUE :** Lors de la capture de vue panoramique avec votre tablette, une chronologie d'images apparaît sous forme de vignettes sur la partie inférieure de l'écran au fur et à mesure de la capture du paysage.

3. Appuyez sur  $\oslash$  une fois terminé.

#### Miniature

Simulez l'effet de bascule ou de décentrement d'un appareil photo reflex numérique grâce à l'option Miniature. L'utilisation de cette fonctionnalité permet de faire une mise au point sur une zone spécifique d'un sujet et ainsi ajouter un flou d'arrière plan (effet Bokeh) pouvant être utile pour les prises de photo et les clips vidéo avec votre tablette.

#### Prise de photo miniature

- 1. À partir de l'écran d'accueil de l'appareil photo, appuyez sur  $\blacksquare$  > **Miniature**.
- 2. Appuyez sur  $\langle \cdot \rangle$  ou  $\mathbb{R}^2$  pour sélectionner la zone de mise au point.
- 3. Appuyez sur  $\overline{a}$  ou  $\overline{a}$  pour accroître ou décroître le flou d'arrière-plan. Appuyez sur  $\overline{a}$  ou  $\overline{a}$  pour augmenter ou baisser la saturation.
- 4. Appuyez sur  $\overline{0}$  pour prendre votre photo.

## Retour dans le temps

La fonction **Retour dans le temps** permet à l'obturateur de capturer un échantillon d'images quelques secondes avant la pression du bouton de capture. Cette fonctionnalité permet de générer une chronologie d'images à partir de laquelle vous pouvez sélectionner la meilleure photo à enregistrer dans la galerie.

#### Utiliser la chronologie photographique

- 1. À partir de l'écran d'accueil de l'appareil photo, appuyez sur  $\blacksquare$  > **Retour dans le temps.**
- 2. Appuyez sur  $\overline{O}$  pour prendre une photo.
- 3. Après avoir appuyé sur le bouton de capture, la visionneuse d'images apparaît à l'écran. Faites glisser le curseur sur le cercle pour parcourir la liste des photos.

**REMARQUE :** Appuyez sur **Best** pour afficher la photo recommandée.

4. Appuyez sur  $\oslash$  une fois terminé.

#### Retrait intelligent

Éliminez les détails indésirables de vos photos grâce à l'option de retrait intelligent.

#### Utiliser le retrait intelligent

- 1. À partir de l'écran d'accueil de l'appareil photo, appuyez sur  $\blacksquare$  > **Retrait intelligent**.
- 2. Appuyez sur o pour démarrer les prises de vue pouvant être éditées avec la fonction de retrait intelligent.
- 3. L'écran suivant affiche la photo ainsi que les éventuels objets pouvant être supprimés.
- 4. Appuyez sur  $\oslash$  pour enregistrer la photo.

### Tout sourire

Capturez le sourire parfait ou l'expression faciale la plus farfelue d'une sélection de photos grâce à l'option Tout sourire. Cette fonctionnalité permet de prendre cinq photos consécutives et de détecter automatiquement les visages pour vous laisser choisir votre photo préférée.

#### Utiliser Tout sourire

- 1. À partir de l'écran d'accueil de l'appareil photo, appuyez sur  $\blacksquare$  > **Tout sourire**.
- 2. Appuyez sur **o** pour démarrer les prises de vue.
- 3. Sélectionnez votre photo favorite.
- 4. Faites glisser votre doigt vers le bas, puis appuyez sur  $\oslash$  pour enregistrer la photo.

#### Vidéo ralentie

Cette fonction vous permet d'enregistrer des vidéos pour une lecture ralentie.

#### Enregistrer une vidéo ralentie

- 1. À partir de l'écran d'accueil de l'appareil photo, appuyez sur  $\blacksquare$  > **Vidéo ralentie**.
- 2. Appuyez sur pour démarrer l'enregistrement d'une vidéo ralentie.

#### Vidéo accélérée

Cette fonction vidéo vous permet de capturer des images fixes à partir d'un clip vidéo.

#### Enregistrer une vidéo accélérée

- 1. À partir de l'écran d'accueil de l'appareil photo, appuyez sur  $\blacksquare$  > **Vidéo accélérée**.
- 2. Appuyez sur  $\Box$  puis sélectionnez un intervalle de temps.
- 3. Appuyez sur pour démarrer l'enregistrement d'une vidéo accélérée.

## **Utiliser la galerie**

Visionnez les photos et les vidéos stockées sur votre tablette grâce à l'application Galerie. Cette application vous permet également d'éditer, de partager ou de supprimer vos images/vidéos. À partir de l'application Galerie, vous pouvez visualiser vos images dans un diaporama ou appuyer sur une image ou une vidéo pour l'afficher.

Pour ouvrir la galerie, appuyez sur **exacts** > Galerie.

## Accéder aux images de vos réseaux sociaux ou stockées en ligne

Par défaut, l'application Galerie affiche tous les fichiers multimédia contenus sur votre appareil en fonction de leur dossier de stockage.

Pour visualiser les fichiers localisés sur d'autres supports de stockage à partir de votre tablette :

- 1. À partir du menu principal de l'application Galerie, appuyez sur -
- 2. Appuyez sur l'une des sources disponibles pour en visualiser le contenu.

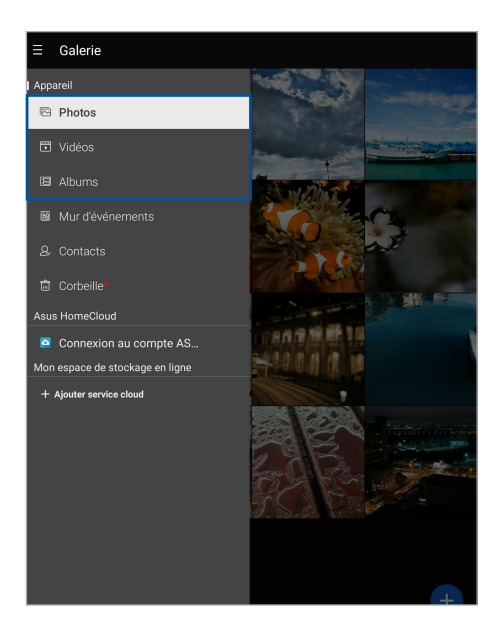

#### **REMARQUE :**

- Vous pouvez télécharger des photos sur votre tablette ASUS à partir d'un service de stockage en ligne et utiliser les photos comme fond d'écran ou comme photo de profil pour vos contacts.
- Pour plus de détails sur l'ajout d'une photo de profil à un contact, consultez la section *Personnaliser le profil d'un contact*.
- Pour plus de détails sur l'utilisation de photos ou d'images comme fond d'écran, consultez la section *Fond d'écran*.

**IMPORTANT !** Une connexion internet est requise pour accéder aux fichiers stockés en ligne.

## Visualiser les informations de localisation d'une photo

Activez le service de localisation de votre tablette pour spécifier l'emplacement de prise de vue de vos photos. Les informations de localisation d'une photo incluent la zone géographique ainsi qu'un plan de l'emplacement via Google Maps ou Baidu (uniquement pour la Chine).

Pour visualiser les détails de localisation d'une photo :

- 1. Ouvrez l'application Galerie et sélectionnez la photo pour laquelle vous souhaitez visualiser les informations de localisation.
- 2. Appuyez sur la photo puis appuyez sur  $\triangle$ .

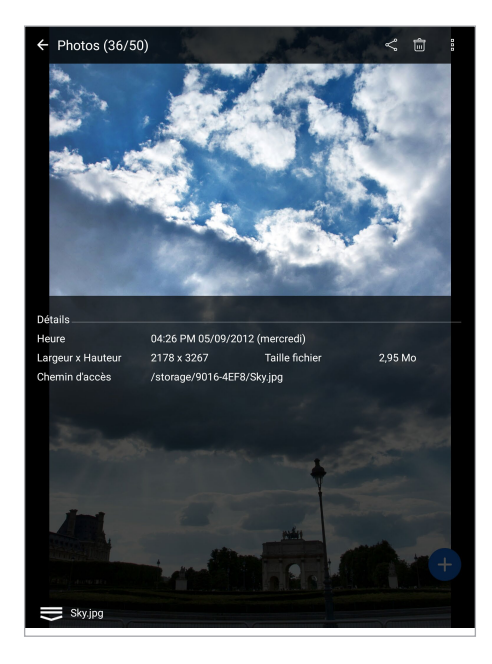

## Partager des fichiers à partir de la galerie

- 1. À partir de l'écran d'accueil de l'application Galerie, appuyez sur le dossier contenant les fichiers à partager.
- 2. Une fois le dossier ouvert, appuyez sur  $\mathbf{F}$  pour activer la sélection de fichiers.
- 3. Appuyez sur les fichiers à partager. Une coche apparaît au dessus des images sélectionnées.
- 4. Appuyez sur  $\leq$  puis sélectionnez l'application avec laquelle vous souhaitez partager les images.

## Supprimer des fichiers de la galerie

- 1. À partir de l'écran d'accueil de l'application Galerie, appuyez sur le dossier contenant les fichiers à supprimer.
- 2. Une fois le dossier ouvert, appuyez sur  $\mathbb{R}^2$  pour activer la sélection de fichiers.
- 3. Appuyez sur les fichiers à supprimer. Une coche apparaît au dessus des images sélectionnées.
- 4. Appuyez sur  $\mathbb{R}$

## Éditer une image

L'application Galerie est aussi dotée de ses propres outils d'édition vous permettant d'améliorer la qualité des images stockées sur votre tablette.

- 1. À partir de l'écran d'accueil de l'application Galerie, appuyez sur le dossier contenant les fichiers à éditer.
- 2. Une fois le dossier ouvert, appuyez sur l'image à éditer.
- 3. Lorsque l'image apparaît, appuyez dessus pour afficher les options disponibles.
- 4. Appuyez sur **compour ouvrir l'outil d'édition d'image.**
- 5. Utilisez les icônes d'édition pour modifier l'image.
- 6. Appuyez sur **pour enregistrer la photo.**

## Zoom avant et arrière

À partir du menu principal de l'application Galerie ou sur une image, éloignez deux doigts sur l'écran tactile pour effectuer un zoom avant ou rapprochez-les pour faire un zoom arrière.

## Utiliser MiniMovie

Transformez vos photos en diaporama créatif grâce à la fonctionnalité MiniMovie intégrée à l'application Galerie. MiniMovie contient différents thèmes de diaporamas pouvant être appliqués immédiatement aux photos sélectionnées.

Pour utiliser MiniMovie à partir d'un album photo :

- 1. À partir du menu principal de l'application Galerie, appuyez sur  $\rightarrow$  > Albums.
- 2. Sélectionnez un album photo spécifique puis appuyez sur **E** > **MiniMovie automatique**.
- 3. Sélectionnez un thème parmi ceux disponibles.

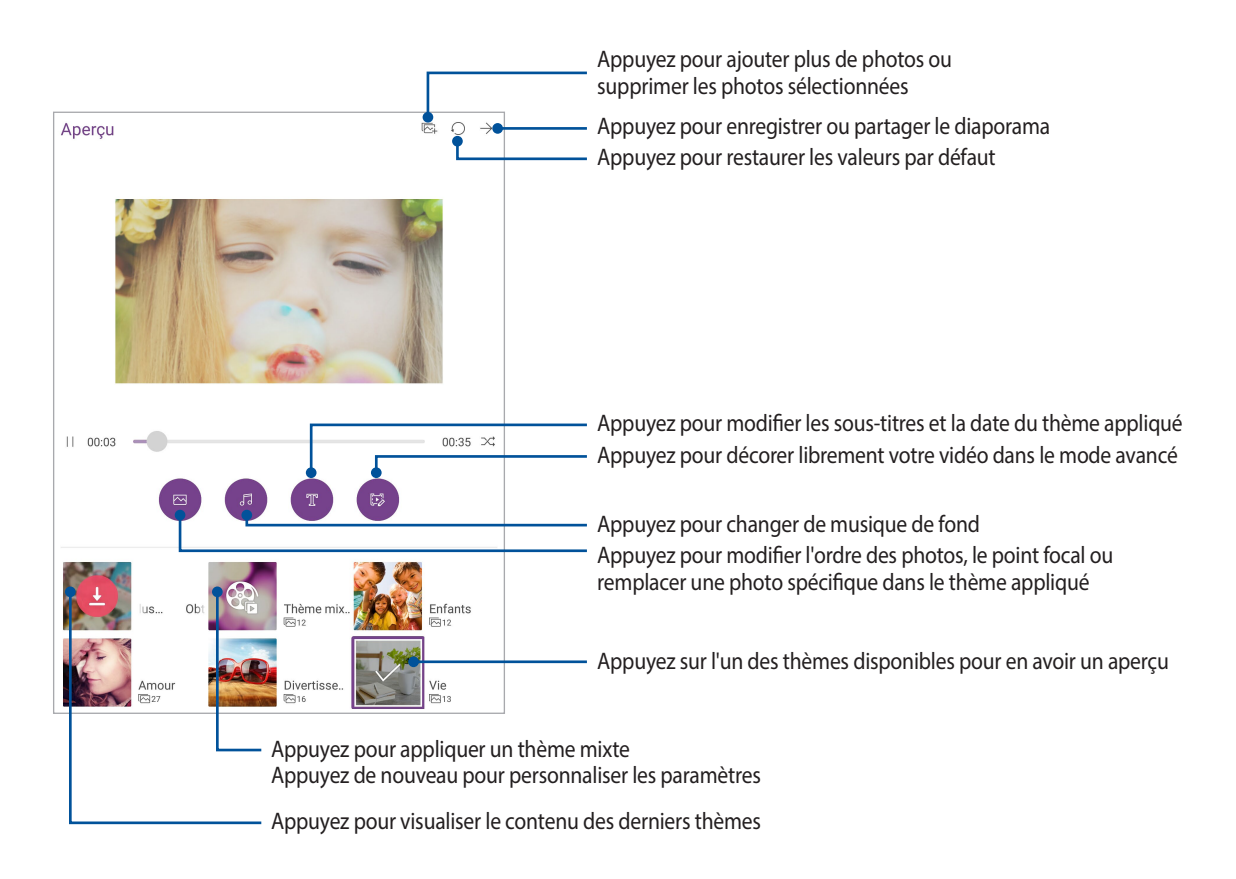

4. Après avoir sélectionné un thème, appuyez sur  $\rightarrow$  pour enregistrer ou partager le diaporama.

Pour utiliser MiniMovie à partir d'une sélection de photos :

- 1. À partir de l'écran d'accueil de l'application Galerie, appuyez sur **>> Photos**.
- 2. Appuyez sur  $\frac{1}{2}$  pour activer la sélection de fichiers.
- 3. Une fois la sélection terminée, appuyez sur **MiniMovie**.
- 4. Sélectionnez un thème parmi ceux disponibles.
- 5. Après avoir sélectionné un thème, appuyez sur  $\rightarrow$  pour enregistrer ou partager le diaporama. Vous pouvez accéder à vos diaporamas enregistrés à partir de **ASUS** > **Gestionnaire de fichiers** > **Vidéos** > **MiniMovie**.

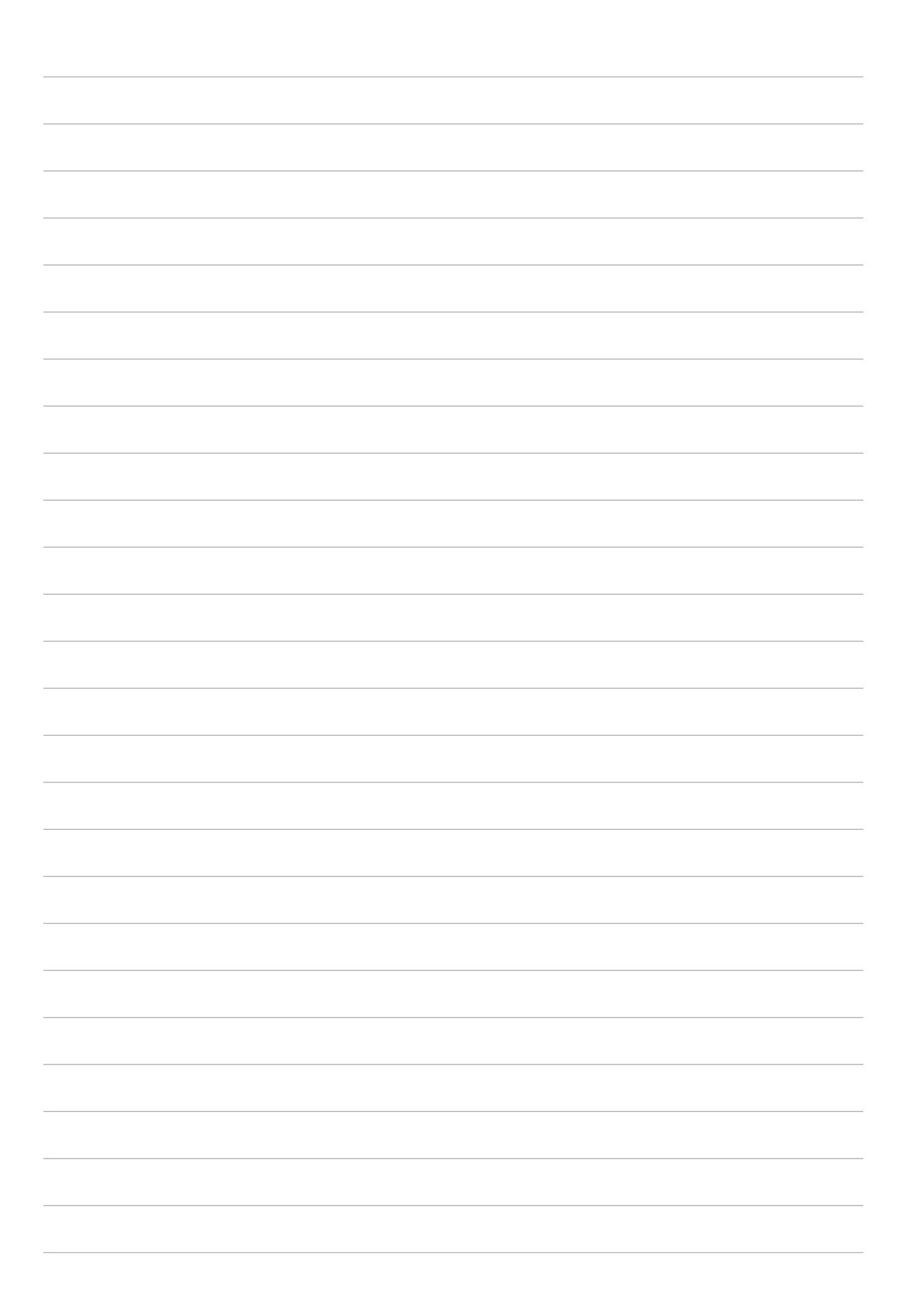

## *Activités et travail 5*

## **Utiliser des écouteurs**

Utilisez une paire d'écouteurs lors d'un appel ou pour écouter de la musique ou regarder un film en toute tranquillité.

#### Connecter la prise audio

Insérez la prise audio (3,5 mm) de vos écouteurs sur le port casque de votre tablette.

#### **AVERTISSEMENT !**

- • N'insérez pas d'autres objets dansla prise casque de votre appareil.
- N'insérez pas de câbles dotés d'une sortie électrique sur la prise casque.
- • L'écoute prolongée à haut volume peut endommager vos capacités auditives.

#### **REMARQUE :**

- • Il est fortement recommandé de n'utiliser que des écouteurs conçus pour une utilisation avec cet appareil.
- Le débranchement des écouteurs lors de l'écoute de musique suspend automatiquement la lecture.
- Le débranchement des écouteurs lors du visionnage d'une vidéo suspend automatiquement la lecture.

## **Musique**

Accédez à la bibliothèque musicale de votre tablette grâce à l'application Musique. Celle-ci vous permet d'écouter les fichiers audio stockés sur la mémoire interne de l'appareil ou sur une carte mémoire. Vous pouvez aussi lire en streaming vos morceaux favoris à partir de services de stockage en ligne tels qu'ASUS WebStorage, Dropbox, OneDrive et Google Drive.

**IMPORTANT !** Assurez-vous que votre appareil est connecté à Internet avant d'utiliser les fonctionnalités en ligne. Pour plus de détails, consultez la section *Rester connecté*.

## Ouvrir l'application Musique

À partir de l'écran d'accueil, appuyez sur **entre de la Musique**.

## Écouter de la musique

Pour écouter de la musique :

- 1. À partir du menu principal de l'application Musique, appuyez sur **Morceaux**. Vous pouvez également classer votre bibliothèque musicale par **Album**, **Artiste**, **Genre**, **Compositeur**, ou **Dossier**.
- 2. Dans la liste, appuyez sur le morceau à lire. Appuyez sur **Tout lire** pour lire tous les morceaux disponibles.
- 3. Faites glisser la barre de titre du morceau vers le haut pour afficher en plein écran le morceau en cours de lecture.

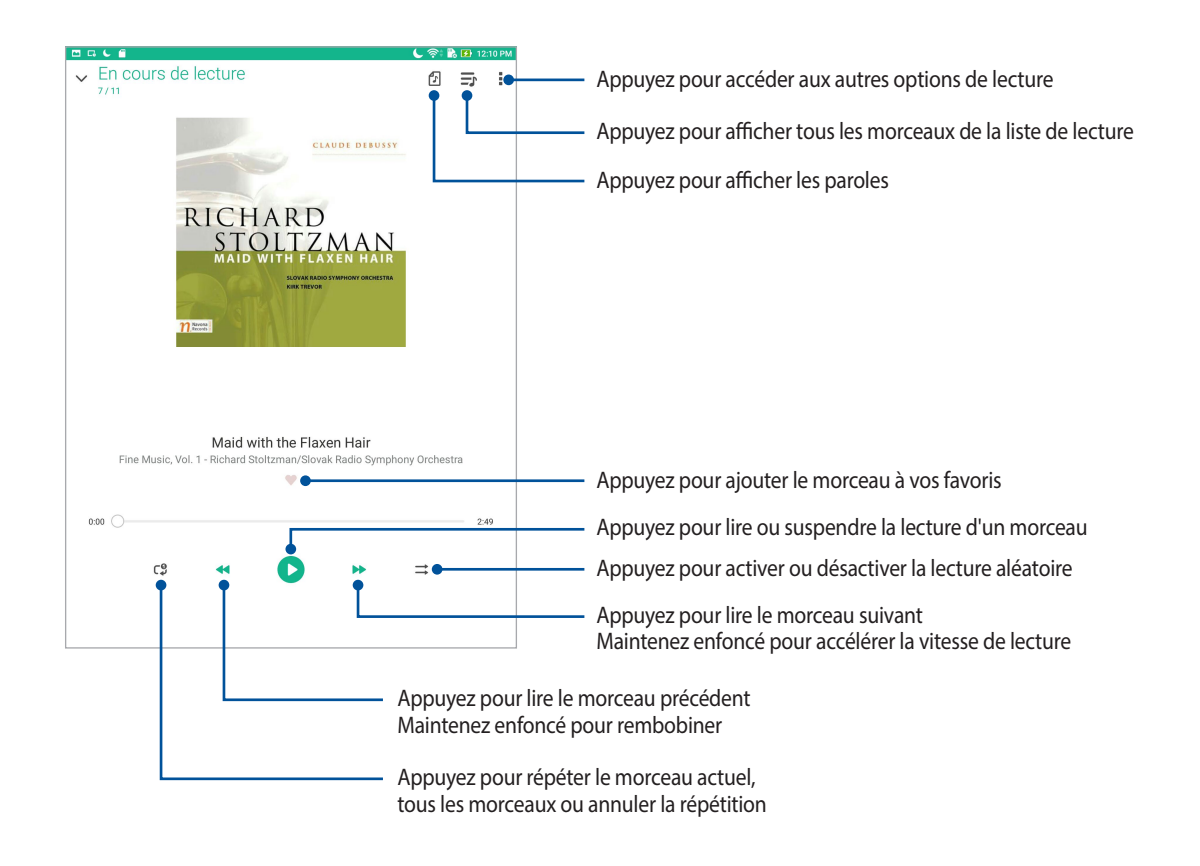

**REMARQUE :** Pour ajouter des morceaux à une liste de lecture existante, consultez la section *Ajouter des morceaux à la liste de lecture*.

## Autres options de lecture

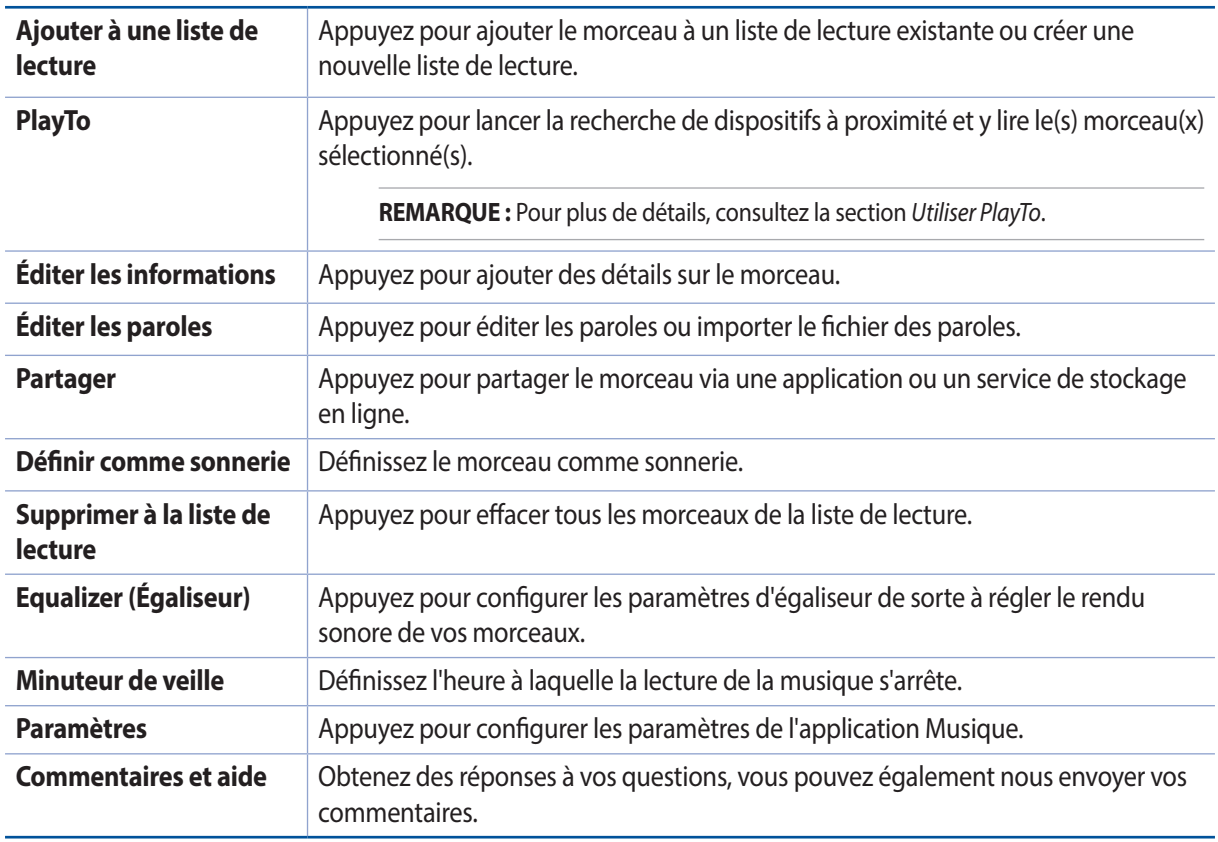

Lors de la lecture d'un morceau, appuyez sur pour accéder aux options suivantes

## Écouter de la musique stockée en ligne

Connectez-vous ou créez un compte de stockage en ligne pour lire en streaming de la musique sur votre tablette ASUS à partir de votre compte.

**IMPORTANT !** Assurez-vous que le Wi-Fi ou le réseau mobile (sur une sélection de modèles) est activé sur votre tablette ASUS. Pour plus de détails, consultez la section *Rester connecté*.

#### Ajouter un service de stockage en ligne

Pour écouter de la musique stockée en ligne :

- 1. À partir du menu principal de l'application Musique, appuyez sur  $\equiv$ .
- 2. Sous **Musique Cloud**, sélectionnez **Ajouter service de stockage en ligne**.
- 3. Sélectionnez le service de stockage en ligne désiré.
- 4. Suivez les instructions à l'écran pour vous connecter à votre compte de stockage en ligne.

## Écouter de la musique à partir d'un compte de stockage en ligne

Pour écouter de la musique à partir d'un compte de stockage en ligne :

- 1. À partir du menu principal de l'application Musique, appuyez sur  $\frac{1}{\sqrt{1-\frac{1}{n}}}$
- 2. Sous **Musique Cloud**, sélectionnez le service de stockage désiré et à partir duquel vous souhaitez écouter de la musique.
- 3. Sélectionnez un morceau et appuyez dessus pour l'écouter.

#### Créer une liste de lecture

Créez une liste de lecture pour accéder rapidement à votre musique favorite à partir de sources différentes telles que les supports de stockage interne, externe et en ligne.

- 1. À partir du menu principal de l'application Musique, appuyez sur  $\equiv$
- 2. Sous Liste de lecture, appuyez sur Ma liste de lecture, puis appuyez sur  $\leftarrow$ .
- 3. Spécifiez le nom de la nouvelle liste de lecture, puis appuyez sur **Enregistrer**.

#### Ajouter des morceaux à la liste de lecture

Vous pouvez ajouter plusieurs morceaux à votre liste de lecture depuis votre source locale (stockages internes et externes) ou des comptes en ligne.

- 1. À partir du menu principal de l'application Musique, appuyez sur **-**> **Ma liste de lecture**.
- 2. Sélectionnez une liste puis appuyez sur **E** > **Ajouter des morceaux**.
- 3. Sélectionnez le mode d'affichage des morceaux : **Album**, **Artiste**, **Morceaux**, **Genres**, **Compositeur** ou **Dossier**.
- 4. Appuyez sur la source et sélectionnez les morceaux que vous souhaitez ajouter à la liste de lecture. Appuyez sur **Sélectionner tout** si vous souhaitez ajouter tous les morceaux disponibles, puis appuyez sur  $\checkmark$ .

**REMARQUE :** Vous pouvez également ajouter un morceau en cours à une liste de lecture. Pour plus de détails, consultez la section *Autres options de lecture*.

## Utiliser PlayTo

Utiliser cette fonctionnalité pour lire en streaming vos morceaux favoris sur un dispositif externe compatible. Pour utiliser PlayTo :

- 1. Lors de la lecture d'un morceau, appuyez sur **P** > **PlayTo**.
- 2. Appuyez sur le dispositif sur lequel vous souhaitez lire en streaming le morceau.
- 3. Pour arrêter la diffusion du morceau, appuyez sur > **Déconnecter**.

## **Email**

## Gmail

Avec l'application Gmail®, vous pouvez créer un compte de messagerie électronique Gmail® ou synchroniser votre compte Gmail® existant de sorte à pouvoir recevoir, envoyer et lire vos emails sur votre tablette ASUS.

- 1. Appuyez sur > **Google** > **Gmail** > **Ajouter une adresse email**.
- 2. Sélectionnez **Google**, puis appuyez sur **Suivant**.
- 3. Entrez votre identifiant Gmail ainsi que votre mot de passe, puis appuyez sur **Accepter**.

**REMARQUE :** Patientez le temps que votre tablette ASUS vérifie automatiquement les paramètres dédiés aux serveurs de messagerie Gmail®.

## **Do It Later**

### Créer une tâche

Créez des tâches importantes pour organiser vos activités professionnelles ou sociales.

- 1. À partir de l'écran d'accueil, appuyez sur **ASUS** > **Do It Later**.
- 2. Appuyez sur **computs** spécifiez les informations nécessaires.
- 3. Une fois terminé, appuyez sur **Terminé**.

## Établir la priorité des tâches

Définissez le niveau d'importance de vos tâches pour pouvoir leur donner un ordre de priorité et agir en conséquence.

- 1. À partir de l'écran d'accueil, appuyez sur **ASUS** > **Do It Later**.
- 2. Appuyez sur la tâche pour laquelle vous souhaitez définir le niveau de priorité.
- 3. Dans le champ **Importance**, sélectionnez **Haute**.
- 4. Une fois terminé, appuyez sur **Terminé**.

**REMARQUE :** Les tâches prioritaires sont marquées de l'icône . Ceci permet de déterminer rapidement quelles tâches nécessitent une action immédiate.

## Supprimer une tâche

Vous pouvez supprimer une tâche terminée, en retard ou superflue à partir de l'application Do It Later.

- 1. À partir de l'écran d'accueil, appuyez sur **ASUS** > **Do It Later**.
- 2. Sélectionnez la tâche à supprimer, puis appuyez sur  $\overline{\mathbf{m}}$ .

## **SuperNote**

Transformez la prise de notes en activité amusante et créative avec SuperNote. Cette application intuitive vous permet de créer des notes, organisées en bloc-notes, en écrivant ou dessinant sur l'écran tactile. Lors de la création de notes, vous pouvez y ajouter des fichiers multimédia à partir d'autres applications et les partager via vos réseaux sociaux ou un compte de stockage en ligne.

## Créer un bloc-notes

Pour créer un nouveau bloc-notes :

- 1. Appuyez sur **ASUS > SuperNote**, puis appuyez sur .
- 2. Sélectionnez enfin l'un des modèles disponibles pour commencer la prise de notes.

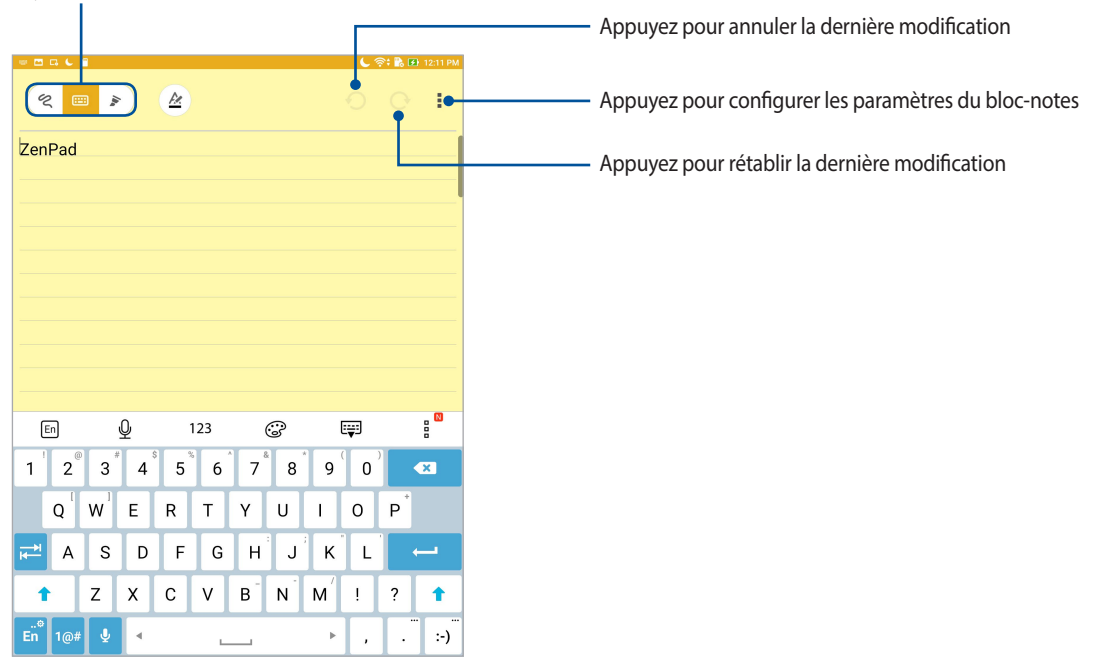

Appuyez pour sélectionner le mode de saisie

## Comprendre les icônes

En fonction du mode de saisie sélectionné, les icônes suivantes apparaissent lors de la prise de notes avec SuperNote.

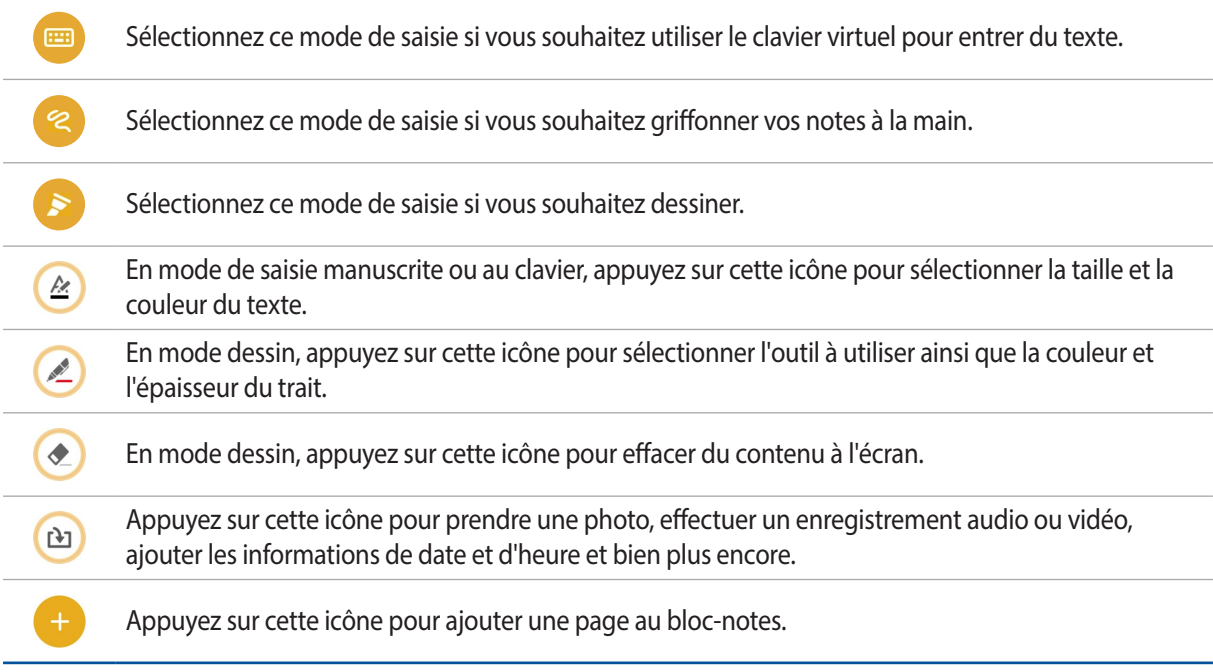

#### Partager un bloc-notes en ligne

Pour partager un bloc-notes en ligne :

- 1. À partir de l'écran d'accueil de Supernote, maintenez votre doigt sur le bloc-notes à partager.
- 2. À l'apparition du menu contextuel, appuyez sur **Activer synchro. en ligne**.
- 3. Spécifiez le nom d'utilisateur et le mot de passe de votre compte ASUS WebStorage pour synchroniser ce bloc-notes avec votre espace de stockage en ligne.
- 4. Une fois que le bloc-notes a été synchronisé, une icône représentant un nuage apparaît au dessus du blocnotes partagé.

#### Partager une note

Vous pouvez également partager les pages spécifiques d'un bloc-notes. Pour partager une note spécifique :

- 1. Ouvrez le bloc-notes contenant la note à partager.
- 2. Maintenez votre doigt sur la note à partager.
- 3. À l'apparition du menu contextuel, appuyez sur **Partager** puis sélectionnez le type de format avec lequel vous souhaitez partager le fichier.
- 4. Sur l'écran suivant, sélectionnez l'application ou le compte de stockage en ligne à utiliser pour le partage.
- 5. Suivez les instructions apparaissant à l'écran pour terminer le partage de note.
## **Gestionnaire de fichiers**

Le gestionnaire de fichiers vous permet de facilement localiser et gérer les données contenues sur le support de stockage interne ou externe de votre tablette.

## Accéder au support de stockage interne

Pour accéder au support de stockage interne :

- 1. Appuyez sur **example Sectionnaire de fichiers**.
- 2. Appuyez sur **interne** pour visualiser le contenu stocké sur votre tablette.

## Accéder au support de stockage externe

Pour accéder au support de stockage externe :

- 1. Insérez une carte mémoire de type microSD sur votre tablette.
- 2. Appuyez sur **execution aire de fichiers**.
- 3. Appuyez sur  $\rightarrow$  **microSD** pour accéder au contenu de la carte microSD.

## Accéder à un service de stockage en ligne

**IMPORTANT !** Assurez-vous que le Wi-Fi ou le réseau mobile (sur une sélection de modèles) est activé sur votre tablette ASUS. Pour plus de détails, consultez la section *Rester connecté*.

Pour accéder à des fichiers stockés en ligne :

- 1. Appuyez sur > **Gestionnaire de fichiers**.
- 2. Appuyez sur  $\rightarrow$ , puis sélectionnez l'un des emplacements disponibles.

## **Stockage sur le Cloud**

Sauvegardez et synchronisez vos données sur de multiples supports et partagez vos fichiers de manière sécurisée et privée par le biais d'un service de stockage en ligne tel qu'ASUS WebStorage, Google Drive, Microsoft OneDrive ou Dropbox.

## **WebStorage**

Créez un compte WebStorage pour obtenir un espace de stockage en ligne gratuit. Transférez automatiquement vos photos pour un partage instantané, synchronisez vos données sur différents appareils ou partagez des fichiers via un compte WebStorage.

**IMPORTANT !** Assurez-vous que le Wi-Fi ou le réseau mobile (sur une sélection de modèles) est activé sur votre tablette ASUS. Pour plus de détails, consultez la section *Rester connecté*.

## **Assistance ZenPad**

Trouvez des réponses dans les FAQ (Foires aux questions) ou interagissez directement avec d'autres utilisateurs ZenUI pour trouver et partager des solutions relatives aux applications ZenUI.

Pour accéder à l'aide ZenUI :

- 1. Appuyez sur > **Assistance ZenPad**.
- 2. Appuyez sur **FAQ ZenUI** puis sélectionnez l'application sur laquelle vous avez des questions.

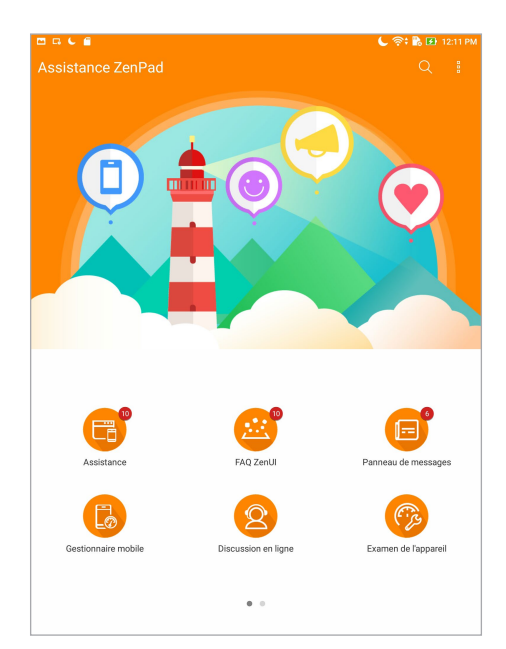

# *Rester connecté 6*

## **Wi-Fi**

La technologie Wi-Fi incorporée à votre tablette vous permet d'accéder au monde sans fil. Mettez à jour vos réseaux sociaux, naviguez sur Internet ou échangez des données et des messages via le Wi-Fi par le biais de votre tablette.

## Activer la connexion Wi-Fi

- 1. Utilisez l'une des méthodes suivantes pour accéder à l'écran des paramètres :
	- Ouvrez le menu des réglages rapides et appuyez sur  $\circ$ .
	- Appuyez sur **e e e** > **Paramètres**.
- 2. Faites glisser l'interrupteur Wi-Fi sur **OUI**.

**REMARQUE :** Vous pouvez également activer la connexion Wi-Fi à partir du menu des réglages rapides. Consultez la section *Réglages rapides* pour plus d'informations.

## Se connecter à un réseau Wi-Fi

- 1. À partir de l'écran des paramètres, appuyez sur **Wi-Fi** pour afficher la liste des réseaux Wi-Fi à proximité.
- 2. Appuyez sur le nom du réseau auquel vous souhaitez vous connecter. Certains réseaux sécurisés requièrent la saisie d'un mot de passe ou d'identifiants.

#### **REMARQUE :**

- • Votre appareilse connecte automatiquement aux réseaux auxquels vous avez déjà établi une connexion.
- Si inutilisée, désactivez la connexion Wi-Fi pour économiser la durée de vie de la batterie.

## Désactiver la connexion Wi-Fi

- 1. Utilisez l'une des méthodes suivantes pour accéder à l'écran des paramètres :
	- Ouvrez le menu des réglages rapides et appuyez sur  $\bullet$ .
	- Appuyez sur **e e e** > **Paramètres**.
- 2. Faites glisser l'interrupteur Wi-Fi sur **NON**.

**REMARQUE :** Vous pouvez également désactiver la connexion Wi-Fi à partir du menu des réglages rapides. Consultez la section *Réglages rapides* pour plus d'informations.

## **Bluetooth**

Utilisez la fonctionnalité Bluetooth de votre tablette pour envoyer et recevoir des fichiers à courte portée sur d'autres appareils dotés d'une connectivité Bluetooth. Partagez vos fichiers multimédia avec vos amis, imprimez des fichiers ou écoutez votre musique favorite sur un haut-parleur Bluetooth.

## Activer la connexion Bluetooth®

- 1. Utilisez l'une des méthodes suivantes pour accéder à l'écran des paramètres :
	- Ouvrez le menu des réglages rapides et appuyez sur  $\circ$ .
	- Appuyez sur **e e e** > **Paramètres**.
- 2. Faites glisser l'interrupteur Bluetooth sur **OUI**.

**REMARQUE :** Vous pouvez également activer la connexion Bluetooth à partir du menu des réglages rapides. Consultez la section *Réglages rapides* pour plus d'informations.

## Associer votre tablette à un appareil Bluetooth

Avant de pouvoir profiter pleinement de la fonctionnalité Bluetooth de votre tablette, vous devez d'abord l'associer à l'appareil Bluetooth. La tablette ASUS conserve automatiquement la connexion associée à l'appareil Bluetooth.

- 1. Activez le Bluetooth de votre tablette ASUS pour la rendre visible par les autres appareils Bluetooth.
- 2. À partir de l'écran des paramètres, appuyez sur **Bluetooth** pour afficher la liste des appareils Bluetooth à proximité.

**IMPORTANT !** Si l'appareil auquel vous souhaitez associer la tablette n'apparaît pas dans la liste, vérifiez que la connexion Bluetooth de ce dernier est activée.

- 3. Dans la liste des appareils détectés, appuyez sur l'appareil Bluetooth auquel vous souhaitez vous associer.
- 4. Assurez-vous que le même code d'association est affiché sur les deux appareils, puis appuyez sur **Se connecter**.

**REMARQUE :** Si inutilisée, désactivez la connexion Bluetooth pour économiser la durée de vie de la batterie.

## Dissocier un appareil Bluetooth

- 1. À partir de l'écran des paramètres, appuyez sur **Bluetooth** pour afficher la liste des appareils Bluetooth à proximité.
- 2. Dans la liste des appareils associés, appuyez sur l'icône  $\overline{O}$  située à côté de l'appareil à supprimer de la liste, puis appuyez sur **Dissocier**.

## **Mode Avion**

Le mode Avion désactive toute forme de connectivité sans fil pour vous permettre d'utiliser votre tablette ASUS à bord d'un avion.

## Activer le mode Avion

- 1. Utilisez l'une des méthodes suivantes pour accéder à l'écran des paramètres :
	- Ouvrez le menu des réglages rapides et appuyez sur .
	- Appuyez sur > **Paramètres**.
- 2. Appuyez sur **Plus** et faites glisser l'interrupteur vers la droite pour activer le mode Avion.

**REMARQUE :** Vous pouvez également activer le mode Avion à partir du menu des réglages rapides. Consultez la section *Réglages rapides* pour plus d'informations.

## Désactiver le mode Avion

- 1. Utilisez l'une des méthodes suivantes pour accéder à l'écran des paramètres :
	- Ouvrez le menu des réglages rapides et appuyez sur  $\ddot{\otimes}$ .
	- Appuyez sur > **Paramètres**.
- 2. Appuyez sur **Plus** et faites glisser l'interrupteur vers la gauche pour désactiver le mode Avion.

**REMARQUE :** Vous pouvez également désactiver le mode Avion à partir du menu des réglages rapides. Consultez la section *Réglages rapides* pour plus d'informations.

## **Partage de connexion**

Lorsqu'aucun service Wi-Fi n'est disponible, vous pouvez utiliser votre tablette ASUS comme modem et ainsi la transformer en point d'accès Wi-Fi afin d'obtenir un accès internet sur votre ordinateur portable, votre tablette ou autres appareils mobiles.

**IMPORTANT !** Un grand nombre d'opérateurs de téléphonie mobile requièrent un forfait spécial pour pouvoir utiliser le partage de connexion. Contactez votre opérateur pour plus d'informations.

#### **REMARQUE :**

- L'accès internet via le partage de connexion est généralement plus lent qu'une connexion par le biais du réseau Wi-Fi ou mobile.
- • Seul un nombre limité d'appareils mobiles peuvent profiter du partage de connexion offert par votre tablette ASUS.
- Si inutilisée, désactivez cette fonctionnalité pour économiser la durée de vie de la batterie.

## Partage de connexion USB

Activez le partage de connexion USB de votre tablette pour partager sa connexion internet avec d'autres appareils.

- 1. Connectez votre tablette ASUS à un autre appareil par le biais d'un câble USB.
- 2. À l'apparition de **Utiliser USB pour le transfert des fichiers**, appuyez sur **Oui**.
- 3. Utilisez l'une des méthodes suivantes pour accéder à l'écran des paramètres :
	- Ouvrez le menu des réglages rapides et appuyez sur  $\bullet$ .
	- Appuyez sur > **Paramètres**.
- 4. Depuis l'écran Paramètres, appuyez sur **Plus...** > **Partage de connexion**, puis faites glisser **Via USB** sur **OUI**.

## Point d'accès Wi-Fi

Transformez votre tablette ASUS en hotspot Wi-Fi pour vous connecter à d'autres appareils.

- 1. Utilisez l'une des méthodes suivantes pour accéder à l'écran des paramètres :
	- Ouvrez le menu des réglages rapides et appuyez sur tot.
	- Appuyez sur **e e e** > **Paramètres**.
- 2. Appuyez sur **Plus...** > **Partage de connexion** > **Configurer le point d'accès Wi-Fi**.
- 3. Spécifiez le nom du réseau ainsi qu'un mot de passe d'au moins 8 caractères. Une fois terminé, appuyez sur **Enregistrer**.
- 4. Appuyez sur **Point d'accès Wi-Fi mobile** pour activer le partage de connexion.

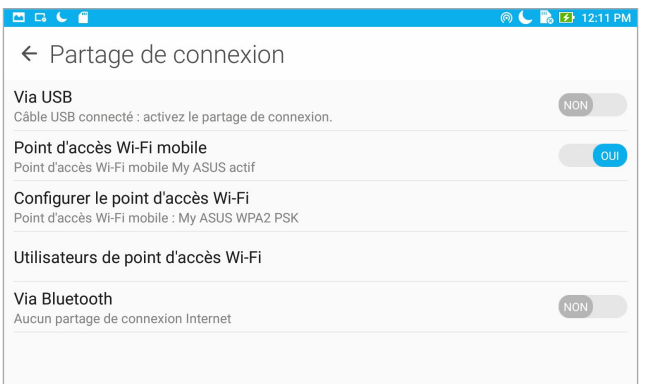

5. Connectez d'autres dispositifs au point d'accès Wi-Fi offert par votre tablette ASUS de la même manière que vous le feriez pour un réseau Wi-Fi traditionnel.

## Partage de connexion Bluetooth

Activez le partage de connexion Bluetooth pour partager sa connexion internet avec d'autres appareils.

- 1. Activez la connexion Bluetooth sur votre tablette et l'autre appareil.
- 2. Associez les appareils.

**REMARQUE :** Pour plus de détails, consultez la section *Associer votre tablette ASUS avec un appareil Bluetooth* de ce manuel.

3. Depuis l'écran Paramètres, appuyez sur **Plus...** > **Partage de connexion**, puis faites glisser **Via Bluetooth** sur **OUI**.

## **PlayTo**

L'application PlayTo permet de diffuser l'écran de votre tablette sur un périphérique d'affichage compatible. Avec cette fonctionnalité, vous pouvez utiliser votre périphérique d'affichage externe comme second écran.

**IMPORTANT !** Votre dispositif d'affichage externe doit être compatible avec la technologie Miracast™ ou DLNA® pour pouvoir utiliser la fonctionnalité PlayTo.

## Ouvrir PlayTo à partir panneau des réglages rapides

- 1. Configurez le périphérique d'affichage externe sur lequel vous souhaitez diffuser l'écran de votre tablette.
- 2. Ouvrez le panneau des réglages rapides sur votre tablette, puis appuyez sur **PlayTo**.
- 3. Sélectionnez le même réseau sans fil sur les deux appareils.

Une fois la connexion établie, le contenu de l'écran de votre tablette apparaîtra également sur le périphérique d'affichage externe.

## Ouvrir PlayTo à partir du menu des paramètres

- 1. Appuyez sur > **Paramètres**.
- 2. Appuyez sur **Plus**, puis sur **PlayTo**.
- 3. Sélectionnez le même réseau sans fil sur les deux appareils.

Une fois la connexion établie, le contenu de l'écran de votre tablette apparaîtra également sur le périphérique d'affichage externe.

# *Applications utiles*

# *7*

## **Outils spéciaux**

## Share Link

Partagez et recevez des fichiers, des applications ou divers contenus multimédia sur votre appareil Android grâce à l'application Share Link (pour appareils ASUS) ou SHAREit (pour tous les autres appareils) et via une simple connexion Wi-Fi. Grâce à cette application, vous pouvez non seulement envoyer et recevoir des fichiers dont la taille est supérieure à 100 Mo, mais vous pouvez aussi le faire avec plusieurs fichiers à la fois. Cette fonctionnalité est beaucoup plus pratique et rapide que la technologie Bluetooth.

## Partager des fichiers

- 1. À partir de l'écran d'accueil, appuyez sur **entre Share Link**.
- 2. Appuyez sur **Envoyer fichier** puis sélectionnez l'une des options apparaissant à l'écran.
- 3. Appuyez sur les fichiers que vous souhaitez envoyer puis appuyez sur **Partager les fichiers sélectionnés** > **Envoyer**.
- 4. Une fois la détection d'appareils terminée, sélectionnez l'appareil avec lequel vous souhaitez partager vos fichiers.

**REMARQUE :** Assurez-vous d'avoir ouvert Share Link et appuyé sur **Recevoir des fichiers** sur l'autre appareil.

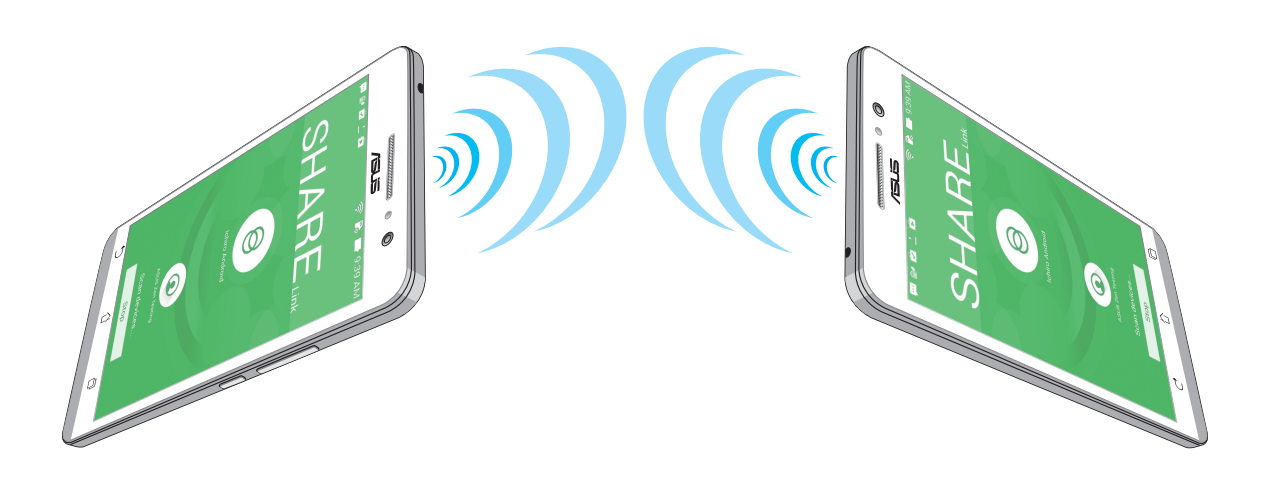

## Recevoir des fichiers

- 1. À partir de l'écran d'accueil, appuyez sur  $\bullet\bullet$  > Share Link.
- 2. Appuyez sur **Recevoir fichier**.

## **Calculatrice**

L'application Calculatrice est aisément accessible à partir du menu des réglages rapides. Appuyez sur l'icône dédiée à la calculatrice pour démarrer vos calculs.

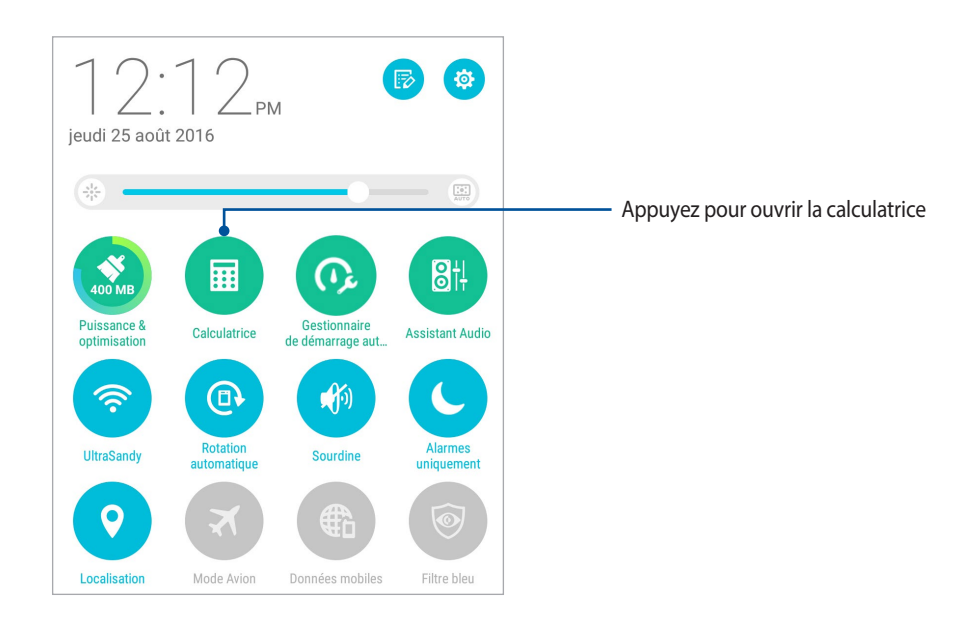

## Écran de la calculatrice

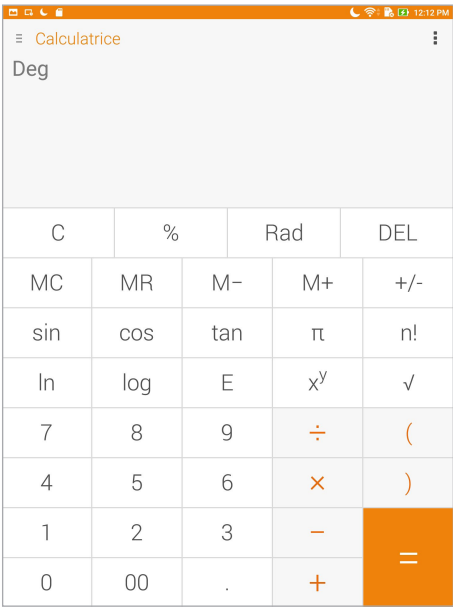

## Mémos

Mémos est un outil de prise de notes vous offrant la liberté de saisir des notes importantes en vue d'une utilisation future ou simplement de gribouiller ce qui vous passe par la tête. Après avoir créé une note, vous pouvez la partager via l'application Share Link ou l'un de vos réseaux sociaux ou la transformer en tâche à accomplir avec l'application Do It Later.

Pour ouvrir l'application **Mémos**, appuyez sur > **Mémos**.

## Créer un pense-bête

Vous pouvez convertir vos mémos en pense-bêtes de sorte à pouvoir y accéder n'importe où sur votre tablette ASUS. Pour convertir un mémo en pense-bête, appuyez simplement sur l'icône représentant une épingle située sur le coin supérieur droit du mémo ouvert.

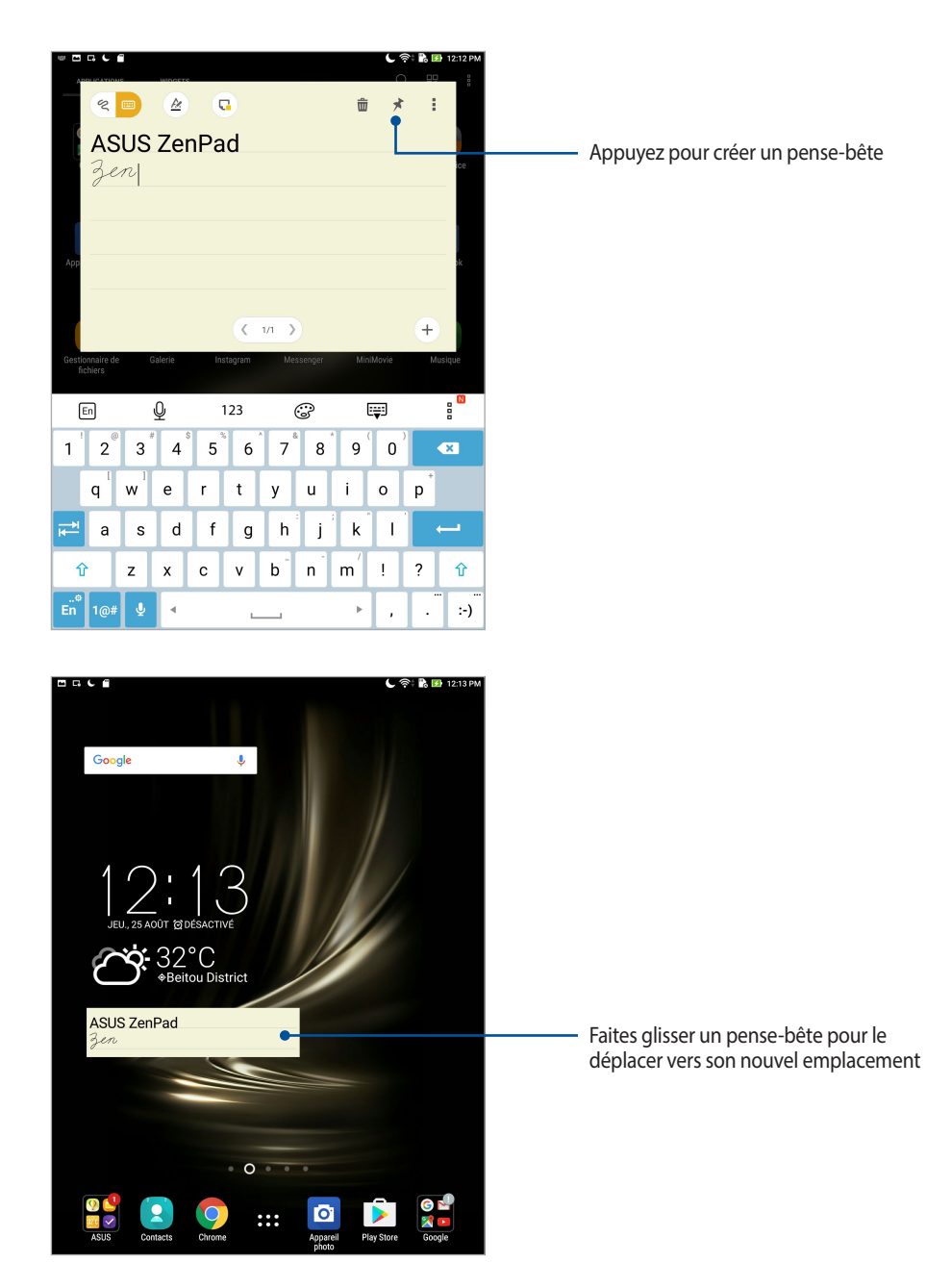

## Magnétophone

Enregistrez des fichiers audio avec votre tablette ASUS par le biais de l'application Magnétophone. À partir de l'écran d'accueil, appuyez sur **: :** > Magnétophone.

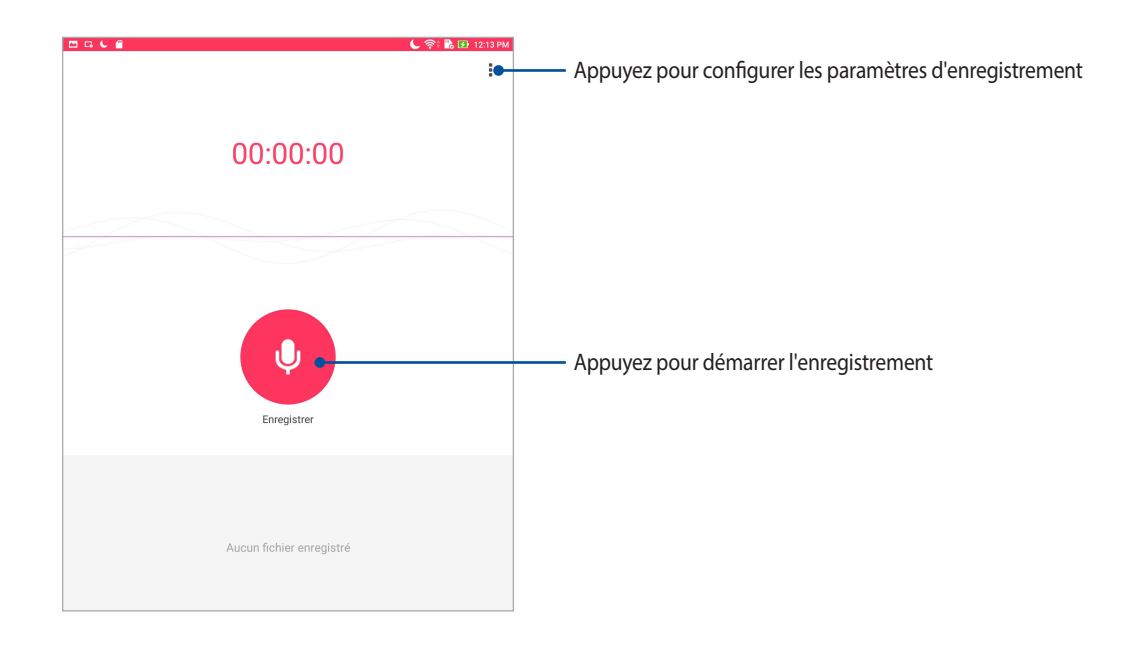

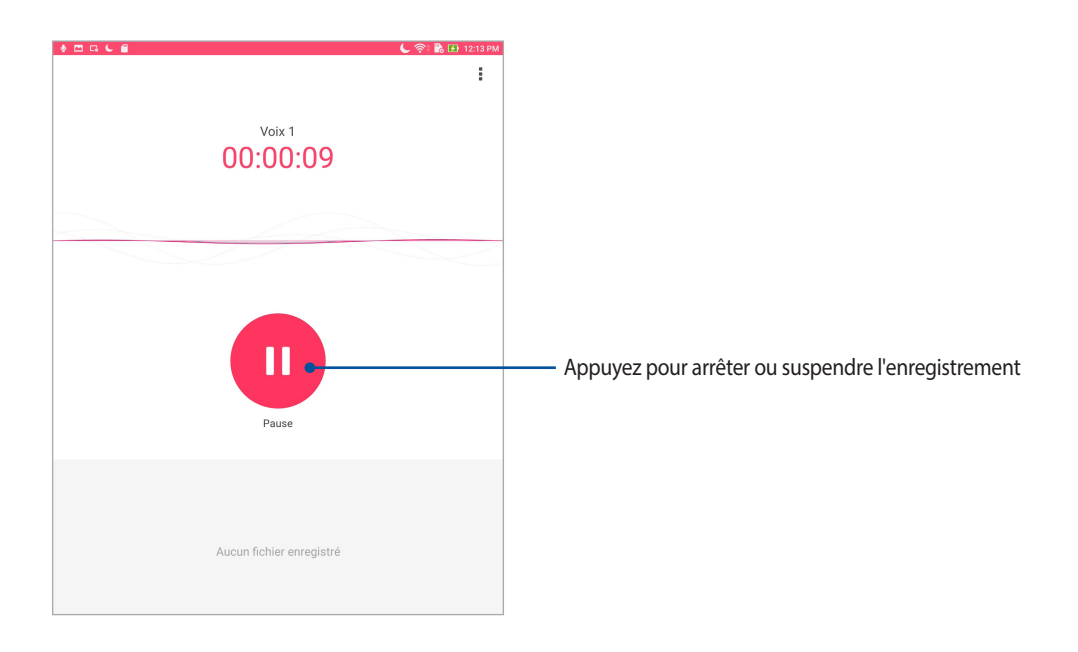

## Suspendre un enregistrement

Lorsqu'un enregistrement a été suspendu, vous pouvez choisir de reprendre, de supprimer ou d'enregistrer l'enregistrement.

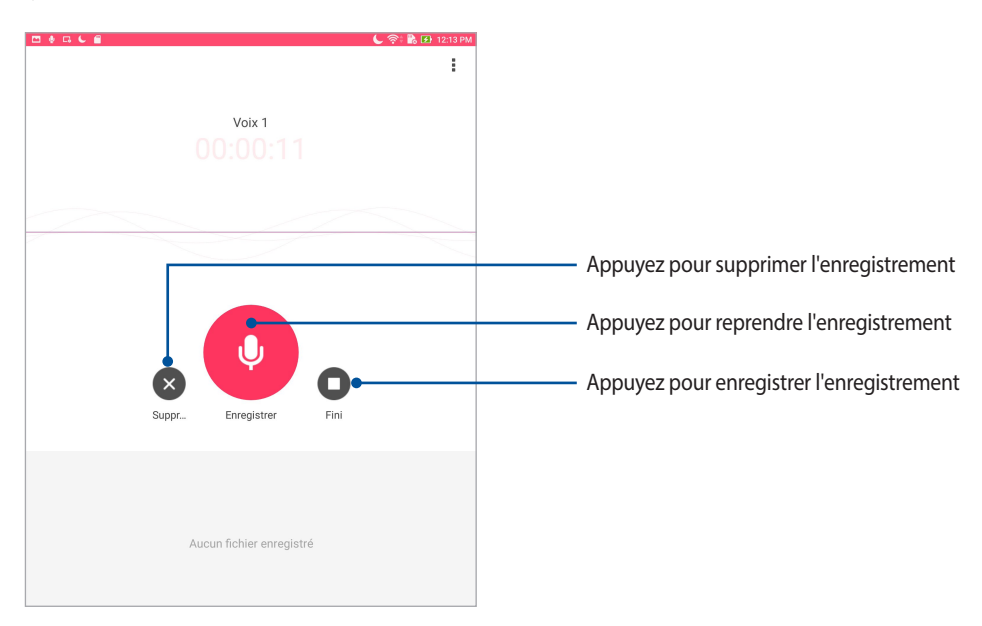

## Liste d'enregistrement

À partir de la liste d'enregistrement, vous pouvez lire, partager supprimer ou renommer un enregistrement. Visualisez votre liste d'enregistrement dans la partie inférieure de l'écran principal du magnétophone.

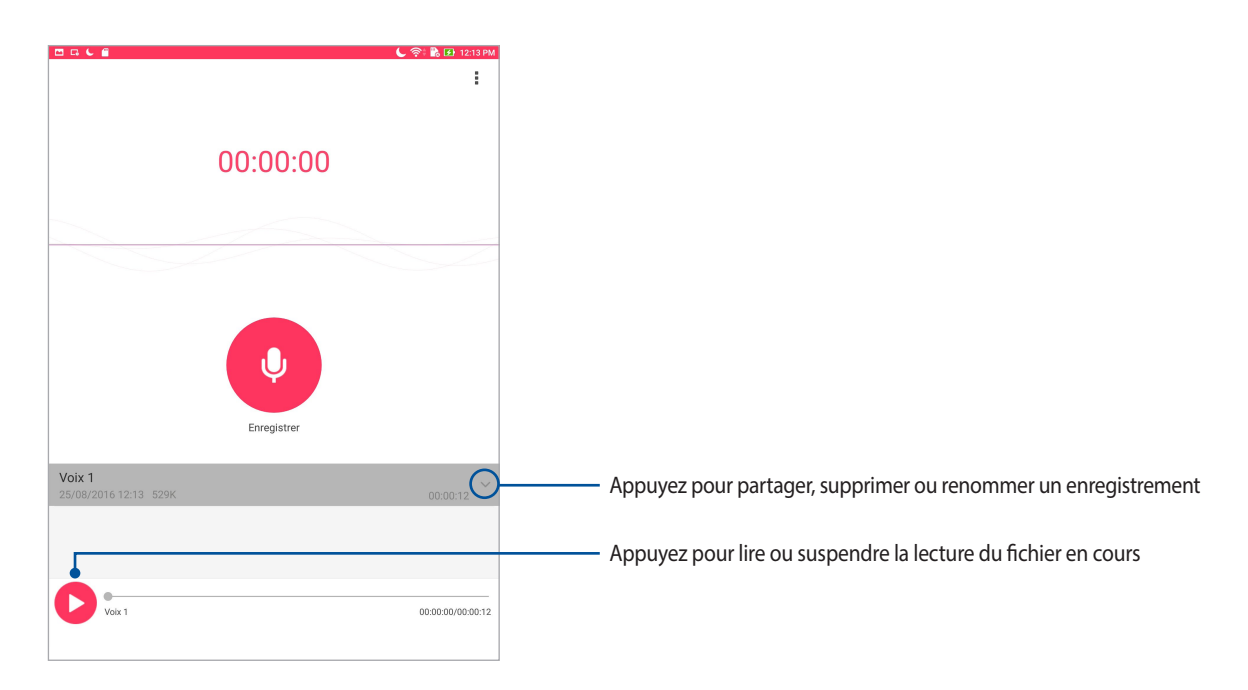

## Assistant audio

L'Assistant audio vous permet de personnaliser les modes sonores de votre tablette afin d'obtenir un son plus clair et mieux adapté à votre utilisation.

## Utiliser l'Assistant audio

Pour utiliser l'Assistant audio :

- 1. Appuyez sur > **Assistant audio**.
- 2. Appuyez sur le mode audio à utiliser sur l'écran de l'Assistant audio.

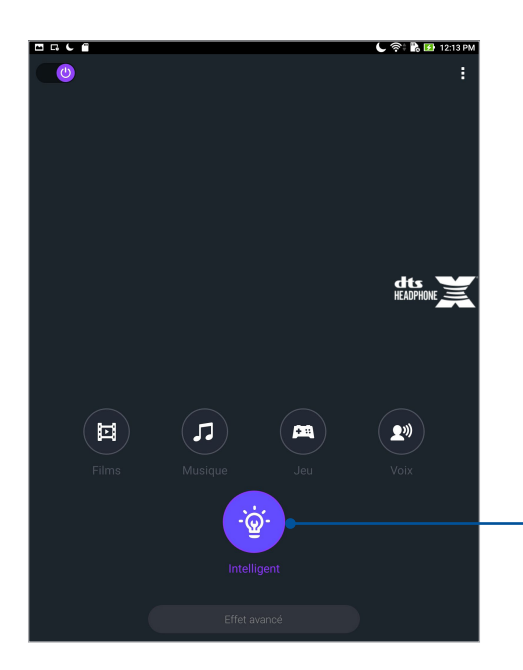

Ce mode permet à la tablette d'optimiser le son en fonction de l'application utilisée

## Splendid

ASUS Splendid vous permet de configurer les paramètres d'affichage en toute simplicité et d'enrichir les couleurs de votre écran grâce à divers modes d'affichage disponibles.

## Utiliser Splendid

Pour utiliser Splendid :

- 1. À partir de l'écran d'accueil, appuyez sur **entre applicative**.
- 2. Sélectionnez l'un des modes disponibles : **Équilibré**, **Filtre bleu**, **Vif** et **Personnalisé**.

## Équilibré

Ce mode offre une palette de couleurs équilibrée pour l'écran de votre tablette ASUS.

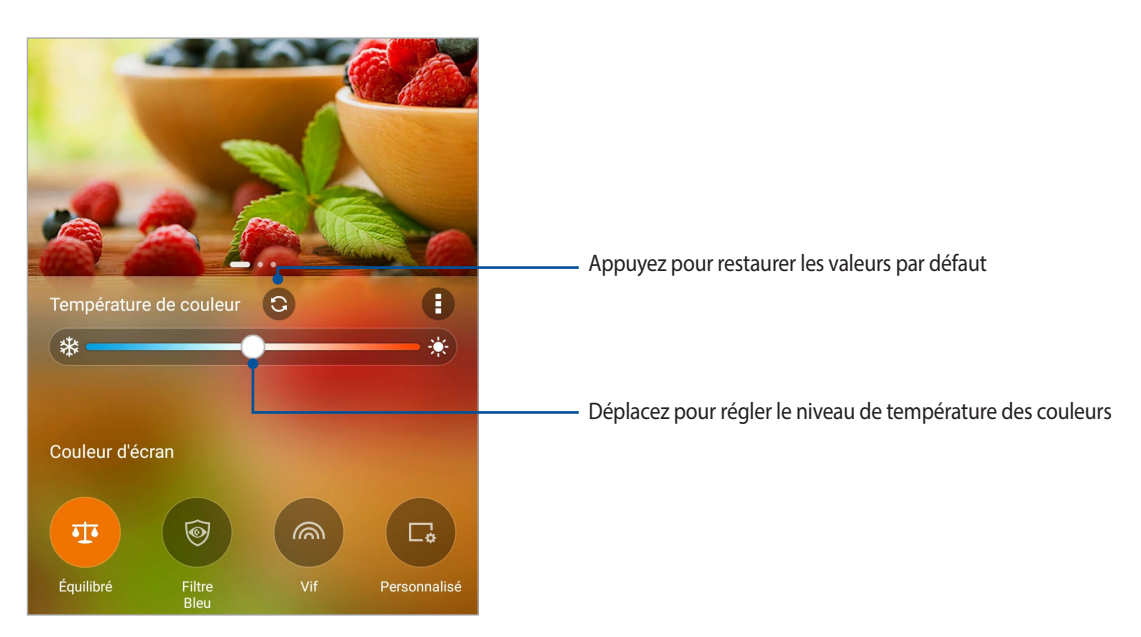

## Filtre bleu

Ce mode a pour but de réduire la fatigue oculaire pour une lecture confortable sur votre tablette ASUS.

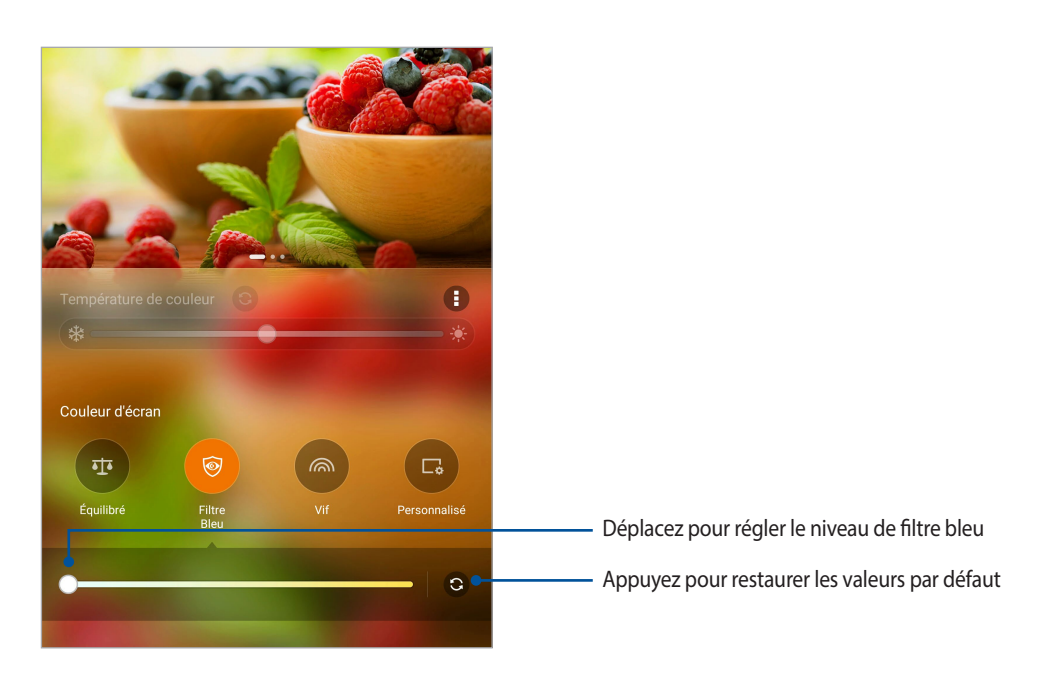

Vif

Ce mode offre une palette de couleurs spécialement conçue pour l'écran de votre tablette ASUS.

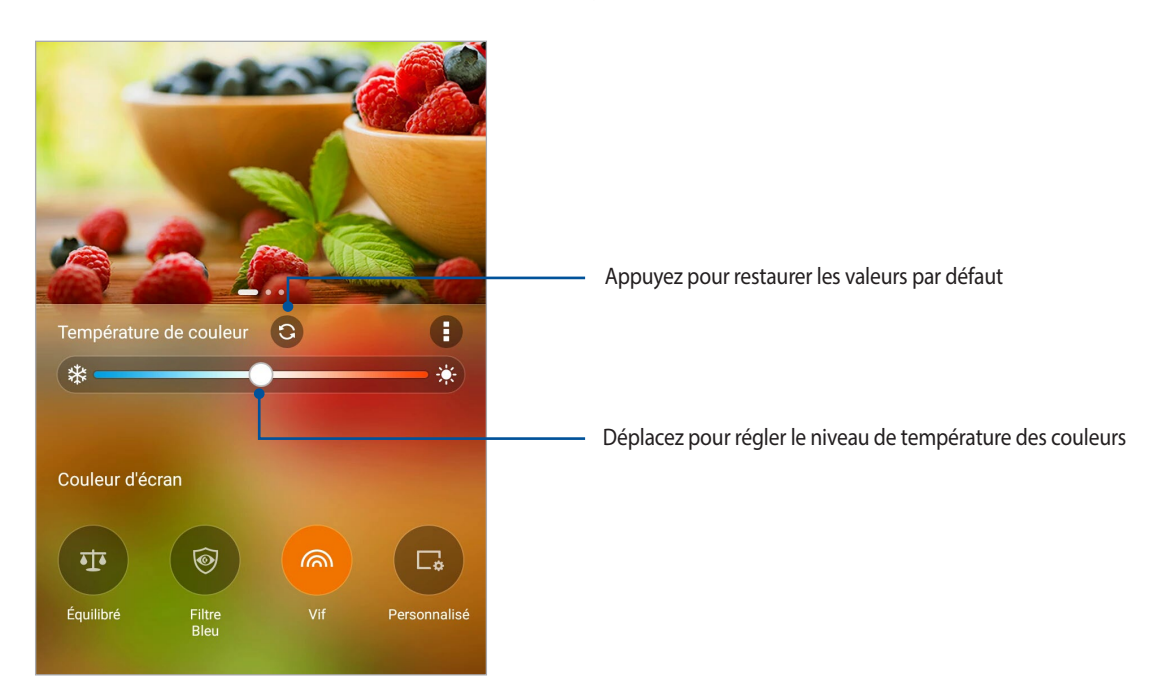

## Personnalisé

Ce mode vous permet de personnaliser manuellement la température, la teinte et le niveau de saturation des couleurs.

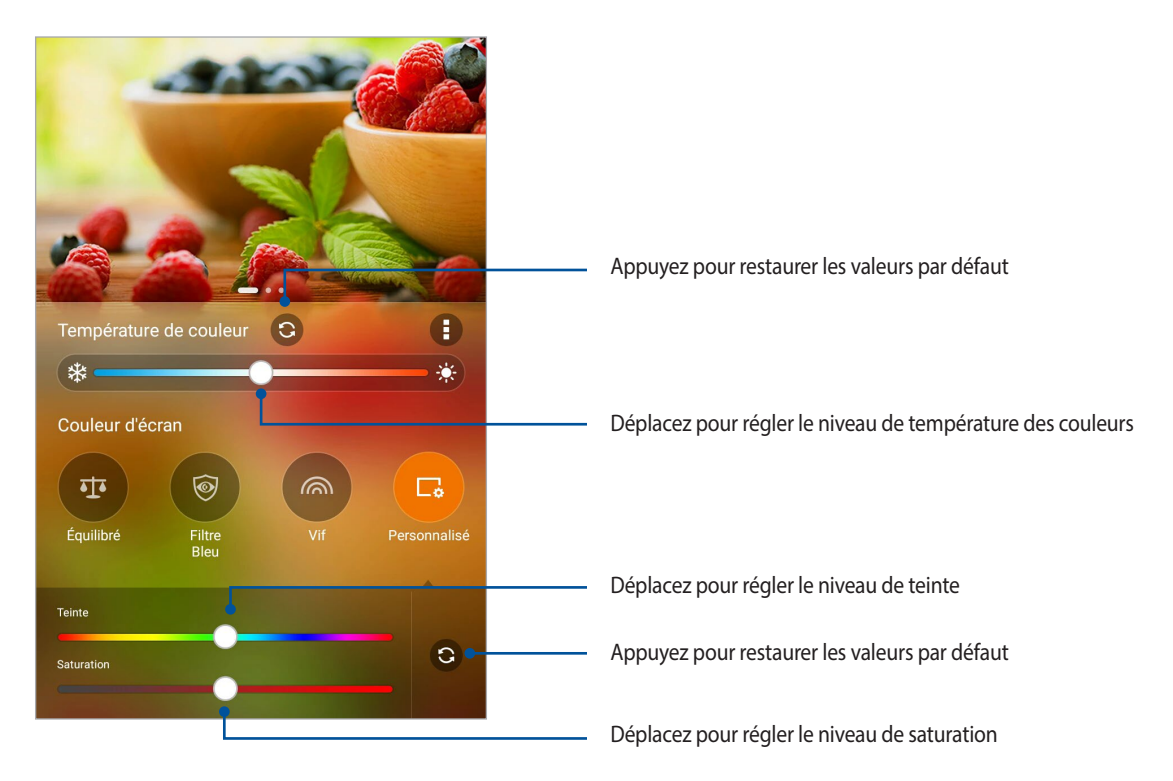

## Économiseur d'énergie

L'économiseur d'énergie permet d'optimiser la durée de vie de la batterie de votre tablette. Utilisez l'un des modes disponibles ou personnalisez les paramètres de consommation énergétique en fonction de vos besoins réels.

## Configuration de l'économiseur d'énergie

Optimisez la consommation énergétique de votre tablette par le biais des options d'économies d'énergie disponibles.

- 1. Appuyez sur > **ASUS Mobile Manager** > **Économiseur d'énergie**.
- 2. Sélectionnez l'un des modes disponibles :
	- **Performance**
	- **Normal**
	- **Économie d'énergie**
	- **Super économie**
	- **Personnalisé**

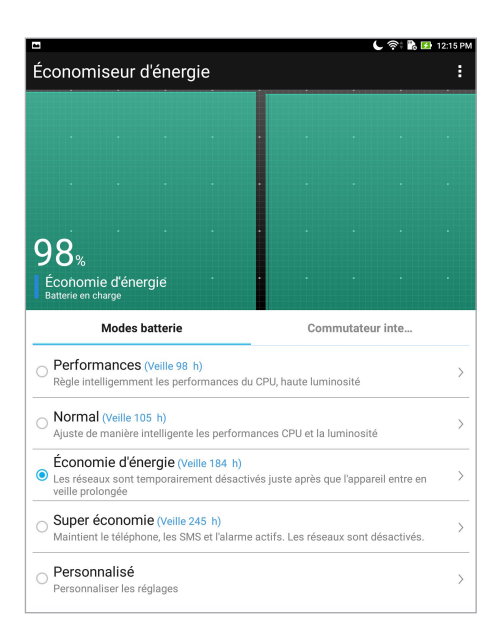

3. Appuyez sur **Commutateur intelligent** pour plus d'options de paramètres avancés.

## Personnaliser l'économiseur d'énergie

Pour personnaliser les options d'économies d'énergie :

- 1. Dans l'écran principal de l'économiseur d'énergie, cochez l'option **Personnalisé**, puis appuyez sur .
- 2. Sélectionnez une activité, puis effectuez des modifications.

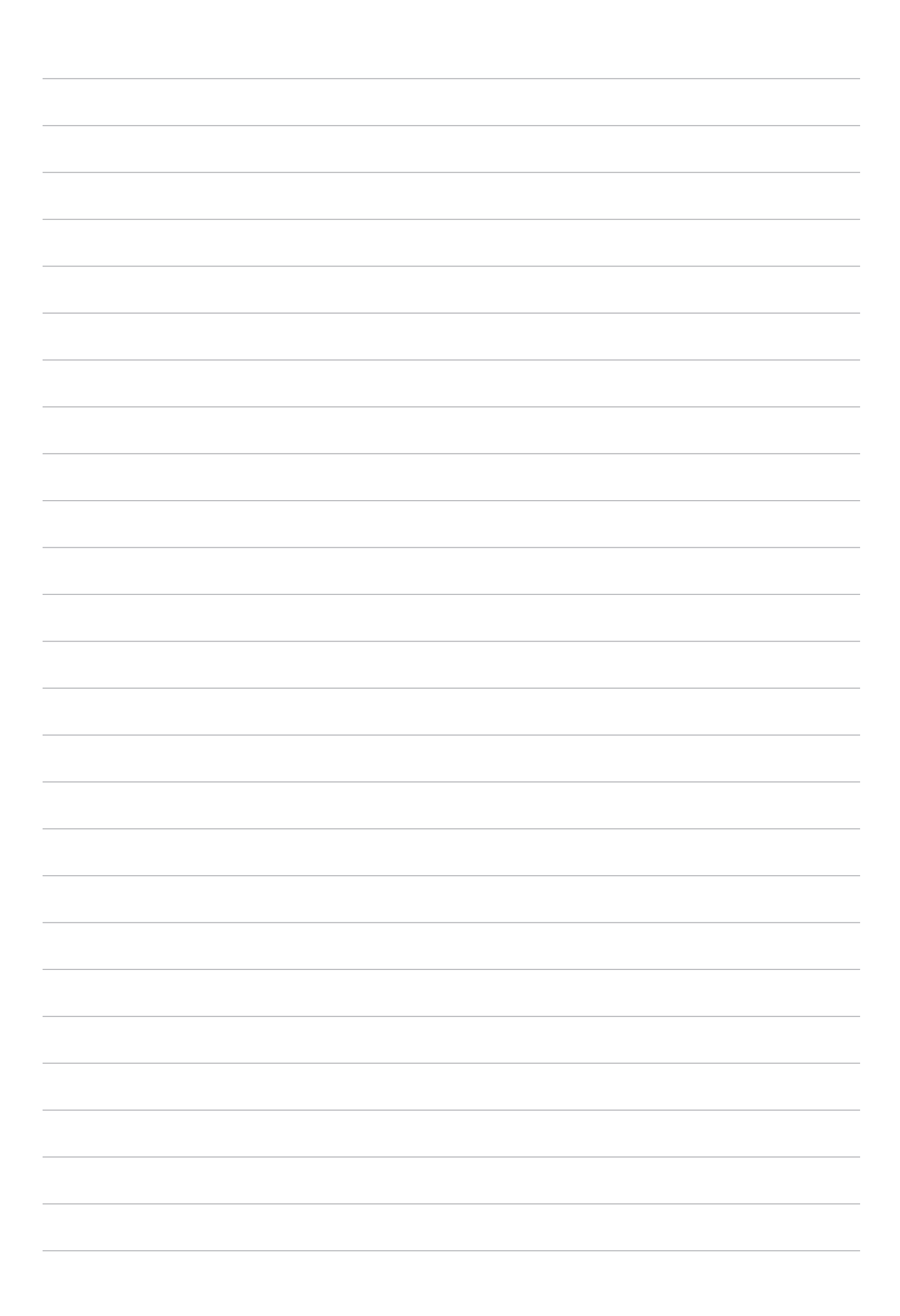

## *Gestion de l'appareil*

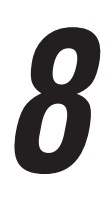

## **Mettre à jour votre appareil**

Vérifiez régulièrement la disponibilité des mises à jour du système d'exploitation Android et de vos applications pour profiter pleinement des dernières fonctionnalités disponibles pour votre tablette.

## Mettre à jour le système d'exploitation

- 1. Appuyez sur > **Paramètres**.
- 2. Faites glisser la liste des éléments disponibles, puis appuyez sur **À propos**.
- 3. Appuyez d'abord sur **Mise à jour du système**, puis sur **Rechercher des mises à jour**.

**REMARQUE :** Vous pouvez visualiser quand le système de votre tablette ASUS a été mis à jour pour la dernière fois dans la section **Dernière recherche de mise à jour**.

## **Stockage**

Vous pouvez stocker vos données, applications ou fichiers sur l'appareil (support de stockage interne), sur une carte mémoire microSD ou sur un support de stockage en ligne. Une connexion internet est requise pour transférer ou télécharger des fichiers vers un service de stockage en ligne. Utilisez le câble USB fourni pour transférer des fichiers entre votre tablette et un ordinateur.

## Sauvegarde et réinitialisation

Vous pouvez sauvegarder vos données, vos mots de passe Wi-Fi et d'autres paramètres sur les serveurs de Google. Pour ce faire :

- 1. À partir de l'écran d'accueil, appuyez sur > **Paramètres** > **Sauvegarde et réinitialisation**.
- 2. Les options suivantes sont dès lors disponibles :
	- **Sauvegarder mes données :** Cette fonctionnalité permet de sauvegarder vos données, vos mots de passe Wi-Fi et d'autres paramètres sur les serveurs de Google.
	- **Compte de sauvegarde :** Cette option permet de spécifier le compte associé au service de sauvegarde.
	- **Restaurer automatiquement :** Cette fonctionnalité facilite la restauration des données sauvegardées lors de la réinstallation d'une application.
	- **Réinitialisation des paramètres réseau :** Réinitialise tous les paramètres réseau.
	- **Rétablir la configuration d'usine :** Effacer toutes les données de la tablette.

## Sécuriser votre tablette ASUS

Utilisez les fonctions de sécurité de votre tablette ASUS pour empêcher l'accès non autorisé aux informations.

## Déverrouiller l'écran

Lorsque l'écran est verrouillé, vous pouvez le déverrouiller par le biais de diverses méthodes de sécurité.

- 1. Appuyez sur > **Paramètres** > **Écran de verrouillage**.
- 2. Appuyez sur **Verrouillage de l'écran** puis sélectionnez l'option de verrouillage désirée.

#### **REMARQUE :**

- • Pour plus de détails, consultez la section *Options de verrouillage de l'écran*.
- • Pour n'utiliser aucune méthode de verrouillage d'écran, appuyez sur l'option **Aucune** de l'écran **Sélect. verr. écran**.

#### Options de verrouillage de l'écran

Sélectionnez l'une des options suivantes pour déverrouiller l'écran de votre tablette ASUS.

#### Balayer l'écran

Faites glisser vers le haut pour déverrouiller votre tablette ASUS.

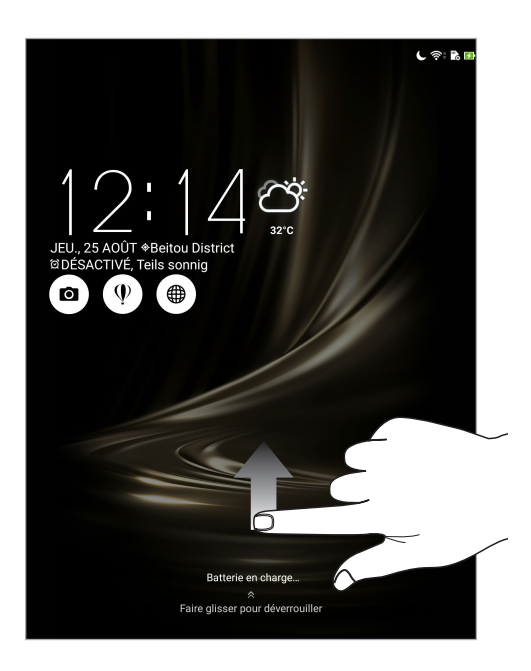

#### Schéma

Faites glisser votre doigt sur les points pour créer un schéma.

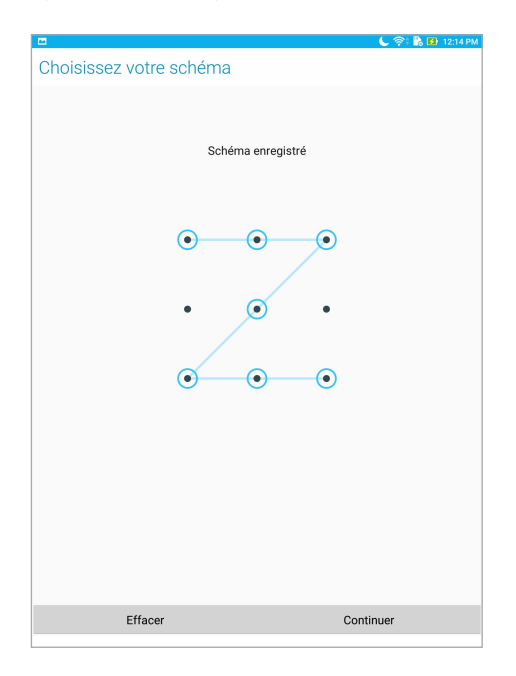

**IMPORTANT !** Vous pouvez créer un schéma à partir d'un minimum de quatre points. Veillez à bien mémoriser votre schéma.

#### Code PIN

Entrez un minimum de quatre chiffres pour configurer le déverrouillage par code PIN.

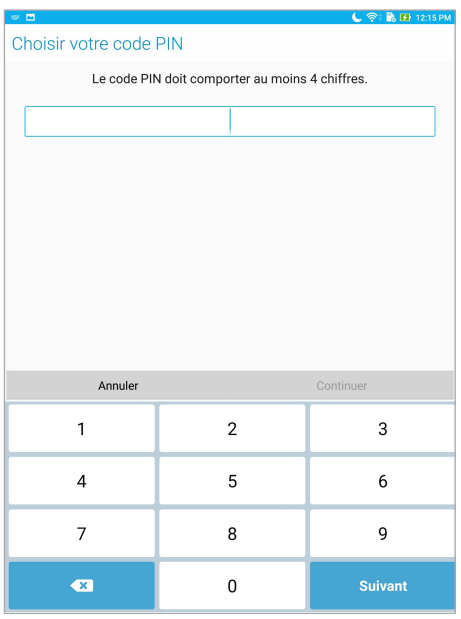

**IMPORTANT !** Veillez à bien mémoriser votre code PIN.

#### Mot de passe

Entrez un minimum de quatre caractères pour configurer un mot de passe.

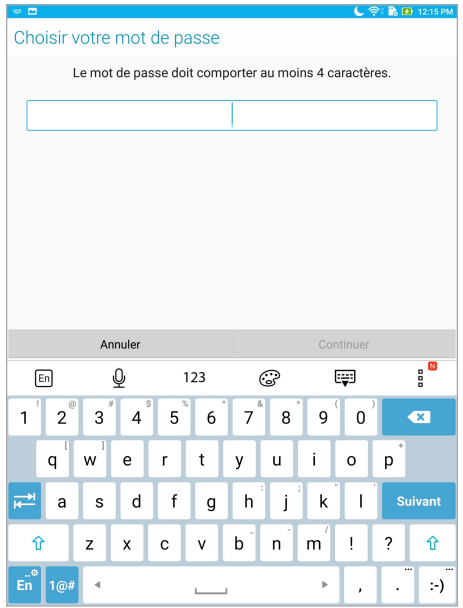

**IMPORTANT !** Veillez à bien mémoriser votre mot de passe.

### Configuration des autres options de sécurité

En plus de la méthode de verrouillage de l'écran, vous avez également accès aux options suivantes à partir du menu de verrouillage de l'écran :

- Accès rapide : Appuyez pour personnaliser des applications à afficher sur l'écran de verrouillage.
- Appareil photo instantané : Placez cette option sur OUI pour pouvoir ouvrir l'application Appareil photo, même lorsque l'appareil est en veille, en appuyant simplement deux fois sur la touche de réglage du volume.
- **• Message de l'écran de verrouillage :** Appuyez sur cette option pour éditer les informations personnelles que vous souhaitez voir apparaître sur l'écran de verrouillage.

## Connaître les informations de votre tablette

Il est important de connaître certaines informations d'identification de votre tablette, telles que le numéro de série ou le nom du modèle.

En effet, lors de la perte ou du vol de votre appareil, il est vital de communiquer ces informations à votre opérateur de téléphonie mobile afin que celui-ci puisse plus facilement bloquer l'accès non autorisé à votre tablette.

Pour afficher les informations d'identification de votre tablette :

- 1. Appuyez sur **e de** > **Paramètres**.
- 2. Faites glisser la liste des éléments disponibles, puis appuyez sur **À propos**. Cet écran liste de nombreuses informations sur l'état, le modèle, la version du système d'exploitation, les composants matériels et logiciels de votre tablette.
- 3. Pour afficher le numéro de série de votre tablette ASUS, appuyez sur **État**.

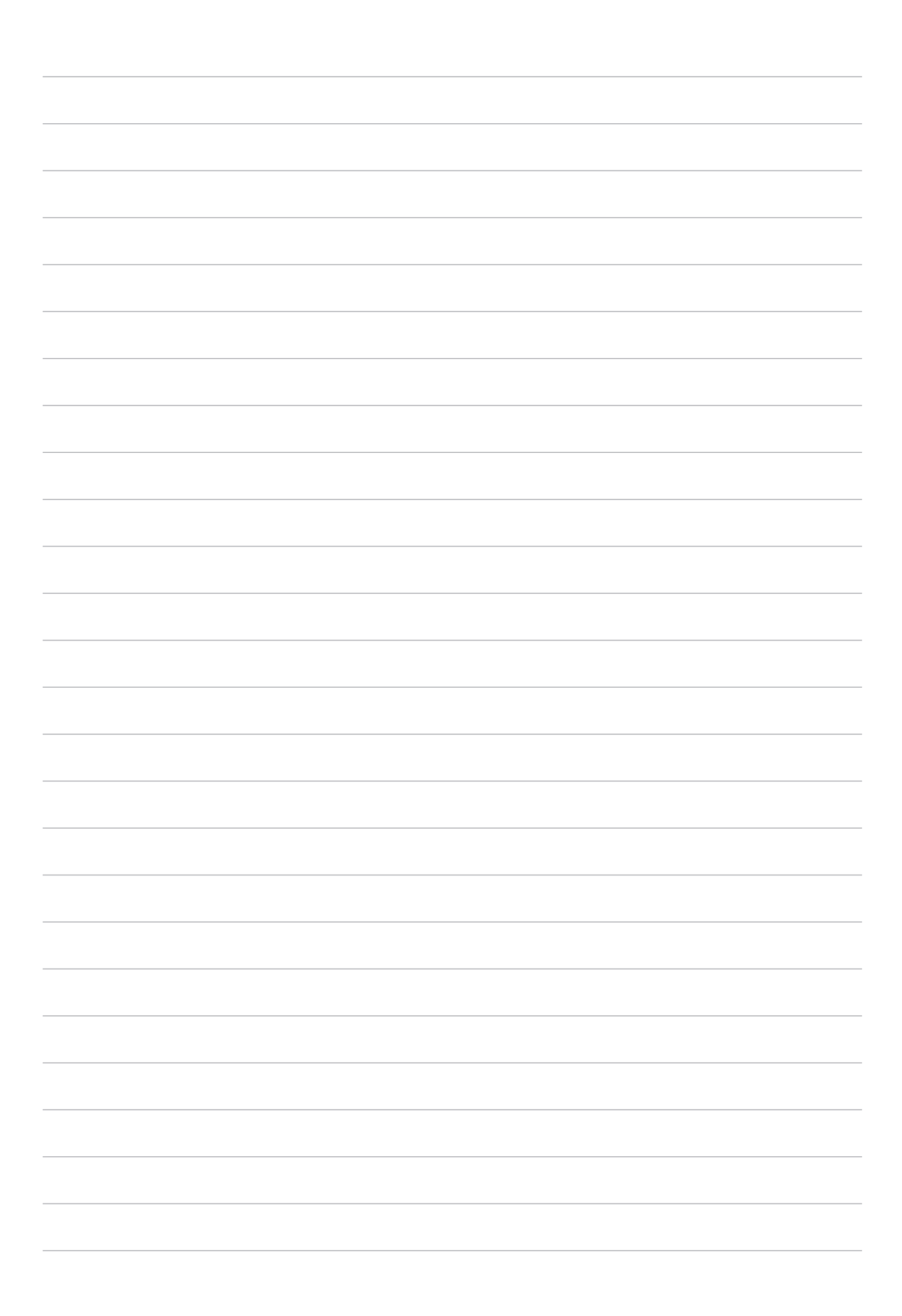

## *Appendice*

## **Notices**

## Déclaration de conformité

Ce produit est conforme à la Directive R et TTE (1999/5/CE). La déclaration de conformité peut être téléchargée à partir du site internet suivant : https://www.asus.com/support/.

## Notice Green ASUS

ASUS se dévoue pour concevoir des produits et des emballages respectueux de l'environnement pour protéger la santé des utilisateurs et protéger l'environnement. La réduction du nombre de pages de ce manuel est conforme aux directives en matière de réduction des émissions de carbone.

Pour consulter le mode d'emploi détaillé et obtenir d'autres informations sur ce produit, visitez le site de support d'ASUS à l'adresse suivante : https://www.asus.com/support/.

## Services de reprise et de recyclage

Les programmes de recyclage et de reprise d'ASUS découlent de nos exigences en terme de standards élevés de respect de l'environnement. Nous souhaitons apporter à nos clients des solutions permettant de recycler de manière responsable nos produits, batteries et autres composants ainsi que nos emballages. Veuillez consulter le site http://csr.asus.com/english/Takeback.htm pour plus de détails sur les conditions de recyclage en vigueur dans votre pays.

## Exigence de sécurité électrique

Les produits utilisant des courants électriques nominaux pouvant atteindre 6 A et pesant plus de 3 Kg doivent utiliser des cordons d'alimentation supérieurs ou équivalents à : H05VV-F, 3G, 0.75 mm<sup>2</sup> ou H05VV-F, 2G, 0.75  $mm<sup>2</sup>$ .

## Bruit et prévention de perte auditive

Pour éviter d'éventuels troubles auditifs, ne pas utiliser cet appareil à plein volume pendant de longues périodes.

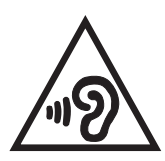

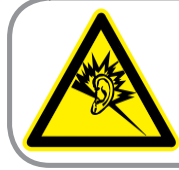

A pleine puissance, l'écoute prolongée du baladeur peut endommager l'oreille de l'utilisateur.

Pour la France, les casques ou écouteurs destinés à cet appareil sont conformes aux prescriptions en matière de pression acoustique définies par les normes NF EN 50332-1:2013 et/ou NF EN 50332- 2:2013, et tel que requis par l'article L.5232-1 de la loi française.

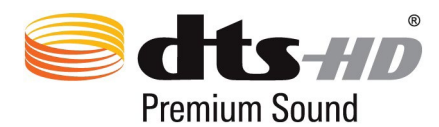

For DTS patents, see http://patents.dts.com. Manufactured under license from DTS Licensing Limited. DTS, DTS-HD, the Symbol, & DTS or DTS-HD and the Symbol together are registered trademarks, and DTS-HD Premium Sound is a trademark of DTS, Inc. © DTS, Inc. Tous droits réservés.

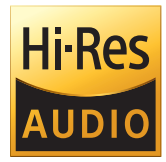

- Prend en charge la sortie audio numérique USB à hauteur de 192 kHz / 24 bits.
- Prend en charge les formats audio FLAC et WAVE de 192 kHz / 24 bits, 96 kHz / 24 bits, 88.2 kHz / 24 bits, 48 kHz / 24 bits, 44.1 kHz / 24 bits.

## Notice relative au revêtement de l'appareil

**IMPORTANT !** Pour maintenir le niveau de sécurité électrique et fournir une meilleure isolation, un revêtement a été appliqué pour isoler le châssis de cet appareil. Veuillez toutefois noter que les zones de l'appareil où se trouvent les différentes interfaces de connexion ne disposent pas de ce revêtement spécial.

## Mise en garde de l'état de Californie

**AVERTISSEMENT !** Ce produit contient des agents chimiques, incluant du plomb, connus dans l'État de la Californie pour causer des cancers, des malformations congénitales ou autres dommages au foetus. Lavez-vous les mains après avoir manipulé le produit.

## Rapport de la Commission Fédérale des Communications (FCC)

Cet appareil est conforme à l'alinéa 15 des règles établies par la FCC. Son utilisation est sujette aux deux conditions suivantes :

- Cet appareil ne doit pas créer d'interférences nuisibles, et.
- Cet appareil doit tolérer tout type d'interférences, y compris celles susceptibles de provoquer un fonctionnement non souhaité de l'appareil.

Cet appareil a été testé et déclaré conforme aux limites relatives aux appareils numériques de classe B, en accord avec la Section 15 de la réglementation de la Commission Fédérale des Communications (FCC). Ces limites sont conçues pour offrir une protection raisonnable contre les interférences nuisibles en installation résidentielle. Cet appareil génère, utilise et peut émettre de l'énergie de radiofréquence et, s'il n'est pas installé et utilisé en accord avec les instructions, peut causer des interférences nuisibles aux communications radio. Cependant, il n'y a pas de garantie que des interférences ne surviendront pas dans une installation particulière. Si cet appareil crée des interférences nuisibles à la réception de la radio ou de la télévision (il est possible de le déterminer en éteignant puis en rallumant l'appareil), l'utilisateur est encouragé à essayer de corriger les interférences par l'une ou plusieurs des mesures suivantes :

- Réorienter ou repositionner l'antenne de réception.
- Augmenter la séparation entre l'appareil et le récepteur.
- Brancher l'appareil sur une prise secteur d'un circuit différent de celui auquel le récepteur est branché.
- Consulter le revendeur ou un technicien radio/TV qualifié pour obtenir de l'aide.

Tout changement ou modification non expressément approuvé(e) par le responsable de la conformité peut annuler le droit de l'utilisateur à faire fonctionner cet appareil.

L'antenne utilisée par cet émetteur ne doit pas être située près de ou utilisée conjointement avec d'autres antennes ou émetteurs.

Pour plus d'informations sur les labels FCC et IC, allez dans **Paramètres** > **À propos** > **Informations réglementaires**.

## Directives concernant l'exposition aux fréquences radio

Cet appareil est conforme aux limitations en matière d'exposition aux fréquences radio instaurées pour un environnement non contrôlé et établies par les directives de la FCC.

Les normes utilisent une unité de mesure connue sous le nom de Débit d'Absorption Spécifique ou DAS. La limite de DAS établie par la FCC est de 1,6W/kg. Les tests pour le DAS font fonctionner, selon des positions spécifiées par la FCC, l'appareil transmettant à son niveau de puissance reconnu le plus élevé sur toutes les bandes de fréquence testées.

La valeur de DAS la plus haute fournie à la FCC est de 1,01 W/kg à proximité du corps.

La FCC a accordé une autorisation d'équipement concernant cet appareil, tous les niveaux de DAS testés ayant été certifiés conformes aux directives établies par la FCC en matière d'exposition aux ondes radio. Les informations de DAS sur ce modèle d'appareil sont classées auprès de la FCC et disponibles sous la section Display Grant à l'adresse : www.fcc.gov/general/fcc-id-search-page après recherche de l'identifiant FCC : MSQP027.

## Canada, avis d'Industrie Canada (IC)

Cet appareil numérique de la classe B est conforme à la norme NMB-003 du Canada.

Le présent appareil est conforme aux CNR d'Industrie Canada applicables aux appareils radio exempts de licence.

Cet appareil et son ou ses antenne(s) ne doivent pas être situés près de ou utilisés conjointement avec une autre antenne ou un autre émetteur, exception faite des radios intégrées qui ont été testées.

Son utilisation est sujette aux deux conditions suivantes : (1) cet appareil ne doit pas créer d'interférences et (2) cet appareil doit tolérer tout type d'interférences, y compris celles susceptibles de provoquer un fonctionnement non souhaité de l'appareil. L'identifiant Industrie Canada de cet appareil est 3568A-P027.

Cet appareil est conforme à la norme RSS-310 d'Industrie Canada. Son utilisation est sujette aux deux conditions suivantes : (1) cet appareil ne doit pas créer d'interférences et (2) cet appareil doit tolérer tout type d'interférences, y compris celles susceptibles de provoquer un fonctionnement non souhaité de l'appareil.

Pour plus d'informations sur les labels FCC et IC, allez dans **Paramètres** > **À propos** > **Informations réglementaires**.

## Informations concernant l'exposition aux fréquences radio (RF)

La puissance de sortie émise par cet appareil sans fil est inférieure à la limite d'exposition aux fréquences radio d'Industrie Canada (IC). Utilisez l'appareil sans fil de façon à minimiser les contacts humains lors d'un fonctionnement normal. Cet appareil été évalué et démontré conforme aux limites de DAS (Débit d'absorption spécifique) d'IC lorsqu'il est installé dans des produits hôtes particuliers qui fonctionnent dans des conditions d'exposition à des appareils portables.

Pour consulter l'entrée correspondant à l'appareil dans la liste d'équipement radio (REL - Radio Equipment List) d'Industrie Canada, rendez-vous sur : http://www.ic.gc.ca/app/sitt/reltel/srch/nwRdSrch.do?lang=eng

Pour des informations supplémentaires concernant l'exposition aux ondes radio au Canada, rendez-vous sur : http://www.ic.gc.ca/eic/site/smt-gst.nsf/eng/sf08792.html

## Avertissement d'Industrie Canada

Cet appareil peut automatiquement mettre fin aux transmissions en cas d'absence d'informations à transmettre ou en cas d'échec de fonctionnement. Ceci n'est pas destiné à interdire les transmissions, signaler des informations ou l'utilisation de codes répétitifs lorsque ceux-ci sont requis par la technologie d'émission.

La fonction de sélection de l'indicatif du pays est désactivée pour les produits commercialisés aux États-Unis et au Canada. Pour les produits disponibles sur le marché américain ou canadien, seuls les canaux 1 à 11 peuvent être utilisés. La sélection d'autres canaux n'est pas possible.

Ce terminal d'utilisateur final est conforme aux limites de DAS pour la population générale/aux limites d'exposition non contrôlées établies par Industrie Canada RSS-102 et a été testé conformément aux procédures et aux méthodes de mesure spécifiées par la norme IEEE 1528.

#### Avertissement :

Le guide d'utilisation des dispositifs pour réseaux locaux doit inclure des instructions précises sur les restrictions susmentionnées, notamment :

(i) Les dispositifs fonctionnant dans la bande 5150-5250 MHz sont réservés uniquement à une utilisation en intérieur afin de réduire les risques d'interférence préjudiciable aux systèmes de satellites mobiles utilisant les mêmes canaux ;

(ii) Le gain maximal d'antenne permis pour les dispositifs utilisant les bandes 5250-5350 MHz et 5470-5725 MHz doit se conformer à la limite de PIRE ;

(iii) Le gain maximal d'antenne permis (pour les dispositifs utilisant la bande 5725-5825 MHz) doit se conformer à la limite de PIRE. spécifiée pour l'exploitation point à point et non point à point, selon le cas.

(iv) Les pires angles d'inclinaison nécessaires pour rester conforme à la limite de PIRE applicable au masque d'élévation, et énoncée à la section 6.2.2 (3), doivent être clairement indiqués.

(v) De plus, les utilisateurs devraient aussi être avisés que les utilisateurs de radars de haute puissance sont désignés utilisateurs principaux (c.-à-d., qu'ils ont la priorité) pour les bandes 5250-5350 MHz et 5650-5850 MHz et que ces radars pourraient créer des interférences et/ou des dommages aux dispositifs LAN-EL.

## Avertissement concernant la marque CE

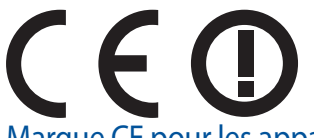

### Marque CE pour les appareils avec fonction réseau sans fil / Bluetooth intégrée

Cet appareil est conforme aux directives 1999/5/CE du Parlement Européen et du Conseil votées le 9 Mars 1999 concernant les équipements hertziens et les terminaux de télécommunications et la reconnaissance mutuelle de leur conformité.

La plus haute valeur de DAS testée pour cet appareil est de 0,209 W/Kg.

Cet appareil peut être utilisé dans les pays suivants :

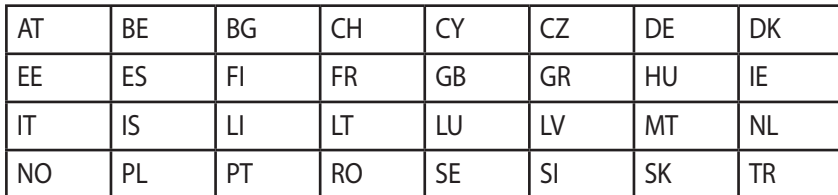

## Conformité aux exigences européennes en matière d'exposition aux ondes radioélectriques

Cet appareil est conforme aux exigences (1999/5/CE) établies par le Conseil Européen en matière d'exposition du public aux champs électromagnétiques.

Ces limites font partie d'un ensemble d'exigences et établissent des niveaux de radiofréquence autorisés pour le public. Elles ont été mises au point par des groupes d'experts indépendants sur le fondement d'évaluations scientifiques régulières et détaillées. La norme d'exposition pour les appareils mobiles est déterminée par une unité de mesure appelée Débit d'Absorption Spécifique ou "DAS" (en anglais : "Specific Absorption Rate" ou "SAR"). La limite de DAS fixée par le Conseil de l'Union Européenne est de 2,0W/kg en moyenne pour 10g de tissus humains. Ces exigences sont également conformes aux standards établis par l'organisme ICNIRP (Commission internationale pour la protection contre les rayonnements non ionisants).

Pour l'utilisation sur le corps, cet appareil a été testé et répond aux recommandations d'exposition de la ICNIRP et a été inclus dans les normes européennes EN 50566 et EN 62209-2 pour une utilisation avec des accessoires. Les tests pour déterminer les niveaux de DAS ont été réalisés sur la base d'une distance de séparation de 0 cm avec le corps et avec les appareils mobiles émettant à leur niveau de puissance maximale pour toutes les bandes de fréquence.

Une séparation minimale de 0 cm doit être maintenue entre le corps de l'utilisateur et l'appareil, y compris l'antenne, pendant le fonctionnement porté sur le corps pour respecter les exigences relatives à l'exposition aux ondes radio en Europe.

## Informations de sécurité concernant la batterie

- 1. Ne pas désassembler, ouvrir, écraser, plier, déformer, perforer ou broyer la batterie.
- 2. Ne pas modifier, reconstruire, essayer d'insérer des objets étrangers dans la batterie, immerger, exposer à l'eau ou à d'autres liquides, exposer au feu, aux explosions ou à d'autres dangers.
- 3. Utilisez uniquement la batterie avec un système de chargement homologué avec le système conformément aux exigences de la certification CTIA pour la conformité des systèmes de batteries à la norme IEEE 1725. L'utilisation d'une batterie ou d'un chargeur non homologués peut présenter un risque d'incendie, d'explosion, de fuite ou d'autres dangers.
- 4. Jetez rapidement les batteries usagées conformément aux réglementations locales.
- 5. Évitez de faire tomber la tablette ou la batterie. Si la tablette ou la batterie tombent, en particulier sur une surface dure, et si vous suspectez des dommages, apportez l'appareil à un centre de service pour le faire contrôler.
- 6. Une utilisation inappropriée de la batterie peut causer un incendie, une explosion ou autre.
- 7. Pour les périphériques hôtes utilisant un port USB comme source de chargement, le manuel d'utilisation du périphérique hôte doit comprendre une déclaration que la tablette doit uniquement être raccordée à des adaptateurs certifiés CTIA, des produits portant le logo USB-IF ou des produits ayant suivi le programme de conformité USB-IF.

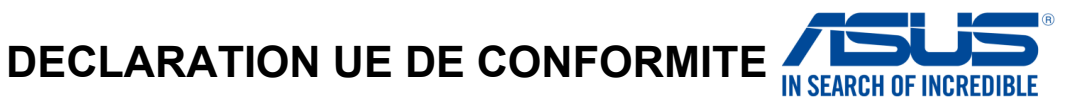

#### **Nous, soussignés**

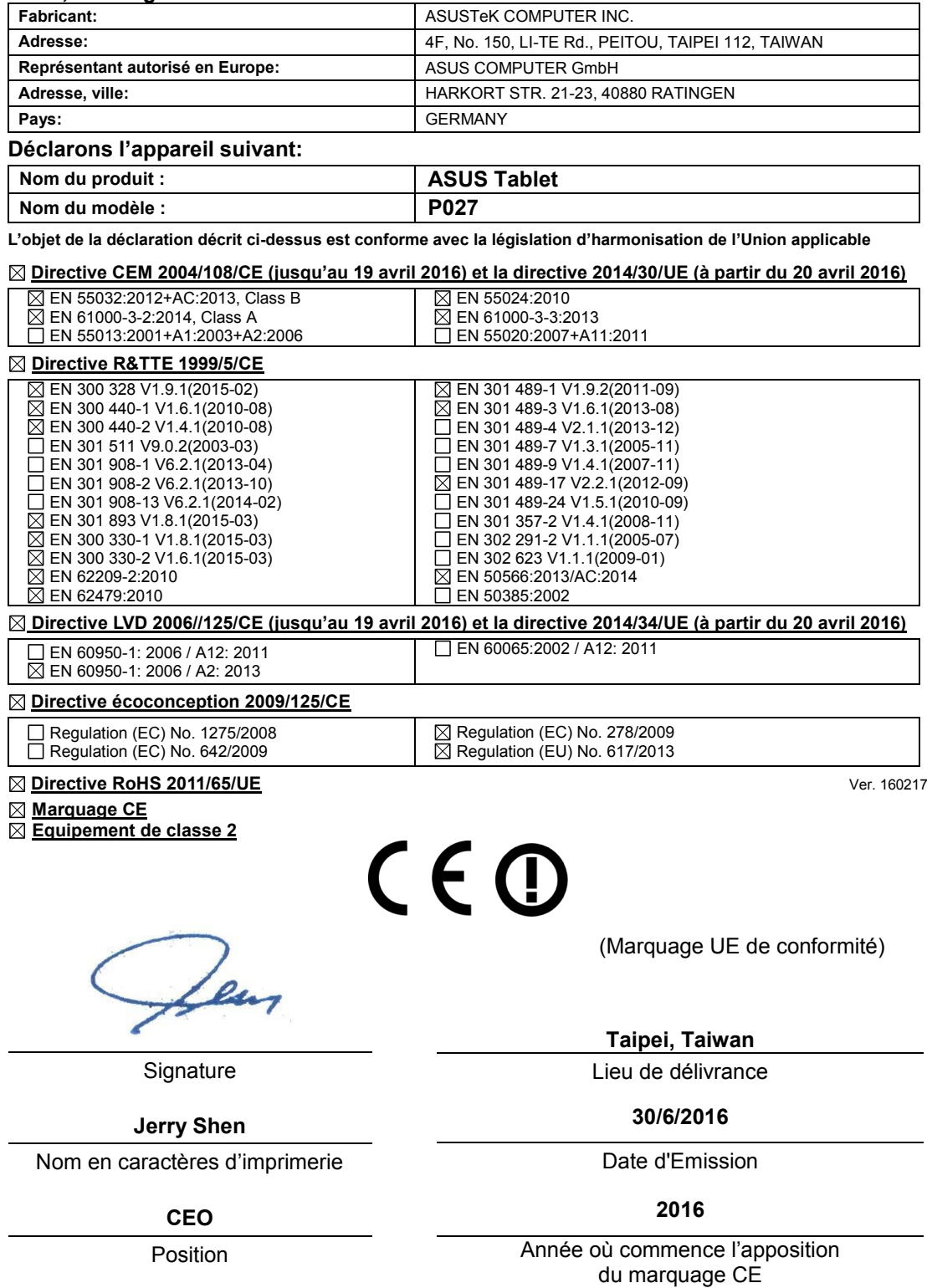

#### Modèle : P027

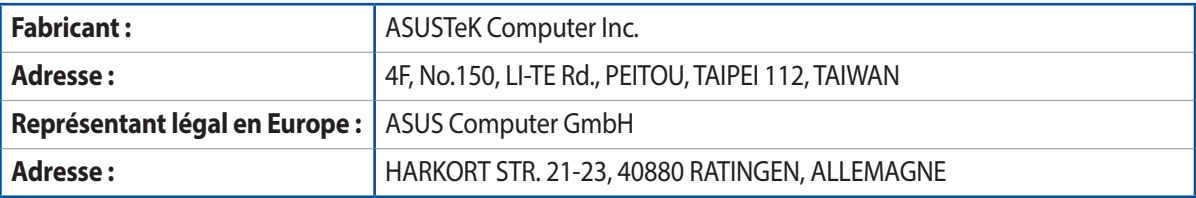